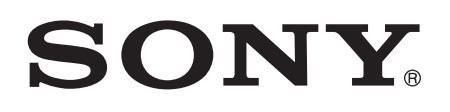

# Guide de l'utilisateur

Xperia™ Z1 C6902/C6903/C6906

# Table des matières

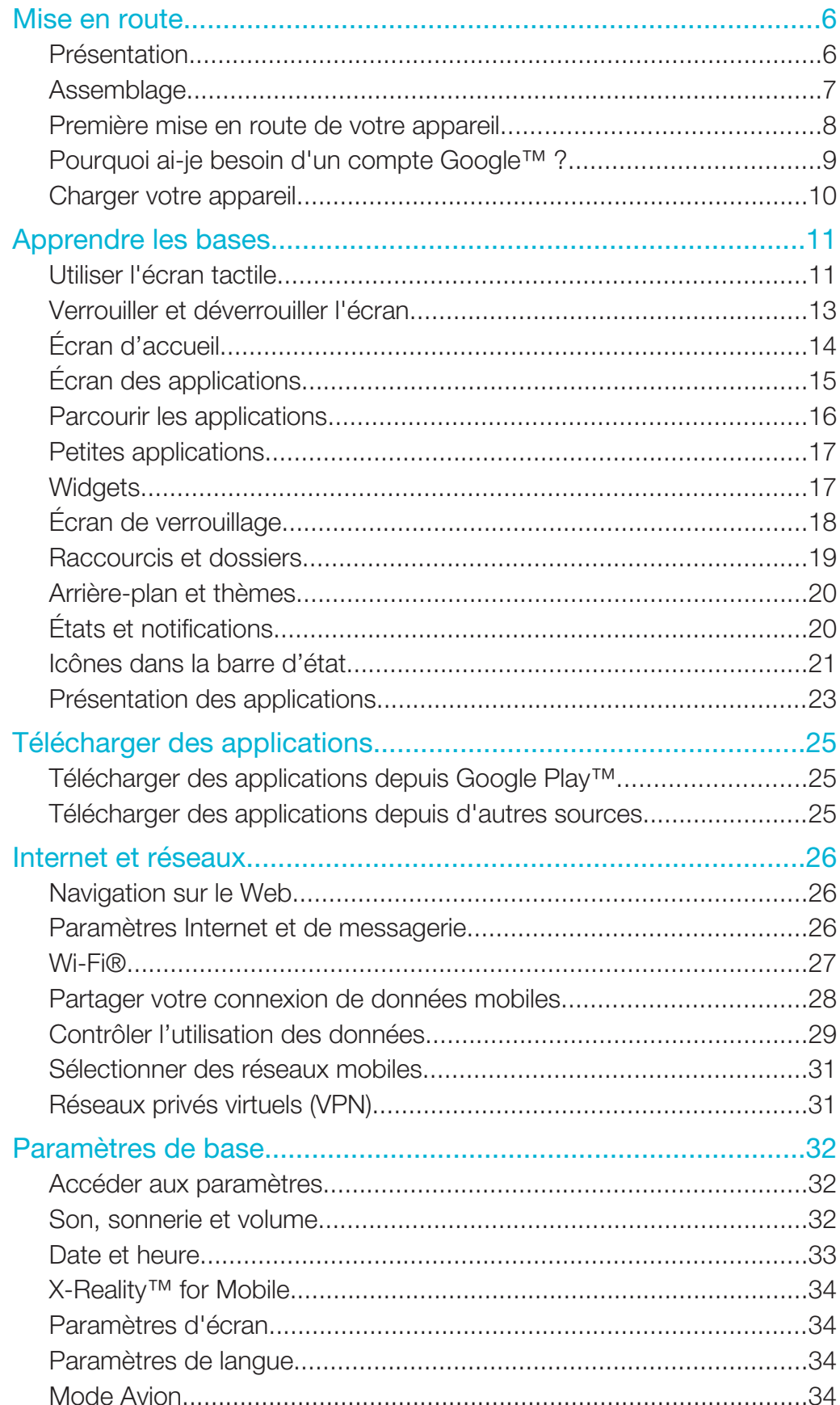

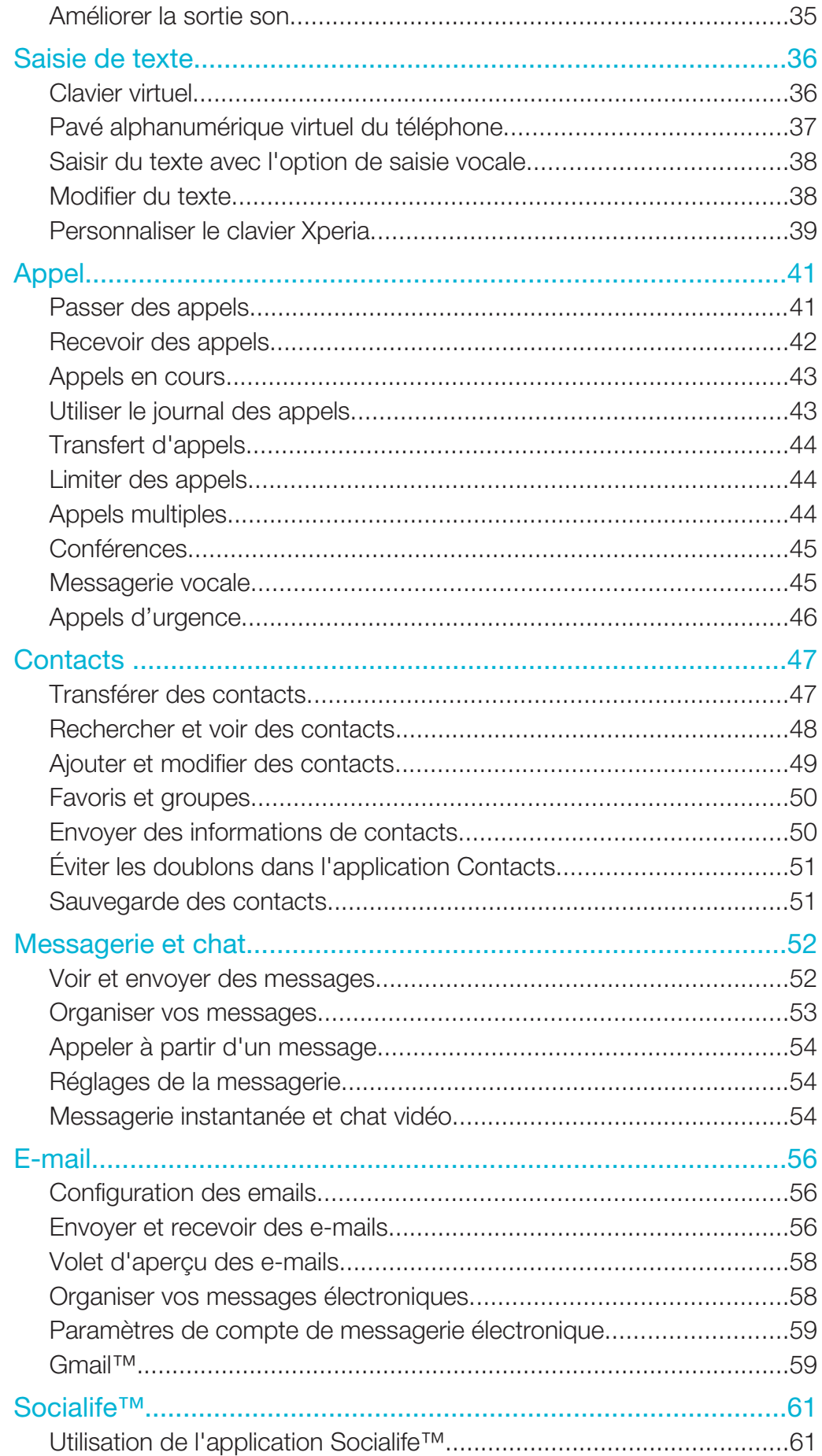

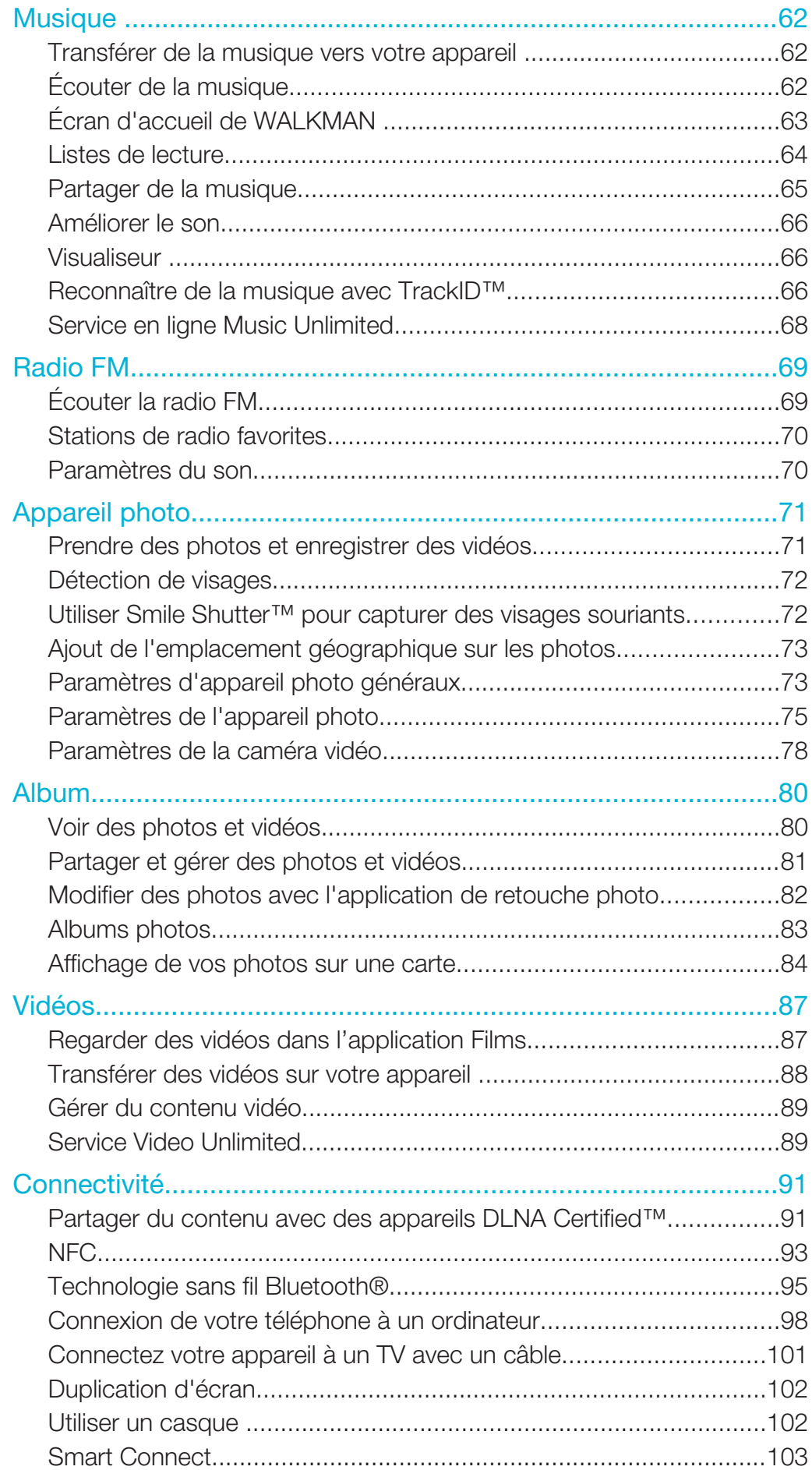

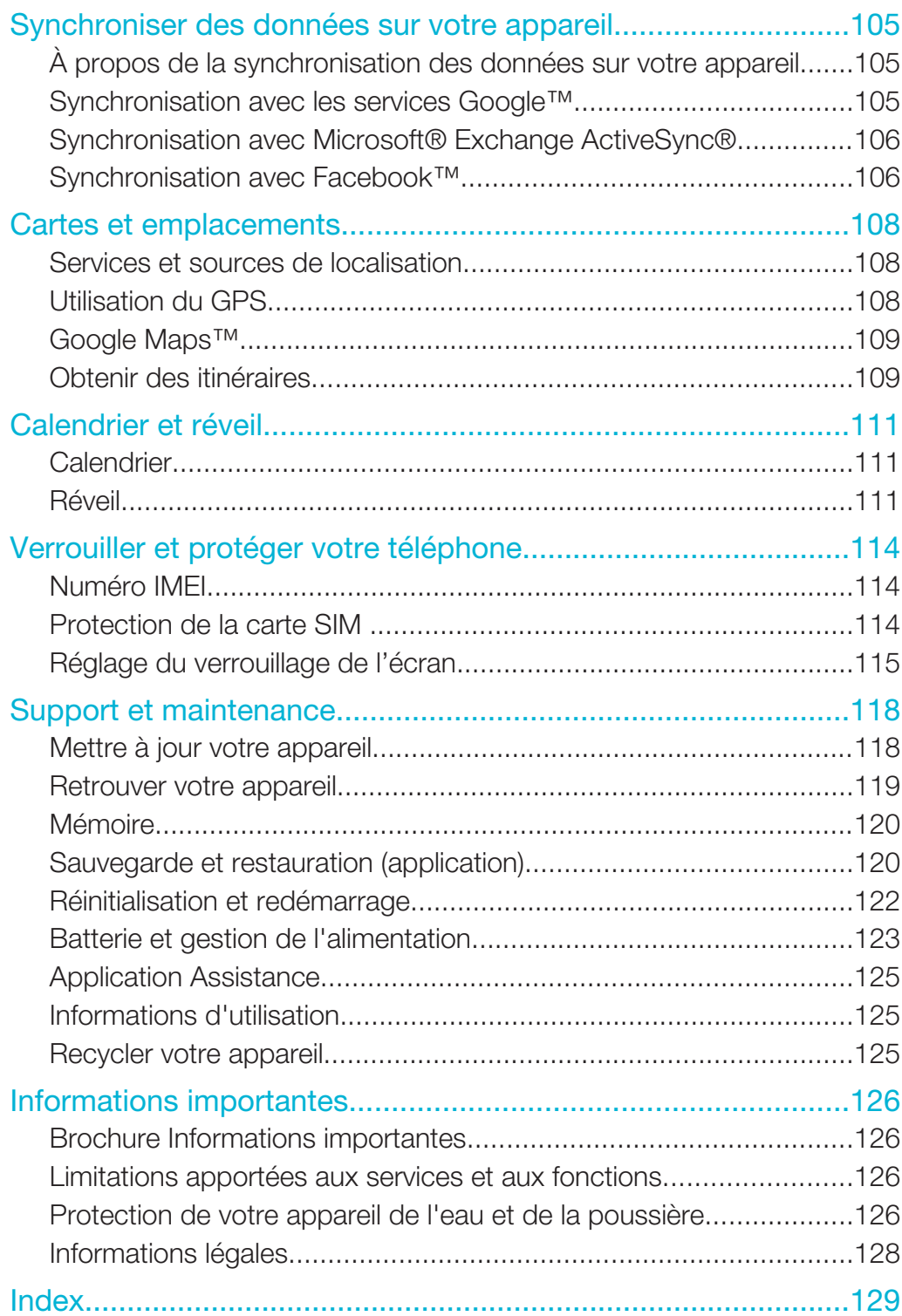

# Mise en route

# Présentation

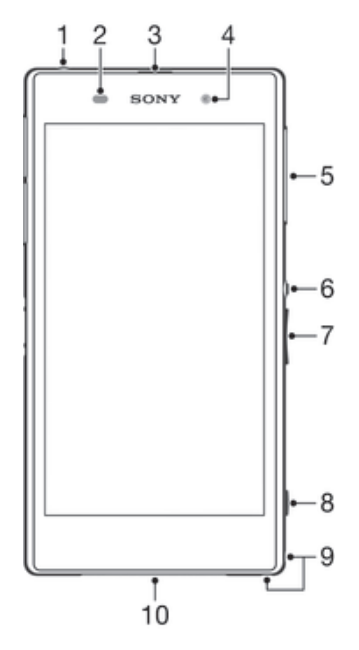

- Prise jack du casque
- Capteur de proximité / Capteur lumineux
- Récepteur pour oreille / voyant de charge / voyant de notification
- Objectif de l'appareil photo avant
- Cache de la fente pour carte micro SIM
- Touche de mise sous tension
- Touche de volume/zoom
- Touche de l'appareil photo
- Orifice pour la dragonne
- Haut-parleur principal et microphone

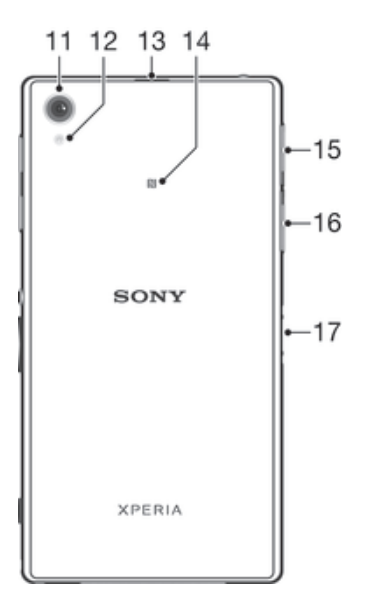

- 11 Objectif de l'appareil photo principal
- 12 Éclairage de l'appareil photo
- 13 Micro secondaire
- 14 Zone de détection NFC™
- 15 Cache de la fente pour carte mémoire
- 16 Cache du port USB / chargeur
- 17 Connecteur de la station d'accueil de chargement
- Ţ Ne placez pas vos doigts ou d'autres objets dans l'ouverture réservée au deuxième microphone (illustré à l'élément 13 ci-dessus) pour éviter d'endommager votre appareil.

# Assemblage

Un film plastique protège l'écran. Vous devez enlever ce film pour pouvoir utiliser l'écran tactile. Sinon, l'écran tactile risque de ne pas fonctionner correctement.

### Pour insérer la carte micro SIM

Ţ N'insérez pas de carte mémoire dans le logement de la carte micro SIM.

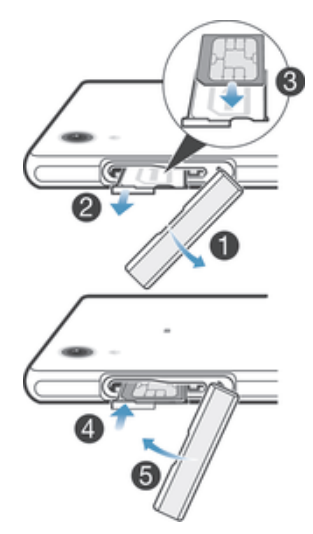

- 1 Introduisez un ongle dans l'interstice séparant le cache de la fente de la carte micro SIM de l'appareil, puis détachez le cache.
- 2 Avec l'ongle, sortez le support de la carte micro SIM.
- 3 Insérez la carte micro SIM dans son support, les contacts dorés sur la carte micro SIM étant tournés vers le haut.
- 4 Réinsérez le support de la carte micro SIM dans l'appareil.
- 5 Attachez à nouveau le cache de la fente de la carte micro SIM.
- Ţ L'insertion d'une carte micro SIM dans l'appareil sans le support de carte SIM pourrait endommager votre carte micro SIM ou votre appareil, et Sony Mobile n'offre aucune garantie ni ne saurait être tenu pour responsable des dommages causés par une telle action.

### Pour insérer une carte mémoire

Î N'insérez pas la carte mémoire dans le logement de la carte micro SIM.

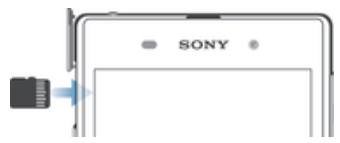

- 1 Introduisez un ongle dans l'interstice entre le cache de carte mémoire et l'appareil, puis détachez le cache.
- 2 Insérez la carte mémoire dans son logement, les contacts dorés tournées vers vous, puis enfoncez complètement la carte mémoire dans son logement jusqu'à ce que vous l'entendiez se verrouiller.
- 3 Attachez à nouveau le cache de la carte mémoire.
- $\mathbf{r}$ Une carte mémoire n'est pas forcément incluse dans le produit sur tous les marchés.

### Pour retirer la carte micro SIM

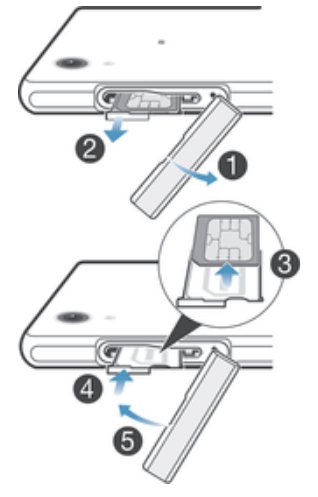

- 1 Retirez le cache du logement de la carte micro SIM.
- 2 Extrayez le support de la carte micro SIM.
- 3 Retirez la carte micro SIM.
- 4 Réinsérez dans son emplacement le support de la carte micro SIM.
- 5 Attachez à nouveau le cache de la carte micro SIM.

### Pour retirer la carte mémoire

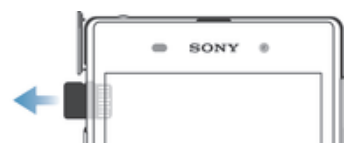

- 1 Éteignez l'appareil, ou démontez la carte mémoire à partir de Réglages > Stockage > Démonter la carte SD.
- 2 Retirez le cache de l'emplacement de la carte mémoire, puis appuyez sur le bord de la carte mémoire pour la libérer.
- 3 Tirez la carte vers l'extérieur pour la retirer entièrement.

# Première mise en route de votre appareil

Lorsque vous démarrez votre appareil pour la première fois, un guide de configuration s'ouvre pour vous aider à configurer les paramètres de base, à vous connecter à certains comptes et à personnaliser votre appareil. Par exemple, si vous disposez d'un compte Sony Entertainment Network, vous pouvez vous y connecter et profiter directement de votre appareil. Vous pouvez également télécharger des paramètres Internet et Wi-Fi®.

Vous pourrez également accéder ultérieurement au guide de configuration dans le menu des paramètres.

### Pour allumer l'appareil

1 Avant d'allumer votre appareil pour la première fois, laissez la batterie se charger pendant au moins 30 minutes.

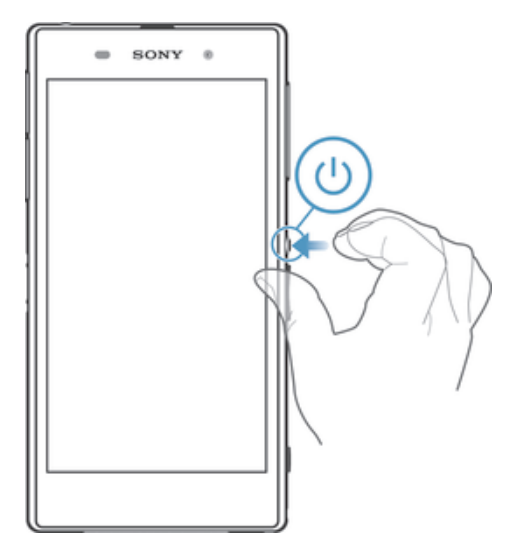

- 1 Maintenez enfoncée la touche marche/arrêt (1) jusqu'à ce que l'appareil se mette à vibrer.
- 2 Si votre écran s'éteint, appuyez brièvement sur la touche marche/arrêt (1) pour activer l'écran.
- 3 Entrez le code PIN de votre carte SIM lorsqu'il vous est demandé, puis tapez sur . است
- 4 Pour déverrouiller l'écran, faites défiler en déplaçant votre doigt verticalement sur l'écran.
- 5 Patientez quelques instants pendant le démarrage de l'appareil.
- $\bullet$ Le PIN de votre carte SIM est initialement fourni par votre opérateur réseau, mais vous pouvez le modifier ultérieurement depuis le menu Réglages. Pour corriger une erreur commise en saisissant le PIN de votre carte SIM, tapez sur ...

### Pour arrêter l'appareil

- 1 Appuyez quelques secondes sur la touche (l)jusqu'à ce que le menu des options s'affiche.
- 2 Dans le menu des options, tapez sur Éteindre.
- 3 Tapez sur OK.
- Ţ L'appareil peut mettre quelques instants à s'arrêter.

### Pourquoi ai-je besoin d'un compte Google™ ?

Votre appareil Xperia™ de Sony fonctionne sous la plateforme Android™ développée par Google™. Votre appareil est préchargé avec un grand nombre d'applications et de services Google™ lorsque vous l'achetez, comme, par exemple, Gmail™, Google Maps™, YouTube™ et Google Play™, la boutique en ligne permettant de télécharger les applications Android™. Pour tirer le meilleur parti de ces services, vous avez besoin d'un compte Google™. Par exemple, un compte Google™ est obligatoire si vous souhaitez :

- télécharger et installer des applications à partir de Google Play™.
- synchroniser les e-mails, les contacts et le calendrier.
- discuter avec des amis à l'aide de l'application Hangouts™.
- synchroniser votre historique de navigation et vos signets.

Pour plus d'informations sur Android™ et Google™, accédez à l'adresse *www.sonymobile.com/support*.

### Pour configurer sur votre appareil un compte Google™

- 1 Dans votre **Écran d'accueil**, tapez sur **:::**
- 2 Tapez sur Réglages > Ajouter un compte > Google.
- 3 Laissez-vous guider par les instructions pour créer un compte Google™ ou identifiez-vous si vous disposez déjà d'un compte.
- $-\bullet$ Vous pouvez également vous connecter ou créer un compte Google™ à partir de l'Assistant Configuration la première fois que vous démarrez votre appareil. Ou vous rendre sur *www.google.com/accounts* et créer un compte en ligne.

# Charger votre appareil

Lorsque vous achetez votre téléphone, la batterie est partiellement chargée. Vous pouvez toujours utiliser votre téléphone lorsqu'il est en charge. Obtenez plus d'informations sur la batterie et découvrez comment améliorer ses performances dans la section *Batterie et gestion de l'alimentation* à la page 123.

### Pour charger votre appareil

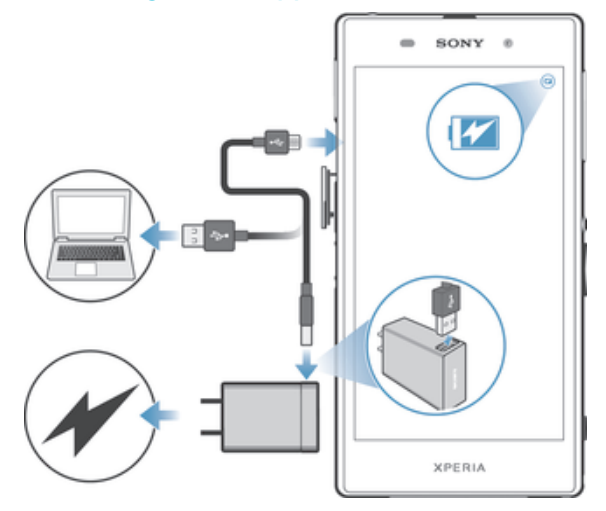

- 1 Branchez le chargeur sur une prise électrique.
- 2 Branchez une extrémité du câble USB sur le chargeur (ou sur le port USB d'un ordinateur).
- 3 Branchez l'autre extrémité du câble sur le port USB du micro de votre téléphone, symbole USB vers le haut. Le voyant de notification s'allume lorsque le chargement démarre.
- 4 Lorsque votre téléphone est totalement chargé, débranchez le câble en tirant dessus dans l'axe. Assurez-vous de ne pas plier le connecteur.
- Si la batterie est complètement déchargée, quelques secondes peuvent s'écouler avant que le voyant ne s'allume et que l'icône de chargement n'apparaisse.

# Témoin lumineux de notification de l'état de la batterie

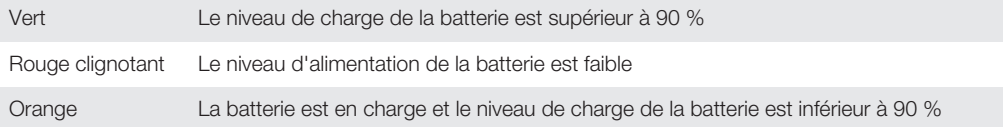

# Apprendre les bases

Utiliser l'écran tactile

# Tapotement

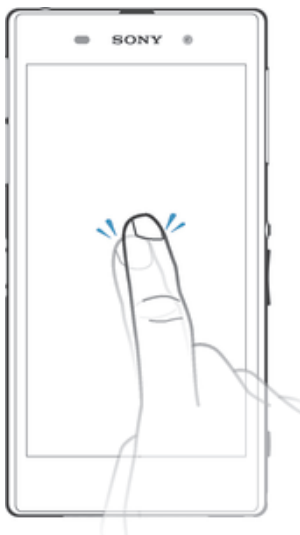

- Ouvrir ou sélectionner un élément.
- Cocher ou décocher une case ou option.
- Saisir du texte avec le clavier virtuel.

# Appui long

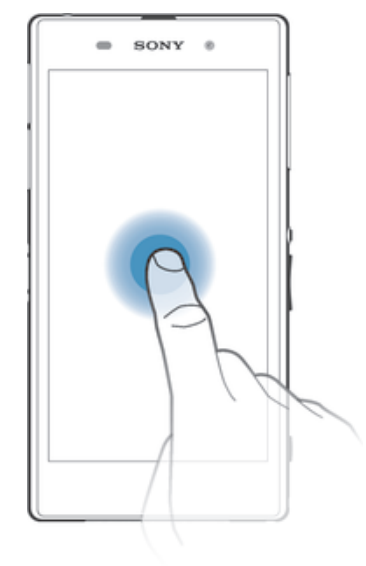

- Déplacer un élément.
- Activer un menu contextuel.
- Activer un mode de sélection, pour sélectionner plusieurs éléments d'une liste par exemple.

# Pincement et écartement

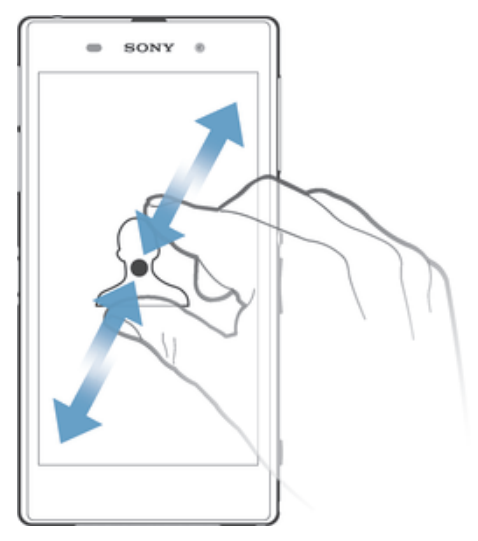

• Faire un zoom avant ou arrière sur une page Web, une photo ou une carte.

# Balayage

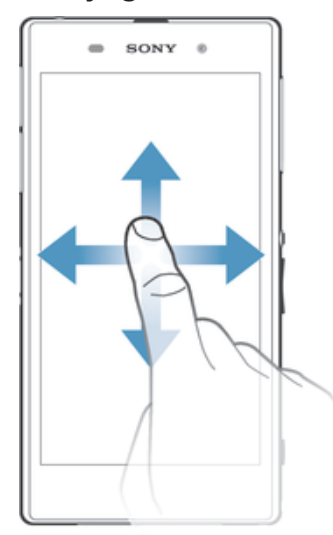

- Faire défiler une liste vers le haut ou le bas.<br>• Faire défiler vers la gauche ou la droite, par
- Faire défiler vers la gauche ou la droite, par exemple, entre des volets de l'écran d'accueil.

# **Effleurement**

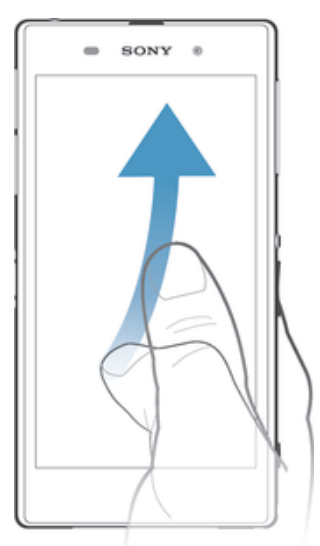

• Faire défiler rapidement, par exemple, une liste ou une page Web. Vous pouvez arrêter le mouvement de défilement en tapant sur l'écran.

# Verrouiller et déverrouiller l'écran

Lorsque votre appareil est allumé et laissé inactif pendant une certaine durée, l'écran s'assombrit pour économiser la batterie et il se verrouille automatiquement. Le verrouillage de l'écran empêche les actions non sollicitées sur l'écran tactile lorsque vous n'utilisez pas votre téléphone.

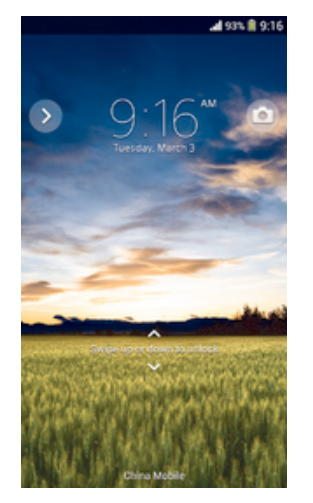

### Pour activer l'écran

• Appuyez brièvement sur la touche marche/arrêt (J).

### Pour déverrouiller l'écran

- Placez un doigt sur l'écran et balayez vers le haut ou le bas.
- -64 Il existe plusieurs moyens de déverrouiller l'écran. Pour plus d'informations, consultez la section *Réglage du verrouillage de l'écran* à la page 115.

### Pour verrouiller l'écran manuellement

• Lorsque l'écran est actif, appuyez brièvement sur la touche marche/arrêt  $\bigcup$ .

# Écran d'accueil

L'Écran d'accueil est le point de départ pour utiliser votre appareil. Il est similaire au bureau d'un écran d'ordinateur. Votre écran d'accueil peut comporter jusqu'à sept volets, qui se déploient au-delà de la largeur de l'affichage régulier de l'écran. Le nombre de volets de l'écran d'accueil est représenté par une série de points au-dessus de l'écran d'accueil. Le point en surbrillance montre le volet dans lequel vous vous trouvez.

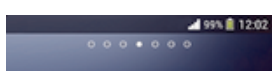

### Pour aller à l'écran Accueil

Appuyez sur  $\hat{m}$ .

### Pour parcourir l'écran Accueil

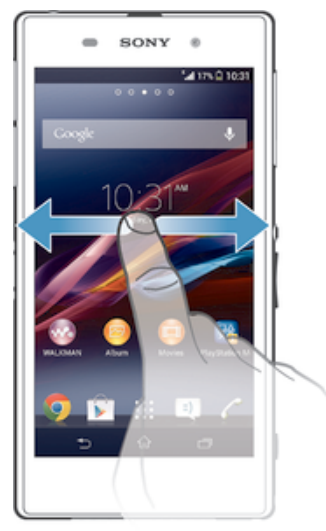

# Volets de l'écran d'accueil

Vous pouvez ajouter de nouveaux volets à votre écran d'accueil (jusqu'à sept volets maximum) et supprimer des volets. Vous pouvez également définir le volet que vous souhaitez utiliser comme volet principal de l'écran d'accueil.

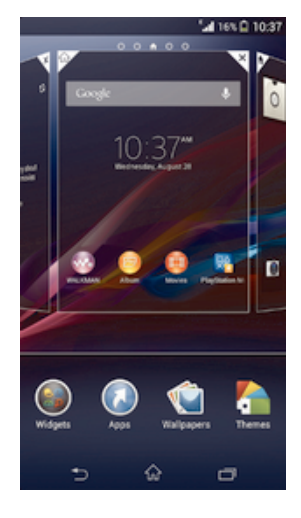

### Pour définir un volet comme volet principal de l'écran d'accueil

- 1 Appuyez un moment sur une zone vide de votre **Écran d'accueil** jusqu'à ce que le périphérique vibre.
- 2 Effleurez l'écran vers la gauche ou la droite pour accéder au volet que vous souhaitez définir comme volet principal de votre écran d'accueil, puis tapez sur  $\mathbb F$ .

### Pour ajouter un volet à votre écran d'accueil

- 1 Touchez longuement une zone vide sur votre **Écran d'accueil** jusqu'à ce que l'appareil vibre.
- 2 Effleurez vers la gauche ou vers la droite pour parcourir les volets puis tapez sur **.**

### Pour supprimer un volet de votre écran d'accueil

- 1 Appuyez pendant quelques secondes sur une zone vide de l'**Écran d'accueil** jusqu'à ce que l'appareil se mette à vibrer.
- 2 Effleurez vers la gauche ou vers la droite pour accéder au volet à supprimer, puis tapez sur  $\overline{\mathbb{R}}$ .

# Écran des applications

L'écran des applications, que vous ouvrez à partir de **Écran d'accueil**, contient les applications qui sont préinstallées sur votre appareil, ainsi que les applications que vous avez téléchargées.

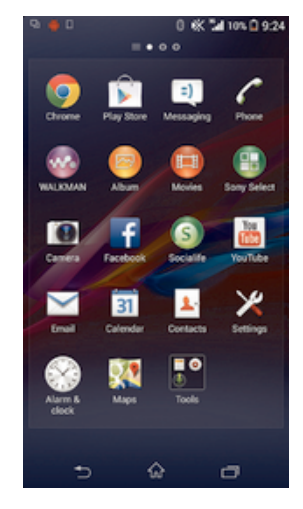

### Pour voir toutes vos applications sur l'écran des applications

- 1 Dans votre écran d'accueil, tapez sur :::
- 2 Effleurez l'écran des applications vers la gauche ou la droite.

### Pour ouvrir une application à partir de l'écran des applications

• Effleurez l'écran vers la gauche ou la droite pour trouver l'application, puis tapez sur l'application.

### Pour ouvrir le menu de l'écran des applications

• Une fois l'écran des applications ouvert, faites glisser le bord gauche de l'écran vers la droite.

### Pour déplacer une application sur l'écran des applications

- 1 Ouvrez le menu de l'écran des applications et assurez-vous que Tri personnalisé est sélectionné dans CATÉGORIES.
- 2 Touchez longuement l'application jusqu'à ce qu'elle s'agrandisse et que l'appareil vibre, puis faites-la glisser vers son nouvel emplacement.

### Pour ajouter un raccourci d'application à l'écran d'accueil

- 1 À partir de l'écran des applications, touchez longuement l'icône d'application jusqu'à ce que l'écran vibre, puis faites glisser l'icône vers le haut de l'écran. L'écran d'accueil s'ouvre.
- 2 Faites glisser l'icône vers l'endroit souhaité de l'écran d'accueil, puis retirez votre doigt.

### Pour organiser vos applications sur l'écran Application

- 1 Pour ouvrir le menu de l'écran des applications, faites glisser le bord gauche de l'écran des applications vers la droite.
- 2 Sélectionnez l'option souhaitée dans CATÉGORIES.

### Pour désinstaller une application à partir de l'écran Application

- 1 Pour ouvrir le menu de l'écran des applications, faites glisser le bord gauche de l'écran des applications vers la droite.
- 2 Tapez sur Désinstaller. Toutes les applications pouvant être désinstallées sont indiquées par l'icône **x**.
- 3 Tapez sur l'application à désinstaller, puis sur Désinstaller.

### Parcourir les applications

Vous pouvez parcourir les applications à l'aide des touches de navigation, de la barre des petites applications et de la fenêtre des applications récemment utilisées, ce qui vous permet de basculer facilement entre toutes les applications récemment utilisées. Certaines applications se ferment lorsque vous appuyez sur  $\hat{w}$  pour sortir, tandis que d'autres peuvent continuer à fonctionner en arrière-plan. Si l'application est mise sur pause ou s'exécute en arrière-plan, vous pouvez reprendre là où vous en étiez la prochaine fois que vous ouvrez l'application.

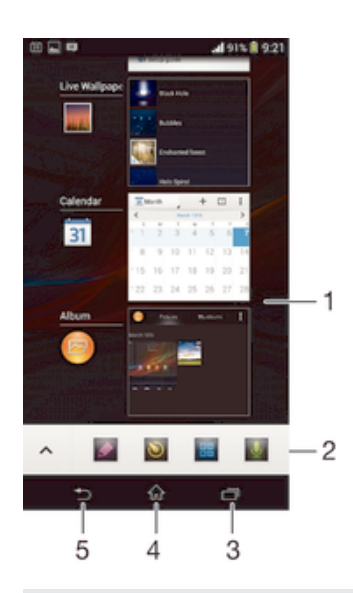

- 1 Fenêtre des applications récemment utilisées Ouvrir une application récemment utilisée
- 2 Barre des petites applications Ouvrir une petite application
- 3 Touche de navigation Tâche Ouvrir la fenêtre des applications récemment utilisées et la barre des petites applications
- 4 Touche de navigation Écran d'accueil Quitter une application et retourner à l'écran d'accueil
- 5 Touche de navigation Retour Retourner à l'écran précédent au sein d'une application ou fermer l'application

### Pour ouvrir la fenêtre des applications récemment utilisées

Appuyez sur  $\Box$ .

### Pour ouvrir un menu dans une application

- Pendant l'utilisation de l'application, appuyez sur ...
- Un menu n'est pas disponible dans toutes les applications.

# Petites applications

Vous pouvez accéder rapidement et à tout moment à plusieurs petites applications en utilisant la barre des petites applications. Une telle application n'occupe qu'une petite partie de votre écran afin que vous puissiez interagir simultanément avec celle-ci et une autre application, sur le même écran. Par exemple, vous pouvez avoir une page web ouverte et ouvrir la petite application Calculatrice au-dessus d'elle afin de réaliser des calculs. Vous pouvez télécharger d'autres petites applications sur Google Play™.

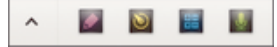

### Pour ouvrir une petite application

- 1 Pour faire apparaître la barre des petites applications, appuyez sur  $\Box$ .
- 2 Tapez sur la petite application que vous voulez ouvrir.
- Vous pouvez ouvrir plusieurs petites applications en même temps.

### Pour refermer une petite application

• Tapez sur **x** dans la fenêtre de la petite application.

### Pour télécharger une petite application

- 1  $\land$  partir de la barre des petites applications, appuyez sur  $\land$ , puis tapez sur  $\textup{+}$  et  $\sin \mathcal{R}$ .
- 2 Recherchez la petite application que vous souhaitez télécharger, puis suivez les instructions de télécharger et terminez l'installation.

### Pour déplacer une petite application

• Lorsque la petite application est ouverte, touchez son angle supérieur gauche pendant quelques secondes, puis faites-la glisser à l'emplacement désiré.

### Pour mettre en réduction une petite application

• Lorsque la petite application est ouverte, touchez-la pendant quelques secondes, puis faites-la glisser vers le bord droit ou vers le bord inférieur de l'écran.

### Pour réorganiser les petites applications dans la barre des petites applications

• Touchez longuement une petite application et faites-la glisser vers la position souhaitée.

### Pour retirer une petite application de la barre des petites applications

• Touchez longuement une petite application, puis faites-la glisser en dehors de la barre des petites applications.

### Pour restaurer une petite application que vous venez de supprimer

- 1 Ouvrez la barre des petites applications, puis tapez sur  $\blacktriangle$ .
- 2 Touchez longuement la petite application que vous souhaitez restaurer, puis faites-la glisser vers la barre des petites applications.

### Pour ajouter un widget en tant que micro-appli

- 1 Pour faire apparaître la barre Small Apps, appuyez sur  $\Box$ .
- 2 Tapez sur  $\land$  >  $\text{+}$  >  $\text{•}$ .
- 3 Sélectionnez un widget.
- 4 Le cas échéant, entrez le nom du widget, puis tapez sur OK.

# **Widgets**

Les widgets sont de petites applications que vous pouvez utiliser directement sur votre écran d'accueil. Ils jouent également le rôle de raccourcis. Par exemple, le widget Météo vous permet de voir les informations météo de base directement sur votre écran d'accueil. Mais si vous tapez sur le widget, l'application Météo s'ouvre. Vous pouvez télécharger d'autres widgets à partir de Google Play™.

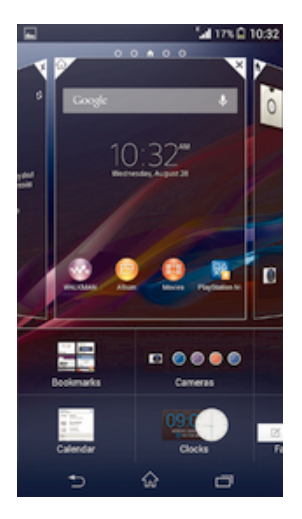

### Pour ajouter un widget à l'écran d'accueil

- 1 Appuyez pendant quelques secondes sur une zone vide de l'Écran d'accueil jusqu'à ce que l'appareil se mette à vibrer, puis tapez sur Widgets.
- 2 Tapez sur le widget que vous voulez ajouter.

### Pour redimensionner un widget

- 1 Touchez un widget pendant quelques secondes jusqu'à ce qu'il s'agrandisse et que le téléphone se mette à vibrer, puis relâchez le widget. S'il est possible de redimensionner le widget (cas, par exemple, du widget Calendrier), un cadre en surbrillance et des pointillés apparaissent.
- 2 Faites glisser les pointillés vers l'intérieur ou vers l'extérieur pour réduire ou au contraire agrandir le widget.
- 3 Pour confirmer la nouvelle taille du widget, tapez n'importe où sur l'Écran d'accueil.

### Pour déplacer un widget sur l'écran d'accueil

• Touchez longuement le widget jusqu'à ce qu'il s'agrandisse et que l'appareil vibre, puis faites-le glisser vers son nouvel emplacement.

### Pour supprimer un widget à partir de l'écran Accueil

• Touchez longuement le widget jusqu'à ce qu'il s'agrandisse et que l'appareil vibre, puis faites-le glisser vers  $\hat{m}$ .

# Écran de verrouillage

L'écran de verrouillage est l'écran que vous voyez lorsque l'appareil est verrouillé mais que l'écran est actif. L'écran de verrouillage peut comporter jusqu'à cinq volets et vous pouvez ajouter un widget à chaque volet. Vous pouvez ensuite accéder à ces widgets à partir de l'écran de verrouillage. Par exemple, vous pouvez ajouter le widget Calendrier et un widget de messagerie électronique afin de pouvoir accéder plus rapidement à ces applications.

Le widget Horloge se trouve par défaut dans le volet situé au milieu de l'écran de verrouillage.

### Pour ajouter un widget à l'écran de verrouillage

- 1 Pour activer l'écran, appuyez brièvement sur la touche de mise sous tension (1).
- 2 Effleurez depuis le coin supérieur gauche de l'écran vers l'intérieur jusqu'à ce que apparaisse, puis tapez dessus.
- 3 Si nécessaire, entrez votre code de confidentialité, schéma ou mot de passe pour déverrouiller l'écran.
- 4 Trouvez et tapez sur le widget que vous voulez ajouter.
- 5 Suivez les instructions à l'écran, si nécessaire, pour terminer l'ajout du widget.

### Pour déplacer un widget sur l'écran de verrouillage

- 1 Pour activer l'écran, appuyez brièvement sur la touche de mise sous tension (1).
- 2 Touchez longuement le widget que vous souhaitez déplacer, puis faites-le glisser vers son nouvel emplacement.

### Pour retirer un widget de l'écran de verrouillage

- 1 Pour activer l'écran, appuyez brièvement sur la touche de mise sous tension (1).
- 2 Touchez longuement le widget que vous souhaitez retirer, puis faites-le glisser vers  $\widehat{\mathfrak{m}}$ .

# Raccourcis et dossiers

Utilisez des raccourcis et dossiers pour organiser vos applications et rangez votre écran d'accueil.

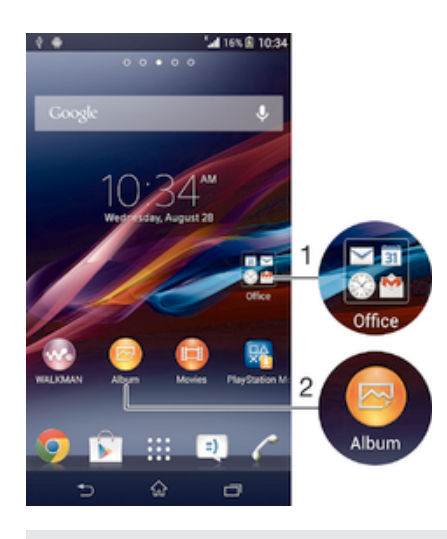

- 1 Accéder à un dossier contenant des applications
- 2 Accéder à une application à l'aide d'un raccourci

#### Pour ajouter un raccourci sur votre écran d'accueil

- 1 Appuyez longuement sur une zone vide de votre **Écran d'accueil** jusqu'à ce que le téléphone vibre et que le menu de personnalisation apparaisse.
- 2 Dans le menu de personnalisation, tapez sur Applis.
- 3 Parcourez la liste des applications et sélectionnez une application. L'application sélectionnée est ajoutée à l'**Écran d'accueil**.
- ÷. À l'étape 3, vous pouvez sinon taper sur Raccourcis et sélectionner une application à partir de la liste disponible. Si vous suivez cette méthode pour ajouter des raccourcis, certaines des applications disponibles vous permettent d'ajouter une fonction spécifique au raccourci.

### Pour déplacer un élément sur l'écran d'accueil

• Appuyez quelques secondes sur l'élément jusqu'à ce qu'il s'agrandisse et que l'appareil se mette à vibrer, puis, faites glisser l'élément vers son nouvel emplacement.

### Pour supprimer un élément à partir de l'écran d'accueil

• Touchez un élément pendant quelques secondes jusqu'à ce qu'il s'agrandisse et que l'appareil se mette à vibrer, puis, faites glisser l'élément vers  $m$ .

#### Pour créer un dossier sur l'écran d'accueil

• Appuyez quelques secondes sur une icône ou un raccourci d'application jusqu'à ce qu'il s'agrandisse et que l'appareil se mette à vibrer, puis, faites glisser l'élément par dessus une autre icône ou un autre raccourci.

### Pour ajouter des éléments à un dossier dans l'écran d'accueil

• Appuyez quelques secondes sur un élément jusqu'à ce qu'il s'agrandisse et que l'appareil se mette à vibrer, puis, faites glisser l'élément jusqu'au dossier.

### Pour renommer un dossier sur l'écran d'accueil

- 1 Tapez sur le dossier pour l'ouvrir.
- 2 Tapez sur la barre du titre du dossier pour afficher le champ Nom du dossier.
- 3 Entrez le nouveau nom du dossier et tapez sur Terminé.

# Arrière-plan et thèmes

Vous pouvez personnaliser l'écran d'accueil à l'aide des fonds d'écran et des différents thèmes. Vous pouvez également changer le fond d'écran affiché sur l'écran de verrouillage.

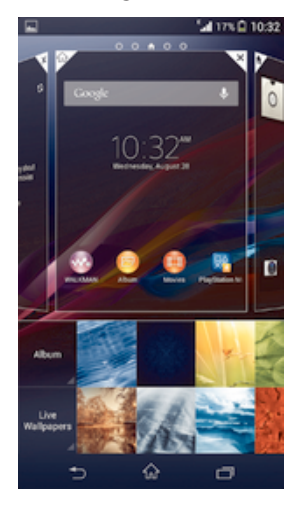

# Pour changer le fond d'écran de votre écran d'accueil

- 1 Appuyez un moment sur une zone vide de votre Écran d'accueil jusqu'à ce que le périphérique vibre.
- 2 Tapez sur Fonds écran et sélectionnez une option.

### Pour définir un thème pour l'écran d'accueil

- 1 Appuyez un moment sur une zone vide de votre **Écran d'accueil** jusqu'à ce que le périphérique vibre.
- 2 Tapez sur Thèmes, puis sélectionnez un thème.
- Ţ Lorsque vous modifiez le thème, l'arrière-plan est également modifié dans certaines applications.

### Pour changer le fond d'écran de l'écran de verrouillage

- 1 faites glisser la barre d'état vers le bas, puis tapez sur  $\chi$ .
- 2 Tapez sur Personnalisation > Écran de verrouillage.
- 3 Sélectionnez une option, puis suivez les instructions pour changer votre fond d'écran.

# États et notifications

Les icônes de la barre d'état vous informent des événements tels que les nouveaux messages et les notifications du calendrier, les activités en cours telles que des téléchargements de fichiers, ainsi que des informations d'état telles que le niveau de charge de la batterie et l'intensité du signal. Vous pouvez faire glisser la barre d'état vers le bas pour ouvrir le volet de notification et gérer vos notifications.

### Pour ouvrir ou fermer le volet de notification

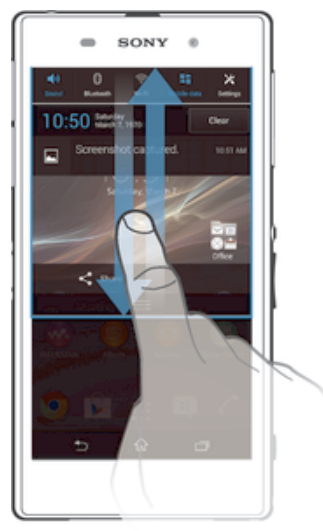

### Pour réagir à une notification

• Tapez sur la notification.

### Faire disparaître une notification depuis le le volet de notification

• Placez votre doigt sur une notification puis effleurez à gauche ou à droite.

### Effacer toutes les notifications depuis le volet de notification

• Tapez sur **Effacer**.

# Voyant de notification

Un voyant de notification vous informe de l'état de la batterie et de certains autres événements. Par exemple, un témoin clignotant bleu signifie que vous avez reçu un nouveau message ou manqué un appel.

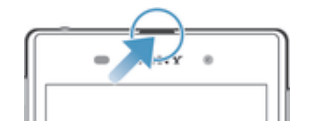

# Icônes dans la barre d'état.

### Icônes d'état

Les icônes d'état suivantes peuvent s'afficher à l'écran :

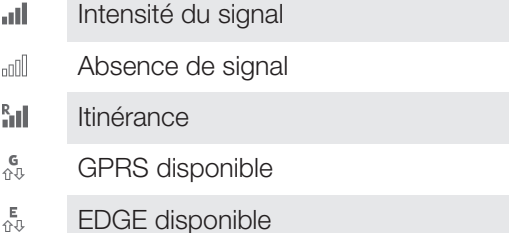

- **AVE IT** LTE disponible
- $\mathbb N$ NFC activé
- 3G<br>쇼 3G disponible
- $\frac{6}{11}$ Envoi et téléchargement de données GPRS en cours
- $\frac{E}{4}$ Envoi et téléchargement de données EDGE en cours
- $36 + 1$ Envoi et téléchargement de données 3G en cours
- $H^*_{\pm}$ Réseau disponible
- 쁂 Envoi et téléchargement de données en cours
- $\blacksquare$ Le mode STAMINA est activé
- ⋒ État de la batterie
- 圖 La batterie est en cours de chargement
- $\mathcal{L}_j$ Le GPS est activé
- Le mode Avion est activé  $\blacktriangledown$
- $\frac{1}{2}$ La fonction Bluetooth® est activée
- $\mathbb{B}$ XII La carte SIM n'est pas insérée
- $\mathbb{Z}$ Le micro est coupé
- $\ket{\cdot}$ Le mode haut-parleur est activé
- 咪 Mode silencieux
- $\bigotimes$ Mode vibreur
- $\heartsuit$ Une alarme est définie
- Ò Synchronisation en cours
- <u>රා!</u> Problème de connexion ou de synchronisation
- $\widehat{\gamma}$ Une connexion Wi-Fi® est activée et des réseaux sans fil sont disponibles
- Ţ Selon votre fournisseur de services, votre réseau et/ou votre région, les fonctions ou services représentés par certaines icônes de cette liste peuvent ne pas être disponibles.

# Icônes de notification

Les icônes de notification suivantes peuvent s'afficher à l'écran :

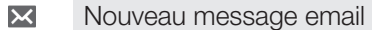

- Nouveau SMS ou MMS  $\Box$
- **QO** Nouveau message vocal
- $31$ Événement d'agenda à venir
- $\mathbf{w}$ Un morceau est en cours de lecture
- $\mathbf{\hat{\Psi}}$ L'appareil est connecté à un ordinateur via un câble USB
- Message d'avertissement А
- Message d'erreur A
- 子 Appel manqué
- $\mathcal{L}$ Appel en cours
- Appel en attente  $\mathcal{L}_{\mathbf{u}}$
- $\leftarrow$ Le transfert d'appels est activé
- Ò Des mises à jour logicielles sont disponibles
- $\ddot{\mathbf{v}}$ Données en cours de téléchargement
- Données en cours de téléchargement 本
- $\overline{\mathbf{G}}$ Notifications supplémentaires (non affichées)

# Présentation des applications

L'application Alarme et horloge vous permet de définir diverses sortes d'alarmes.  $\bullet$ Le navigateur Web vous permet d'explorer et de visualiser des pages Web et de gérer des signets, du texte et des images.  $-22$ L'application Calculatrice vous permet d'effectuer des calculs élémentaires.  $\overline{31}$ L'application Calendrier vous permet d'effectuer le suivi de vos événements et de gérer vos rendez-vous. L'appareil photo vous permet de prendre des photos et d'enregistrer des clips  $\sigma$ vidéo.  $\Delta$ L'application Contacts vous permet de gérer les numéros de téléphone, les adresses e-mail et les autres informations relatives à vos contacts. Accédez aux applications que vous avez téléchargées.  $\checkmark$ L'application Email vous permet d'envoyer et de recevoir des e-mails sur des comptes personnels et professionnels.  $\left| \right|$ L'application Facebook vous permet de contacter vos amis, votre famille et vos collègues du monde entier. Parcourez et écoutez des stations de radio FM.  $\frac{1}{2}$ L'application Album vous permet de visualiser et d'utiliser vos photos et vos vidéos. L'application Gmail™ vous permet de lire, écrire et organiser vos messages M emails sur votre appareil.  $|8|$ Recherchez des informations sur votre appareil et sur le Web.  $\bullet$ Visualisez votre emplacement actuel, recherchez d'autres emplacements et calculez des itinéraires avec Google Maps™.  $\widehat{\phantom{a}}$ Allez sur Google Play™ pour télécharger des applications gratuites et payantes pour votre appareil. L'application Messagerie vous permet d'envoyer et de recevoir des SMS et des MMS. L'application Films vous permet de regarder des films et d'autres contenus vidéo  $\Box$ que vous avez enregistrés ou téléchargés sur votre appareil. Vous pouvez également regarder des films sur d'autres appareils qui sont connectés au même réseau. w. L'application WALKMAN permet d'organiser et d'écouter de la musique, des livres audio et des podcasts. Naviguez à l'aide d'instructions vocales. Affichez les actualités et les prévisions météorologiques.  $\overline{\bullet}$ Passez des appels en composant le numéro manuellement ou à l'aide de la numérotation intelligente. Recherchez des lieux, par exemple, des restaurants et des cafés.  $\mathbf Q$ L'application Video Unlimited vous permet de louer et d'acheter des vidéos.

- $\mathbf{Q}_1$ L'application Music Unlimited est un service par abonnement qui permet d'accéder à des millions de morceaux de musique via une connexion de données mobiles ou par Wi-Fi®.
- Optimisez les réglages en fonction de vos propres besoins.  $\chi$
- $\bullet$ L'application Hangouts™ vous permet de discuter en ligne avec vos amis.
- Identifiez les morceaux de musique que vous entendez autour de vous et sachez  $\mathcal{P}$ de quel artiste est le morceau, de quel album il est tiré, etc.
- $\overline{P}$ L'application Aide vous permet d'accéder sur votre appareil au support utilisateurs. Vous pouvez, par exemple, accéder à un Guide de l'utilisateur, à des informations de dépannage et à des trucs et astuces.
- $\frac{You}{Iutte}$ L'application YouTube™ vous permet de partager et de visualiser des vidéos du monde entier.
- $\odot$ Téléchargez et installez de nouvelles applications et des mises à jour.
- Ţ Certaines applications ne sont pas prises en charge par tous les réseaux et/ou opérateurs réseau dans toutes les régions.

# Télécharger des applications

# Télécharger des applications depuis Google Play™

Google Play™ est la boutique en ligne officielle de Google pour télécharger des applications, jeux, musiques, films et ebooks. Vous y trouverez des applications gratuites et payantes. Avant de commencer à télécharger depuis Google Play™, assurez-vous de disposer d'une connexion Internet fonctionnelle, de préférence Wi-Fi® afin de limiter les frais de trafic de données.

1 Pour utiliser Google Play™, un compte Google™ est nécessaire. Google Play™ n'est pas disponible dans certains pays ou certaines régions.

### Pour télécharger une application à partir de Google Play™

- 1 Dans l'**Écran d'accueil**, tapez sur **:::**
- 2 Recherchez et tapez sur Play Store.
- 3 Sélectionnez un élément à télécharger en parcourant les catégories ou en utilisant la fonction de recherche.
- 4 Tapez sur l'élément pour afficher ses détails et suivez les instructions pour terminer l'installation.
- $\mathbf{I}$ Certaines applications peuvent avoir besoin d'accéder aux données, paramètres et diverses fonctions de votre appareil pour pouvoir fonctionner correctement. N'installez et n'accordez des autorisations qu'aux applications auxquelles vous faites confiance.
- Vous pouvez voir les autorisations accordées à une application téléchargée en tapant sur l'application dans Réglages > Applications.

# Télécharger des applications depuis d'autres sources

Si votre appareil est configuré pour autoriser les téléchargements à partir de sources autres que Google Play™, vous pouvez télécharger des applications directement à partir des autres sites Web en suivant les instructions de téléchargement correspondantes.

Ţ L'installation d'applications d'origine inconnue ou non fiable peut endommager votre appareil. Téléchargez uniquement des applications provenant de sources fiables. Contactez le fournisseur d'application pour toute question à ce sujet.

### Pour autoriser le téléchargement des applications provenant d'autres sources

- 1 Dans votre **Écran d'accueil**, tapez sur ...
- 2 Tapez sur Réglages > Sécurité.
- 3 Cochez la case Sources inconnues.
- 4 Tapez sur OK.
- $\mathbf{r}$ Certaines applications peuvent avoir besoin d'accéder aux données, paramètres et diverses fonctions de votre appareil pour pouvoir fonctionner correctement. N'installez et n'accordez des autorisations qu'aux applications auxquelles vous faites confiance.
- $\frac{1}{2}$ Vous pouvez voir les autorisations accordées à une application téléchargée en tapant sur l'application dans Réglages > Applications.

# Internet et réseaux

# Navigation sur le Web

Le navigateur Web Google Chrome™ pour les appareils Android™ est préinstallé dans la plupart des pays et régions. Accédez à l'adresse Web http://support.google.com/ chrome et cliquez sur le lien « Chrome pour mobile » pour obtenir plus de détails sur l'utilisation de ce navigateur.

### Pour naviguer avec Google Chrome™

- 1 Dans votre *Écran d'accueil*, tapez sur :::.
- 2 Recherchez et tapez sur o.
- 3 Entrez un mot-clé ou une adresse Web dans la barre d'adresse ou de recherche, puis tapez sur OK sur le clavier.

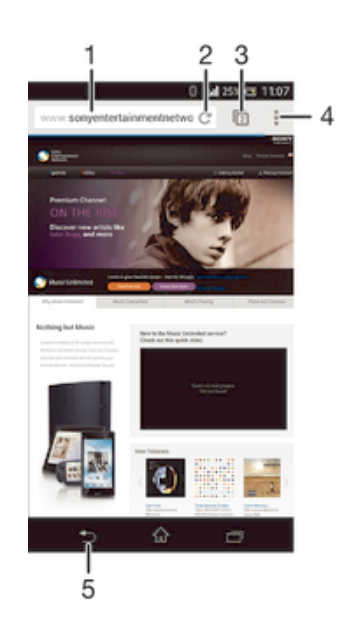

- 1 Barre de recherche et d'adresse
- 2 Actualiser la page.
- 3 Accéder aux onglets du navigateur
- 4 Afficher l'aide et les options
- 5 Revenir à une page dans l'historique du navigateur

# Paramètres Internet et de messagerie

Pour accéder à Internet et envoyer des messages multimédia, vous devez avoir une connexion de données mobile et les paramètres appropriés, connus également sous le nom de paramètres APN (Access Point Name ou nom des points d'accès). L'APN identifie le réseau auquel un appareil mobile peut se connecter.

Vous pouvez généralement télécharger des paramètres Internet et de messagerie lorsque vous configurez votre appareil pour la première fois après avoir inséré une carte SIM. Dans d'autres cas, il arrive que les réglages soient pré-installés. Sinon, vous pouvez télécharger ou ajouter les paramètres manuellement. Contactez votre opérateur réseau pour en savoir plus sur vos paramètres Internet et de messagerie.

Si vous n'arrivez pas à accéder à Internet, n'avez aucune connexion de données ou n'arrivez pas à envoyer ou recevoir de messages multimédia, essayez de supprimer l'ensemble des paramètres Internet et de messagerie, puis ajoutez-les à nouveau.

### Pour télécharger des paramètres Internet et de messagerie

- 1 faites glisser la barre d'état vers le bas, puis tapez sur  $\chi$ .
- 2 Tapez sur Plus... > Réglages Internet.
- 3 Tapez sur Accepter.

### Pour ajouter manuellement les réglages Internet

- 1 Dans l'**Écran d'accueil**, tapez sur " ...
- 2 Tapez sur Réglages > Plus... > Réseaux mobiles > Noms des points d'accès.
- 3 Tapez sur **:**
- 4 Tapez sur Nouvel APN.
- 5 Tapez sur Nom et saisissez le nom du profil réseau que vous voulez créer.
- 6 Tapez sur APN et saisissez le nom du point d'accès.
- 7 Saisissez toutes les autres informations demandées par votre opérateur réseau.
- 8 Tapez sur **:** puis tapez sur **Enregistrer.**

### Pour afficher l'APN actif

- 1 Dans votre **Écran d'accueil**, tapez sur ...
- 2 Tapez sur Réglages > Plus... > Réseaux mobiles.
- 3 Appuyez sur Noms des points d'accès.
- Si vous avez plusieurs connexions disponibles, la connexion réseau active est indiquée par un bouton coché.

#### Pour supprimer l'ensemble des paramètres Internet et de messagerie

- 1 faites glisser la barre d'état vers le bas, puis tapez sur  $\chi$ .
- 2 Tapez sur Plus... > Réseaux mobiles > Noms des points d'accès.
- 3 Tapez sur !
- 4 Tapez sur Rétablir par défaut. L'ensemble des paramètres Internet et de messagerie sont supprimés.

### Wi-Fi®

Utilisez les connexions Wi-Fi® pour surfer sur Internet, télécharger des applications ou envoyer et recevoir des e-mails. Une fois que vous êtes connecté à un réseau Wi-Fi® , votre appareil garde en mémoire le réseau et s'y connecte automatiquement la prochaine fois que vous vous trouvez à portée.

Certains réseaux Wi-Fi® nécessitent que vous vous identifiiez sur une page web pour obtenir un accès. Pour plus d'informations, contactez l'administrateur du réseau Wi-Fi® concerné.

L'intensité du signal des réseaux Wi-Fi® peut varier. Se rapprocher du point d'accès Wi-Fi® permet d'augmenter l'intensité du signal.

Les réseaux Wi-Fi® disponibles peuvent être ouverts ou sécurisés :

- **Les réseaux ouverts sont indiqués par un**  $\leq$  **à côté du nom de réseau Wi-Fi®**.
- Les réseaux sécurisés sont indiqués par un  $\widehat{\mathcal{C}}_n$  à côté du nom de réseau Wi-Fi®.
- $-64$ Certains réseaux Wi-Fi® n'apparaissent pas dans la liste des réseaux disponibles car ils ne diffusent pas leur nom de réseau (SSID). Si vous connaissez le nom du réseau, vous pouvez l'ajouter manuellement à la liste des réseaux Wi-Fi® disponibles.

### Pour activer le Wi-Fi®

- 1 Dans votre **Écran d'accueil**, tapez sur ...
- 2 Tapez sur Réglages.
- 3 Faites glisser le curseur à côté de Wi-Fi vers la droite pour activer le Wi-Fi®.
- Ţ L'activation du Wi-Fi® peut prendre quelques secondes.

### Pour se connecter automatiquement à un réseau Wi-Fi®

- 1 Assurez-vous que la fonction **Wi-Fi**® est activée.
- 2 faites glisser la barre d'état vers le bas, puis tapez sur  $\chi$ .
- 3 Tapez sur Wi-Fi . L'ensemble des réseaux Wi-Fi® disponibles apparaissent.
- 4 Pour vous connecter à un réseau Wi-Fi®, tapez dessus. Pour les réseaux sécurisés, entrez le mot de passe correspondant. **a apparaît dans la barre d'état** une fois que vous êtes connecté.
- Tapez sur , puis sur Rechercher pour rechercher les nouveaux réseaux disponibles.

### Ajouter manuellement un réseau Wi-Fi®

- 1 Assurez-vous que la fonction Wi-Fi® est activée.
- 2 faites glisser la barre d'état vers le bas, puis tapez sur  $\chi$ .
- 3 Tapez sur Wi-Fi.
- 4 Tapez sur  $+$ .
- 5 Entrez les informations SSID du réseau.
- 6 Pour sélectionner un type de sécurité, tapez sur le champ Sécurité.
- 7 Saisissez un mot de passe, le cas échéant.
- 8 Tapez sur Enregistrer.
- Contactez l'administrateur du réseau Wi-Fi® pour obtenir le nom SSID du réseau et son mot de passe.

# Paramètres Wi-Fi®

Il est possible de connaître l'état des réseaux Wi-Fi® auxquels vous êtes connecté ou des réseaux Wi-Fi® qui sont disponibles à proximité. Vous pouvez également configurer le téléphone pour être averti lorsque ce dernier détecte un réseau Wi-Fi® ouvert.

Si vous n'êtes pas connecté à un réseau Wi-Fi® , le téléphone utilise une connexion de données mobile pour accéder à Internet (si vous avez configuré et activé une connexion de données mobile sur votre téléphone). En ajoutant une politique de veille Wi-Fi® , vous pouvez spécifier à quel moment passer du Wi-Fi® aux données mobiles.

### Activer les notifications du réseau Wi-Fi®

- 1 Activez le Wi-Fi®, si ce n'est déjà fait.
- 2 Dans votre **Écran d'accueil**, tapez sur ...
- 3 Tapez sur Réglages > Wi-Fi.
- 4 Appuyez sur ...
- 5 Appuyez sur Options avancées.
- 6 Cochez la case Notification de réseau.

### Afficher les informations détaillées d'un réseau Wi-Fi® connecté

- 1 Dans l'Écran d'accueil, tapez sur ...
- 2 Tapez sur Réglages > Wi-Fi.
- 3 Tapez sur le réseau Wi-Fi® auquel vous êtes actuellement connecté. Les informations détaillées sur le réseau s'affichent.

### Ajouter une politique de veille Wi-Fi®

- 1 Dans votre **Écran d'accueil**, tapez sur ...
- 2 Tapez sur Réglages > Wi-Fi.
- 3 Appuyez sur .
- 4 Appuyez sur Options avancées.
- 5 Appuyez sur Wi-Fi actif en veille.
- 6 Sélectionnez une option.

### Partager votre connexion de données mobiles

Vous pouvez partager la connexion de données mobiles de votre téléphone avec un ordinateur à l'aide d'un câble USB. Cette procédure s'appelle connexion via USB. Vous pouvez également partager la connexion de données de votre téléphone avec jusqu'à huit appareils à la fois en transformant votre téléphone en point d'accès Wi-Fi® mobile. Si la connexion de données mobiles de votre téléphone est partagée avec succès, les appareils qui en bénéficient peuvent utiliser la connexion de données de votre téléphone pour, par exemple, aller sur Internet, télécharger des applications ou envoyer et recevoir des e-mails.

÷ó. Il est possible que vous deviez préparer votre ordinateur à établir une connexion réseau via le câble USB. Visitez android.com/tether pour obtenir les informations les plus récentes.

### Pour partager votre connexion de données en utilisant un câble USB

- 1 Désactivez toutes les connexions de câble USB vers votre appareil.
- 2 Connectez votre téléphone à un ordinateur en utilisant le câble USB livré avec votre téléphone.
- 3 faites glisser la barre d'état vers le bas, puis tapez sur  $\mathcal X$ .<br>4 Tapez sur Plus... > Partage connex. & point accès mo
- Tapez sur Plus... > Partage connex. & point accès mob..
- 5 Cochez la case **Partage de connexion USB. Ma** apparaît dans la barre d'état une fois connecté.
- 6 Pour arrêter le partage de votre connexion de données, décochez la case Partage de connexion USB ou débranchez le câble USB.
- Vous ne pouvez pas partager la connexion de données de votre téléphone et la carte SD via un câble USB en même temps.

### Pour utiliser votre appareil comme point d'accès Wi-Fi® mobile

- 1 faites glisser la barre d'état vers le bas, puis tapez sur  $\chi$ .
- 2 Tapez sur Plus... > Partage connex. & point accès mob..
- 3 Tapez sur Réglages point d'accès Wi-Fi mobile > Configurer un point d'accès Wi-Fi.
- 4 Entrez les informations SSID du réseau.
- 5 Pour sélectionner un type de sécurité, tapez sur le champ Sécurité. Saisissez un mot de passe, le cas échéant.
- 6 Tapez sur Enregistrer.
- 7 Cochez la case Point d'accès Wi-Fi mobile. <sup>2</sup> apparaît dans la barre d'état une fois connecté.
- 8 Pour arrêter le partage de votre connexion de données via Wi-Fi®, décochez la case Point d'accès Wi-Fi mobile.

# Pour renommer et sécuriser votre point d'accès mobile

- 1 Dans l'**Écran d'accueil**, tapez sur **....**<br>2 Tapez sur **Réglages > Plus... > Part**a
- Tapez sur Réglages > Plus... > Partage connex. & point accès mob..
- 3 Tapez sur Réglages point d'accès Wi-Fi mobile > Configurer un point d'accès Wi-Fi.
- 4 Saisissez le SSID du réseau du réseau.
- 5 Tapez sur le champ Sécurité pour sélectionner un type de sécurité.
- 6 Saisissez un mot de passe, le cas échéant.
- 7 Tapez sur Enregistrer.

# Contrôler l'utilisation des données

Vous pouvez suivre la quantité des données reçues et émises par votre appareil pendant une période donnée sur une connexion de données mobiles ou Wi-Fi®. Vous pouvez également visualiser les quantités de données utilisées individuellement par des applications. Vous pouvez définir des avertissements et des limites concernant l'utilisation des données par votre appareil afin d'éviter des frais supplémentaires.

Ţ. Ajuster l'utilisation des données peut vous aider à mieux contrôler cette utilisation, mais n'est pas une garantie absolue contre des frais supplémentaires.

### Pour activer ou désactiver le trafic de données

- 1 Faites glisser la barre d'état vers le bas, puis tapez sur  $\chi$ .
- 2 Tapez sur Utilisation des données.
- 3 Faites glisser le compte utilisateur situé à côté de Trafic de données mobiles pour activer ou désactiver le trafic de données.
- Lorsque le trafic de données est désactivé, votre appareil peut toujours établir des connexions Wi-Fi® et Bluetooth®.

#### Pour définir un avertissement concernant l'utilisation des données

- 1 Vérifiez que le trafic de données est bien activé.
- 2 Faites glisser la barre d'état vers le bas, puis tapez sur  $\chi$ .
- 3 Recherchez et tapez sur Utilisation des données.
- 4 Pour définir le niveau de l'avertissement, faites glisser la ligne vers la valeur désirée. Vous recevrez un avertissement lorsque la quantité du trafic de données approchera le niveau que vous avez défini.

### Pour définir une limite d'utilisation des données

- 1 Vérifiez que le trafic de données est bien activé.
- 2 Faites glisser la barre d'état vers le bas, puis tapez sur  $\mathbb X$ .
- 3 Recherchez et tapez sur Utilisation des données.
- 4 Cochez la case **Définir quota données mob.** si elle n'est pas déjà sélectionnée, puis tapez sur OK.
- 5 Pour définir la limite d'utilisation des données, faites glisser la ligne correspondante vers la valeur désirée.
- Une fois que votre utilisation des données atteindra la limite fixée, le trafic de données sera automatiquement désactivé sur votre appareil.

### Pour contrôler l'utilisation des données d'applications individuelles

- 1 Faites glisser la barre d'état vers le bas, puis tapez sur  $\chi$ .
- 2 Recherchez et tapez sur Utilisation des données.
- 3 Tapez sur l'application souhaitée.
- 4 Cochez la case Limiter données en arrière-plan.
- 5 Pour accéder à des réglages plus spécifiques à l'application (si celle-ci le permet), tapez sur Visualiser réglages appli et procédez aux modifications nécessaires.
- $-\bullet$ Les performances d'applications individuelles risquent d'être affectées si vous modifiez les réglages de leur utilisation des données.

### Pour visualiser les données transférées via Wi-Fi®

- 1 Dans votre **Écran d'accueil**, tapez sur ...
- 2 Tapez sur Réglages > Utilisation des données.
- 3 Tapez sur ..., puis cochez la case Afficher l'utilisation Wi-Fi si celle-ci n'est pas
- marquée.
- 4 Tapez sur l'onglet Wi-Fi.

### Itinérance données

Certains opérateurs réseau autorisent l'émission et la réception de données mobiles lorsque vous êtes hors de votre réseau domestique (itinérance). Il est recommandé de vérifier à l'avance les tarifs des transmissions de données.

## Pour activer ou désactiver l'itinérance de données

- 1 Faites glisser la barre d'état vers le bas et tapez sur  $\chi$ .
- 2 Tapez sur Plus... > Réseaux mobiles.
- 3 Cochez ou décochez la case Itinérance des données.
- $\mathbf{y}$ Vous ne pouvez pas activer l'itinérance de données si la connexion de données mobile est désactivée.

# Sélectionner des réseaux mobiles

Votre appareil bascule automatiquement sur d'autres réseaux mobiles en fonction des réseaux mobiles qui sont disponibles lorsque vous changez de zone. Vous pouvez également régler manuellement votre appareil pour qu'il accède à un type particulier de réseau mobile, WCDMA, par exemple, ou GSM.

### Pour sélectionner un mode réseau

- 1 Dans votre **Écran d'accueil**, tapez sur **...**
- 2 Tapez sur Réglages > Plus... > Réseaux mobiles.
- 3 Appuyez sur Mode réseau.
- 4 Sélectionnez un mode réseau.

### Pour sélectionner manuellement un autre réseau

- 1 Dans l'**Écran d'accueil**, tapez sur **...**
- 2 Tapez sur Réglages > Plus... > Réseaux mobiles > Fournisseurs de services.
- 3 Tapez sur Mode de recherche > Manuel.
- 4 Sélectionnez un réseau.
- Si vous sélectionnez un réseau manuellement, votre appareil n'en recherchera pas d'autres même si vous sortez hors de la portée de ce réseau.

### Pour activer la sélection automatique du réseau

- 1 Faites glisser la barre d'état vers le bas, puis tapez sur  $\chi$ .
- 2 Tapez sur Plus... > Réseaux mobiles > Fournisseurs de services.
- 3 Tapez sur Mode de recherche > Automatique.

# Réseaux privés virtuels (VPN)

Utilisez votre téléphone pour vous connecter à des réseaux privés virtuels vous permettant d'accéder à des ressources à l'intérieur d'un réseau local sécurisé depuis un réseau public. Par exemple, des connexions VPN sont fréquemment utilisées par des entreprises et des institutions d'éducation pour des utilisateurs devant accéder à des intranets ainsi que d'autres services internes lorsqu'ils sont en dehors du réseau interne, durant un déplacement par exemple.

Les connexions VPN peuvent être configurées de nombreuses manières, selon le réseau. Certains réseaux peuvent exiger le transfert et l'installation d'un certificat de sécurité sur votre téléphone. Pour obtenir des informations détaillées sur la manière de configurer une connexion à votre réseau privé virtuel, contactez l'administrateur réseau de votre société ou organisation.

### Pour ajouter un réseau privé virtuel (VPN)

- 1 Dans votre **Écran d'accueil**, tapez sur **...**
- 2 Tapez sur Réglages > Plus... > VPN.
- 3 Tapez sur  $+$ .
- 4 Sélectionnez le type de VPN à ajouter.
- 5 Saisissez les paramètres de votre VPN.
- **6** Tapez sur **Enregistrer**.

### Pour se connecter à un réseau privé virtuel (VPN)

- 1 Dans votre **Écran d'accueil**, tapez sur **...**
- 2 Tapez sur Réglages > Plus... > VPN.
- 3 Dans la liste des réseaux disponibles, tapez sur le VPN auquel vous souhaitez vous connecter.
- 4 Saisissez les informations requises.
- 5 Appuyez sur Se connecter.

### Pour vous déconnecter d'un réseau privé virtuel

- 1 Faites glisser la barre d'état vers le bas.
- 2 Tapez sur la notification de la connexion VPN pour la désactiver.

# Paramètres de base

# Accéder aux paramètres

Voir et modifier des paramètres de votre appareil à partir du menu Paramètres. Le menu Paramètres est accessible depuis le volet de notification et l'écran des applications.

Pour ouvrir le menu des réglages de l'appareil depuis le panneau des notifications

- 1 Faites glisser la barre d'état vers le bas.
- 2 Tapez sur  $\chi$ .

### Pour ouvrir le menu des paramètres de l'appareil à partir de l'écran des applications

- 1 Dans votre **Écran d'accueil**, tapez sur ...
- 2 Tapez sur Réglages.

### Configurer votre appareil à partir du volet de notification

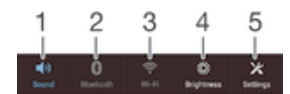

- 1 Mode vibreur ou silencieux activé/désactivé
- 2 Bluetooth® activé/désactivé
- 3 Wi-Fi® activé/désactivé
- 4 Régler le niveau de luminosité
- 5 Menu Réglages

### Pour sélectionner des réglages rapides à partir du volet de notification

- 1 faites glisser la barre d'état vers le bas, puis tapez sur  $\chi$ .
- 2 Recherchez et tapez sur Personnalisation > Réglages rapides.
- 3 Sélectionnez les réglages rapides de votre choix.

### Pour réorganiser les réglages rapides à partir du volet de notification

- 1 Faites glisser la barre d'état vers le bas, puis tapez sur  $\chi$ .
- 2 Recherchez et tapez sur Personnalisation > Réglages rapides.
- 3 Touchez longuement iiii à côté d'un réglage rapide, puis déplacez-le vers la position souhaitée.

# Son, sonnerie et volume

Vous pouvez régler le volume de la sonnerie pour les appels entrants et les notifications, et aussi pour la lecture de la musique et des vidéos. Vous pouvez également couper le son sur votre téléphone pour éviter qu'il ne sonne lorsque vous êtes en réunion.

### Pour régler le volume de la sonnerie avec la touche de volume

• Appuyez sur la touche de volume vers le haut ou vers le bas.

### Pour régler le volume du lecteur multimédia avec la touche de volume

• Lorsque vous écoutez de la musique ou que vous regardez une vidéo, appuyez sur la touche de volume vers le haut ou vers le bas.

### Pour mettre votre appareil en mode vibreur

• Appuyez sur la touche de volume vers le bas jusqu'à ce que  $\mathbb Z$  apparaisse dans la barre d'état.

### Pour mettre votre appareil en mode silencieux

- 1 Appuyez sur la touche de volume vers le bas jusqu'à ce que l'appareil vibre et que l'icône  $\Diamond$  apparaisse dans la barre d'état.
- 2 Réappuyez sur la touche de volume vers le bas. L'icône  $\boxtimes$  apparaît dans la barre d'état.

### Pour régler l'appareil en mode vibreur et sonnerie

- 1 Dans votre **Écran d'accueil**, tapez sur **...**
- 2 Tapez sur Réglages > Son.
- 3 Cochez la case Vibreur en cas d'appel.

### Pour définir une sonnerie

- 1 Dans votre **Écran d'accueil**, tapez sur ...
- 2 Tapez sur Réglages > Son > Sonnerie du téléphone.
- 3 Sélectionnez une sonnerie.
- 4 Tapez sur Terminé.

### Pour sélectionner le son des notifications

- 1 Dans votre **Écran d'accueil**, tapez sur ...
- 2 Tapez sur Réglages > Son > Son des notifications.
- 3 Sélectionnez le son qui doit signaler l'arrivée de notifications.
- 4 Tapez sur Terminé.

### Pour activer les tonalités de touche

- 1 Dans votre **Écran d'accueil**, tapez sur **...**
- 2 Tapez sur Réglages > Son.
- 3 Activez les cases à cocher Son touches clavier numérique et Sons des touches.

# Date et heure

Vous pouvez changer la date et l'heure de votre appareil.

### Pour régler la date manuellement

- 1 Dans l'Écran d'accueil, tapez sur ::: .
- 2 Tapez sur Réglages > Date et heure.
- 3 Désactivez la case à cocher Date/Heure automatique, le cas échéant.
- 4 Appuyez sur **Définir la date.**
- 5 Réglez la date en faisant défiler la barre vers le haut ou vers le bas.
- 6 Appuyez sur Définir.

# Pour régler l'heure manuellement

- 1 Dans votre **Écran d'accueil**, tapez sur ...
- 2 Tapez sur Réglages > Date et heure.
- 3 Désélectionnez la case à cocher Date/Heure automatique si cette case est marquée.
- 4 Appuyez sur Définir l'heure.
- 5 Faites défiler vers le haut ou vers le bas pour ajuster l'heure et la minute.
- 6 Si applicable, faites défiler vers le haut pour changer AM en PM ou inversement.
- 7 Appuyez sur Définir.

# Pour régler le fuseau horaire

- 1 Dans votre **Écran d'accueil**, tapez sur **...**
- 2 Tapez sur Réglages > Date et heure.
- 3 Désactivez la case à cocher Fuseau horaire automatique, le cas échéant.
- 4 Appuyez sur Définir le fuseau horaire.
- 5 Sélectionnez une option.

# X-Reality™ for Mobile

La technologie X-Reality for Mobile de Sony améliore la qualité de visionnage des photos et vidéos après les avoir prises, vous donnant des images plus claires, plus nettes et plus naturelles. Le mode X-Reality for Mobile est activé par défaut, mais vous pouvez le désactiver si vous souhaitez économiser votre batterie.

### Pour activer X-Reality for Mobile

- 1 faites glisser la barre d'état vers le bas, puis tapez sur  $\chi$ .
- 2 Recherchez et tapez sur **Affichage**.
- 3 Cochez la case X-Reality for Mobile si ce n'est pas déjà le cas.

# Paramètres d'écran

### Régler la luminosité de l'écran

- 1 faites glisser la barre d'état vers le bas, puis tapez sur  $x >$  Affichage > Luminosité.
- 2 Faites glisser le curseur pour régler la luminosité.
- 3 Tapez sur OK.
- Baissez le niveau de luminosité pour prolonger l'autonomie de la batterie.

### Pour activer la vibration au toucher de l'écran

- 1 étirez la barre d'état vers le bas, puis tapez sur  $x >$  Son.
- 2 Cochez la case Vibrer au toucher. L'écran vibre désormais lorsque vous tapez sur les touches de raccourci et certaines applications.

### Pour régler le temps d'inactivité avant la désactivation de l'écran

- 1 Dans votre **Écran d'accueil**, tapez sur **...**
- 2 Tapez sur Réglages > Affichage > Veille.
- 3 Sélectionnez une option.
- Pour désactiver rapidement l'écran, appuyez rapidement sur la touche de mise sous tension  $\mathcal{L}$ .

# Paramètres de langue

Vous pouvez sélectionner une langue par défaut pour votre appareil et la changer plus tard. Vous pouvez également changer la langue d'écriture pour la saisie du texte. Consultez la section *Personnaliser le clavier Xperia* à la page 39.

### Pour modifier la langue

- 1 Dans l'Écran d'accueil, tapez sur ...
- 2 Tapez sur Réglages > Langue et saisie > Langue.
- 3 Sélectionnez une option.
- 4 Tapez sur OK.
- Ţ. Si vous n'avez pas sélectionné la bonne langue et que vous ne parvenez pas à lire les menus, tapez sur . Sélectionnez ensuite le texte situé en regard de et choisissez la première entrée dans le menu qui s'affiche. Vous pouvez alors choisir la langue que vous voulez.

# Mode Avion

En mode Avion, le réseau et les émetteurs-récepteurs radio sont désactivés afin de ne pas perturber les équipements sensibles. Mais cela ne vous empêche pas de jouer à des jeux, d'écouter de la musique, de regarder des vidéos ou d'autres contenus dès lors que tous ces contenus sont enregistrés sur votre carte mémoire ou dans la mémoire interne. Vous pouvez aussi être averti par une sonnerie, si la sonnerie est activée.

Activer le mode Avion réduit la consommation de la batterie.

### Pour activer le mode Avion

- 1 Dans votre **Écran d'accueil**, tapez sur ...
- 2 Tapez sur Réglages > Plus....
- 3 Cochez la case Mode avion.
- $-6 -$ Vous pouvez également maintenir enfoncée la touche marche/arrêt (<sup>I</sup>), puis sélectionner Mode avion dans le menu qui s'ouvre.

# Améliorer la sortie son

Vous pouvez améliorer le son de votre appareil en activant manuellement les paramètres sonores tels que Clear Phase™ et xLOUD™ ou vous pouvez laisser la technologie ClearAudio+ régler le son automatiquement. Vous pouvez également activer l'égaliseur Dynamic de sorte que les différences de volume entre les différents fichiers multimédias soient minimisées.

#### Pour améliorer la sortie son automatiquement

- 1 Faites glisser la barre d'état vers le bas, puis tapez sur  $\chi$ .
- 2 Recherchez et tapez sur **Son > Effets sonores**.
- 3 Cochez la case AudioClair+.

### Pour régler les paramètres de son manuellement

- 1 faites glisser la barre d'état vers le bas, puis tapez sur  $\chi$ .
- 2 Tapez sur Son > Effets sonores.
- 3 Désélectionnez la case à cocher AudioClair+ si cette case est marquée.
- 4 Tapez sur Effets sonores > Réglages.
- 5 Cochez ou décochez les cases appropriées.
- Le réglage manuel des paramètres de la sortie son n'a aucune incidence sur les applications de communication vocale. Par exemple, il n'y a aucun changement au niveau de la qualité sonore des appels vocaux.

### Pour minimiser les différences de volume à l'aide de l'égaliseur Dynamic

- 1 Faites glisser la barre d'état vers le bas, puis tapez sur  $\chi$ .
- 2 Recherchez et tapez sur **Son > Effets sonores**.
- 3 Cochez la case Réglage dynamique.

# Saisie de texte

# Clavier virtuel

Vous pouvez entrer du texte à l'aide du clavier virtuel QWERTY en tapant sur chaque lettre ou vous pouvez utilisez la fonction de saisie Gesture et faire glisser votre doigt de lettre à lettre pour former des mots. Vous pouvez effectuer une saisie jusque dans trois langues latines sans changer de type de clavier. Le clavier international Xperia™ détecte la langue et prédit les mots lorsque vous effectuez une saisie. Certaines applications ouvrent automatiquement le clavier virtuel. C'est le cas des applications de messagerie électronique et de messagerie texte.

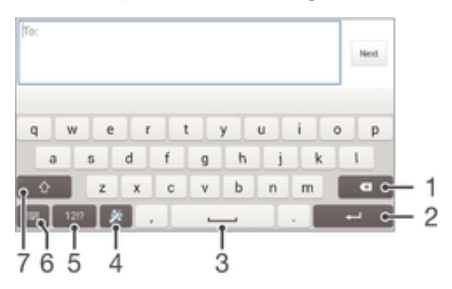

- 1 Permet d'effacer le caractère situé avant le curseur.
- 2 Entrer un saut de ligne ou confirmer une saisie de texte.
- 3 Entrer un espace.
- 4 Personnalisez votre clavier. Cette touche disparaît après que le clavier a été personnalisé.
- 5 Affichez les nombres et les symboles. Pour plus de symboles, tapez sur +=\$.
- 6 Referme la vue du clavier virtuel. Remarque : cette icône n'apparaît pas en mode portrait.
- 7 Basculer entre les minuscules  $\curvearrowleft$ , les majuscules  $\curvearrowright$  et le verrouillage des majuscules  $\curvearrowleft$ . Cette touche sert à accéder à des caractères supplémentaires propres à certaines langues.

### Pour afficher le clavier virtuel afin de saisir du texte

• Tapez sur un champ de saisie de texte.

### Pour utiliser le clavier virtuel en orientation paysage

- Lorsque le clavier virtuel est ouvert, faites pivoter l'appareil à 90°.
- Il se peut que vous deviez ajuster les paramètres de certaines applications pour activer l'orientation paysage.

### Pour entrer du texte caractère par caractère

- 1 Pour saisir un caractère visible sur le clavier, tapez sur ce caractère.
- 2 Pour saisir une variante de caractère, touchez longuement un caractère ordinaire du clavier afin d'afficher une liste des options disponibles, puis sélectionnez-la dans la liste. Par exemple, pour saisir "é", touchez longuement le "e" jusqu'à ce que les options s'affichent, puis, tout en gardant votre doigt appuyé sur le clavier, faites-le glisser vers le "é" et sélectionnez-le.

### Pour entrer un point

• Après avoir saisi un mot, tapez deux fois sur la barre d'espace.
#### Pour entrer du texte à l'aide de la fonction Glisser pour écrire.

- 1 Lorsque le clavier virtuel est ouvert, faites glisser le doigt d'une lettre à l'autre pour tracer le mot que vous souhaitez écrire.
- 2 Soulevez le doigt lorsque vous avez terminé de saisir un mot. Le téléphone suggère un mot d'après les lettres que vous avez tracées. Si nécessaire, sélectionnez le mot correct dans la barre candidate.
- 3 Pour afficher d'autres options, faites défiler vers la gauche ou la droite dans la barre candidate. Si vous ne parvenez pas à trouver le mot souhaité, tapez une fois sur « pour supprimer la totalité du mot, puis essayez à nouveau de trouver le mot ou tapez chacune des lettres pour entrer le mot.
- 4 Si le réglage Espacement automatique est activé, trouvez le mot suivant que vous voulez entrer. Sinon, tapez sur la barre d'espace, puis trouvez le mot suivant que voulez entrer.

#### Pour modifier les réglages Glisser pour écrire

- 1 Lorsque le clavier virtuel est ouvert, appuyez sur 12!?.
- 2 Tapez sur X, puis sur Réglages du clavier> Réglages pour la saisie de texte.
- 3 Pour activer ou désactiver la fonction de saisie Gesture, cochez ou décochez la case Glisser pour écrire.

## Pavé alphanumérique virtuel du téléphone

Le pavé alphanumérique virtuel du téléphone est similaire à un clavier téléphonique standard à 12 touches. Il offre des options de saisie de texte intuitive et multifrappe. Vous pouvez activer la méthode de saisie de texte du pavé alphanumérique virtuel à l'aide des réglages du clavier. Le pavé alphanumérique virtuel est uniquement disponible avec l'orientation portrait.

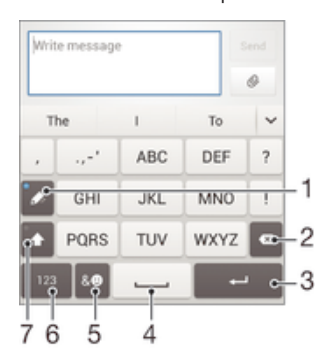

- 1 Sélectionnez une option de saisie de texte. Vous pouvez taper une fois sur chaque caractère et utiliser les suggestions de mots ou continuer à taper sur la touche jusqu'à ce que le caractère souhaité soit sélectionné.
- 2 Permet d'effacer le caractère situé avant le curseur.
- 3 Entrer un saut de ligne ou confirmer une saisie de texte.
- 4 Entrer un espace.
- 5 Affichez les symboles et les émoticônes.
- 6 Affichez les nombres.
- 7 Modifiez la casse des caractères et activez le verrouillage des majuscules.

#### Pour ouvrir le Phonepad pour la première fois

- 1 Tapez sur un champ de saisie de texte, puis tapez sur 12!?.
- 2 Tapez sur  $\chi$ , puis sur Réglages du clavier.
- 3 Tapez sur Aspect du clavier > Disposition du clavier.
- 4 Sélectionnez le Phonepad.

#### Pour saisir du texte avec le Phonepad

- Lorsque  $\gg$  s'affiche sur le Phonepad, tapez une seule fois sur chaque touche de caractère, même si la lettre de votre choix ne figure pas en premier sur la touche. Tapez sur le mot qui s'affiche ou sur v pour afficher d'autres suggestions de mots et sélectionner un mot dans la liste.
- Lorsque  $\mathscr P$  s'affiche dans le Phonepad, tapez sur la touche virtuelle correspondant au caractère que vous souhaitez saisir. Continuez à appuyer sur cette touche jusqu'à ce que le caractère souhaité soit sélectionné. Répétez ensuite cette opération pour chaque nouveau caractère à saisir.

#### Pour saisir des nombres avec le pavé alphanumérique virtuel du téléphone

• Lorsque le pavé alphanumérique virtuel est ouvert, tapez sur 123. Un pavé alphanumérique virtuel avec des nombres s'affiche.

#### Pour insérer des symboles et des émoticônes avec le pavé alphanumérique virtuel du téléphone

- 1 Lorsque le pavé alphanumérique virtuel est ouvert, tapez sur  $\mathcal{L}(\mathbb{Q})$ . Une grille de symboles et d'émoticônes s'affiche.
- 2 Faites défiler l'écran vers le haut ou vers le bas pour afficher plus d'options. Tapez sur le symbole ou l'émoticône à sélectionner.

## Saisir du texte avec l'option de saisie vocale

Lorsque vous saisissez du texte, vous pouvez utiliser la fonction de saisie vocale au lieu de saisir les mots. Il vous suffit de prononcer les mots que vous souhaitez saisir. La saisie vocale est une technologie expérimentale de Google™, elle est actuellement disponible pour certaines langues et dans certaines régions seulement.

#### Pour activer la saisie vocale

- 1 Lorsque vous entrez du texte à l'aide du clavier virtuel ou du Phonepad, tapez sur 12!? OU SUI 123.
- 2 Tapez sur  $\chi$ , puis sur Réglages du clavier.
- 3 Cochez la case Touche saisie vocale Google.
- 4 Appuyez sur pour enregistrer vos réglages. Une icône de micro  $\Box$  apparaît sur le clavier virtuel ou dans Phonepad.

#### Saisir du texte avec la fonction de saisie vocale

- 1 Ouvrez le clavier virtuel ou le pavé alphanumérique virtuel.
- 2 Tapez sur  $\mathbb U$ . Lorsque  $\odot$  apparaît, parlez pour entrer le texte. Lorsque vous avez terminé, tapez à nouveau sur  $\odot$ . Le texte suggéré apparaît.
- 3 Modifiez le texte manuellement si nécessaire.

## Modifier du texte

Vous pouvez sélectionner, couper, copier et coller du texte lorsque vous écrivez en orientation portrait ou paysage en tapant deux fois sur le texte saisi. En orientation portrait, les outils de modification nécessaires sont disponibles via une barre d'application. En orientation paysage, un bouton Modifier renvoie aux mêmes outils.

## Barre d'application

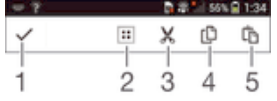

- 1 Fermer la barre d'application
- 2 Sélectionner tout le texte
- 3 Couper le texte
- 4 Copier le texte
- 5 Coller le texte
- Ţ s'affiche uniquement si vous avez enregistré du texte dans le presse-papiers.

#### Pour sélectionner du texte

- 1 Entrez du texte, puis tapez deux fois sur ce texte. Le mot sur lequel vous tapez est encadré par des taquets.
- 2 Faites glisser les taquets vers la gauche ou vers la droite pour sélectionner davantage de texte.

#### Pour modifier du texte en orientation portrait

- 1 Entrez du texte, puis tapez deux fois sur le texte que vous avez entré afin de faire apparaître la barre des applications.
- 2 Sélectionnez le texte que vous voulez modifier, puis utilisez la barre des applications pour procéder aux modifications désirées.

#### Pour modifier du texte en orientation paysage

- 1 Entrez du texte, puis tapez deux fois sur le texte que vous avez entré.
- 2 Sélectionnez le texte sur lequel vous voulez travailler, pus tapez sur Modifier... et sélectionnez une option.

## Personnaliser le clavier Xperia

Lorsque vous saisissez du texte à l'aide du clavier virtuel ou du Phonepad, vous pouvez accéder aux réglages du clavier et aux autres réglages de saisie de texte qui vous aident à définir des options pour les langues de saisie, la prédiction du texte, l'espacement automatique et les points rapidement entrés. Vous pouvez, par exemple, décider du mode de présentation des propositions de mots et du mode de correction des mots en cours de frappe. Et vous pouvez faire scanner les données de votre message afin que les prédictions de mots s'adaptent à votre style d'écriture. Vous pouvez également configurer l'application de saisie intuitive pour qu'elle mémorise les nouveaux mots que vous avez saisis.

#### Pour accéder aux réglages du clavier virtuel et du Phonepad

- 1 Lorsque vous entrez du texte à l'aide du clavier virtuel ou du Phonepad, tapez sur 12!? OU SUI 123.
- 2 Tapez sur  $\chi$ , puis sur Réglages du clavier et changer les paramètres comme souhaité.
- 3 Pour ajouter une langue d'écriture pour la saisie du texte, tapez sur Langues de saisie et cochez les cases appropriées.
- 4 Tapez sur **OK** pour confirmer.

#### Pour modifier les réglages de saisie de texte

- 1 Lorsque vous entrez du texte à l'aide du clavier virtuel ou du Phonepad, tapez sur 12!? OU SUI 123.
- 2 Tapez sur X, puis tapez sur Réglages du clavier > Réglages pour la saisie de texte et sélectionnez les options qui conviennent.

#### Pour afficher la touche Émoticône

- 1 Lorsque vous saisissez du texte avec le clavier virtuel, tapez sur 12!?.
- 2 Tapez sur X, puis sur Réglages du clavier > Aspect du clavier > Touches supplémentaires.
- 3 Cochez la case Touche Émoticône.

#### Pour scanner des données pour votre style d'écriture

- 1 Lorsque vous entrez du texte à l'aide du clavier virtuel ou du Phonepad, tapez sur 12!? OU SUI 123.
- 2 Tapez sur  $\chi$ , puis sur Réglages du clavier > Utiliser mon style d'écriture et sélectionnez une source que vous souhaitez scanner.

#### Pour sélectionner une configuration alternative de clavier

- $\mathbf{I}$ Les configurations alternatives ne sont disponibles que pour les claviers virtuels, lorsque vous sélectionnez deux ou trois langues de rédaction. Il est possible qu'elles ne soient pas disponibles dans toutes les langues de rédaction.
- 1 Lorsque vous saisissez du texte avec le clavier virtuel, tapez sur 12!?.
- 2 Tapez sur X, puis sur Réglages du clavier.
- 3 Tapez sur Langues de saisie, puis sur ...
- 4 Sélectionnez une configuration alternative de clavier.
- 5 Tapez sur OK pour confirmer.

# Appel

# Passer des appels

Pour passer un appel, vous pouvez composer manuellement un numéro de téléphone, taper sur un numéro enregistré dans votre liste de contacts ou taper sur le numéro de téléphone dans votre journal des appels. Vous pouvez également utiliser la numérotation intelligente pour trouver rapidement des numéros dans la liste de vos contacts et dans vos journaux d'appels.

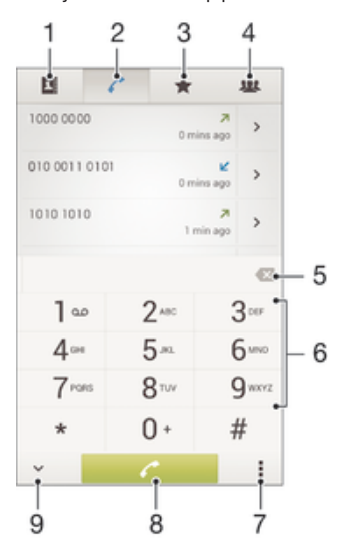

- 1 Ouvrir votre liste de contacts
- 2 Voir les entrées de votre journal d'appel
- 3 Voir vos contacts favoris
- 4 Voir tous les groupes de contacts enregistrés sur votre appareil
- 5 Supprimer le numéro
- 6 Clavier de numérotation
- 7 Masquer ou effacer le journal d'appels
- 8 Bouton Appeler
- 9 Masquer ou afficher le numéroteur

#### Pour émettre un appel avec la numérotation

- 1 Dans votre **Écran d'accueil**, tapez sur **...**
- 2 Tapez sur Téléphone.
- 3 Saisissez le numéro du destinataire et tapez sur  $\curvearrowleft$ .

#### Pour passer un appel à l'aide de la numérotation intelligente

- 1 Dans votre **Écran d'accueil**, tapez sur ...
- 2 Tapez sur Téléphone.
- 3 Utilisez le clavier numérique pour entrer des lettres ou des chiffres correspondant au contact que vous voulez appeler. Au fur et à mesure que vous entrez des lettres ou des chiffres, une liste de correspondances possibles s'affiche.
- 4 Tapez sur le contact que vous voulez appeler.

#### Pour émettre un appel international

- 1 Dans votre **Écran d'accueil**, tapez sur :::
- 2 Tapez sur Téléphone.
- 3 Appuyez longuement sur 0 jusqu'à l'affichage du signe « + ».
- 4 Saisissez le code du pays, l'indicatif régional (sans le zéro d'en-tête) et le numéro de téléphone, puis tapez sur  $\curvearrowleft$ .

### Afficher ou masquer votre numéro de téléphone

Vous pouvez choisir d'afficher ou de masquer votre numéro de téléphone affiché sur les périphériques des destinataires des appels lorsque vous les appelez.

#### Pour afficher ou pour masquer votre numéro de téléphone

- 1 Dans votre **Écran d'accueil**, tapez sur **...**
- 2 Tapez sur Réglages > Réglages d'appel > Autres réglages > Présentation du numéro.

### Recevoir des appels

## Pour répondre à un appel

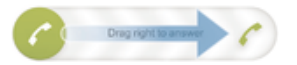

Pour refuser un appel

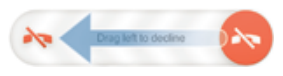

#### Pour couper le son d'un appel entrant

• Lorsque vous recevez l'appel, appuyez sur la touche de volume.

### Messages prédéfinis de refus d'appels

Vous pouvez refuser des appels à l'aide d'un message prédéfini. Lorsqu'un appel est refusé de la sorte, le message de refus est automatiquement envoyé à l'appelant et enregistré sur votre appareil.

Six messages sont prédéfinis sur l'appareil. Vous avez le choix entre ces six messages, que vous pouvez également modifier si nécessaire.

#### Pour refuser un appel à l'aide d'un message prédéfini

• Faites glisser Refuser avec message vers le haut, puis sélectionnez un message.

#### Pour refuser un second appel à l'aide d'un message prédéfini

• Lorsque, pendant un appel, vous entendez une série de bips, faites glisser Refuser avec message vers le haut, puis sélectionnez un message.

#### Pour modifier le message servant à refuser un appel

- 1 Dans votre **Écran d'accueil**, tapez sur ...
- 2 Tapez sur Réglages > Réglages d'appel > Refuser appel avec message.
- 3 Tapez sur le message à modifier, puis procédez aux modifications nécessaires.
- 4 Lorsque vous avez terminé, tapez sur OK.

# Appels en cours

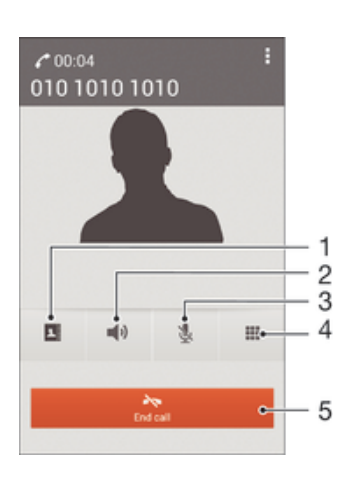

- 1 Ouvrir votre liste de contacts
- 2 Activer le haut-parleur pendant un appel
- 3 Couper le micro durant un appel
- 4 Saisir des chiffres pendant un appel
- 5 Terminer un appel

### Pour modifier le volume de l'écouteur pendant un appel

• Appuyez sur la touche de volume vers le haut ou vers le bas.

### Pour activer l'écran pendant un appel

Appuvez brièvement sur (1).

## Utiliser le journal des appels

Dans le journal des appels, vous pouvez voir les appels en absence  $\Lambda$ , les appels recus  $\triangleright$  et les appels passés $\lambda$ .

#### Pour afficher vos appels en absence

- 1 Lorsque vous avez des appels manqués,  $\triangle$  s'affiche dans la barre d'état. Faites glisser la barre d'état vers le bas.
- 2 Tapez sur Appel manqué.

#### Pour appeler un numéro à partir de votre journal des appels

- 1 Dans votre **Écran d'accueil**, tapez sur **...**
- 2 Tapez sur Téléphone. Le journal des appels se trouve dans la partie supérieure de l'écran.
- 3 Pour appeler directement un numéro, tapez le numéro. Pour modifier un numéro avant d'appeler, appuyez longuement dessus, puis tapez sur **Modifier numéro** avant l'appel.
- Vous pouvez également appeler un numéro en tapant sur > Rappeler.

#### Pour ajouter un numéro du journal des appels dans vos contacts

- 1 Dans votre **Écran d'accueil**, tapez sur ...
- 2 Tapez sur Téléphone. Le journal des appels se trouve dans la partie supérieure de l'écran.
- 3 Touchez longuement le numéro, puis tapez sur Ajouter aux contacts.
- 4 Tapez sur le contact souhaité ou sur Créer un nouveau contact.
- 5 Modifiez les informations du contact et tapez sur Terminé.

#### Pour masquer le journal des appels

- 1 Dans votre **Écran d'accueil**, tapez sur ...
- 2 Tapez sur  $\ell > 1$ .
- 3 Tapez sur Masquer journal d'appels.

## Transfert d'appels

Vous pouvez transférer des appels, par exemple, vers un autre numéro de téléphone ou vers un service de réponse téléphonique.

#### Pour transférer des appels

- 1 Dans votre É**cran d'accueil**, tapez sur **....**<br>2 Tapez sur **Réglages > Réglages d'annel**
- 2 Tapez sur Réglages > Réglages d'appel > Transfert d'appel.
- 3 Sélectionnez une option.
- 4 Saisissez le numéro vers lequel vous souhaitez transférer les appels, puis tapez sur **Activer**.

#### Pour désactiver le transfert d'appels

- 1 Dans votre **Écran d'accueil**, tapez sur **...**
- 2 Tapez sur Réglages > Réglages d'appel > Transfert d'appel.
- 3 Sélectionnez une option, puis tapez sur Désactiver.

## Limiter des appels

Vous pouvez bloquer l'ensemble des appels entrants et sortants ou seulement certaines catégories d'appels. Si vous avez reçu un code PIN2 de votre fournisseur de services, vous pouvez utiliser une liste de numéros fixes (FDN, Fixed Dialing Numbers) pour limiter les appels sortants.

#### Pour bloquer les appels entrants et sortants

- 1 Faites glisser la barre d'état vers le bas, puis tapez sur $x > R$ églages d'appel.
- 2 Tapez sur Blocage d'appels.
- 3 Sélectionnez une option.
- 4 Saisissez le mot de passe et tapez sur **Activer**.
- $\mathbf{r}$ Lorsque vous définissez pour la première fois le blocage d'appels, vous devez entrez un mot de passe pour activer le blocage. Vous devrez réutiliser ce mot de passe pour pouvoir éditer les paramètres de blocage.

#### Pour activer ou désactiver la numérotation fixe

- 1 Dans votre **Écran d'accueil**, tapez sur ...
- 2 Tapez sur Réglages > Réglages d'appel > Numéros de contact fixes.
- 3 Tapez sur Activer numérotation fixe ou sur Désactiver numéros autorisés.
- 4 Saisissez votre code PIN2 et tapez sur OK.

#### Pour accéder à la liste des destinataires d'appels acceptés

- 1 Dans votre **Écran d'accueil**, tapez sur **...**
- 2 Tapez sur Réglages > Réglages d'appel > Numéros de contact fixes > Numéros de contact fixes.

## Appels multiples

Si vous avez activé la mise en attente des appels, vous pouvez gérer la réception simultanée de plusieurs appels. Lorsque cette fonction est activée, vous êtes averti de l'arrivée d'un nouvel appel par un signal sonore.

#### Pour activer ou désactiver les appels en attente

- 1 Dans l'**Écran d'accueil**, tapez sur ...
- 2 Recherchez et tapez sur Réglages > Réglages d'appel > Autres réglages.
- 3 Pour activer ou désactiver les appels en attente, tapez sur **Appel en attente**.

#### Pour répondre à un deuxième appel et mettre l'appel en cours en attente

• Lorsque vous entendez un signal sonore répété pendant un appel, faites glisser vers la droite.

#### Pour rejeter un deuxième appel

• Lorsque vous entendez un signal sonore répété pendant un appel, faites glisser vers la gauche.

#### Pour émettre un deuxième appel

- 1 Pendant l'appel en cours, tapez sur **Clavier num.**..
- 2 Saisissez le numéro du destinataire et tapez sur  $\ell$ . Le premier appel est mis en attente.

#### Pour basculer entre plusieurs appels

• Pour basculer vers un autre appel et mettre l'appel en cours en attente, tapez sur Basculer vers cet appel.

## **Conférences**

Lors d'une conférence ou d'un appel avec plusieurs participants, vous pouvez parler avec deux personnes ou plus.

Ţ Pour connaître le nombre de participants que vous pouvez ajouter à une conférence, contactez votre opérateur réseau.

#### Pour appeler en mode conférence

- 1 Pendant l'appel en cours, tapez sur ...
- 2 Composez le numéro du deuxième participant et tapez sur Appel. Après la réponse du deuxième participant, le premier participant est mis en attente.
- 3 Tapez sur  $\frac{1}{2}$  pour ajouter le second participant à la conférence.
- 4 Répétez les étapes 1 à 3 pour ajouter des participants à la conférence.

#### Pour entretenir une conversation privée avec un participant à la conférence

- 1 Pendant une conférence, tapez sur {0} participants.
- 2 Tapez sur le numéro du participant avec qui vous voulez vous entretenir en privé.
- 3 Pour terminer la conversation privée et revenir à la conférence, tapez sur  $\frac{1}{2}$ .

#### Pour libérer un participant d'une conférence

- 1 Lors d'une conférence, tapez sur le bouton affichant le nombre de participants. Par exemple, tapez sur 3 participants s'il y a trois participants à la conférence.
- 2 Tapez sur  $\rightarrow$  à côté de chaque nom de participant à libérer.

#### Pour terminer une conférence

• Pendant l'appel en conférence, tapez sur Terminer la conférence téléphonique.

## Messagerie vocale

Si votre abonnement inclut un service de messagerie vocale, les appelants peuvent laisser des messages vocaux si vous ne répondez pas à des appels. Le numéro de votre service de messagerie vocale est normalement enregistré sur votre carte SIM. Si ce n'est pas le cas, contactez votre opérateur réseau pour obtenir ce numéro et enregistrez-le manuellement.

#### Pour saisir votre numéro de messagerie vocale

- 1 Dans l'**Écran d'accueil**, tapez sur **:::**
- 2 Tapez sur Réglages > Réglages d'appel > Mesgerie vocale >Paramètres de messagerie vocale > N° messagerie vocale.
- 3 Saisissez votre numéro de messagerie vocale.
- 4 Tapez sur OK.

### Pour appeler votre service de messagerie vocale

- 1 Dans votre **Écran d'accueil**, tapez sur **...**
- 2 Tapez sur Téléphone.
- 3 Touchez longuement 1.

## Appels d'urgence

Votre appareil prend en charge les numéros d'urgence internationaux comme le 112 ou le 911. Vous pouvez normalement utiliser ces numéros pour émettre des appels d'urgence dans n'importe quel pays, avec ou sans carte SIM, lorsque vous êtes à portée d'un réseau.

### Pour émettre un appel d'urgence

- 1 Dans votre **Écran d'accueil**, tapez sur **...**
- 2 Tapez sur Téléphone.
- 3 Saisissez le numéro d'urgence et tapez sur . Pour supprimer un numéro, appuyez sur **x**.
- Vous pouvez émettre des appels d'urgence lorsqu'aucune carte SIM n'est insérée et lorsque les appels sortants sont interdits.

#### Pour émettre un appel d'urgence lorsque la carte SIM est verrouillée

- 1 Dans l'écran de verrouillage, tapez sur Appel d'urgence.
- 2 Saisissez le numéro d'urgence et tapez sur  $\curvearrowright$ .

# **Contacts**

## Transférer des contacts

Le transfert de contacts vers votre nouvel appareil peut s'opérer de plusieurs manières. Pour en savoir plus sur la méthode de transfert à choisir, accédez à l'adresse *www.sonymobile.com/support*.

## Transférer des contacts à l'aide d'un ordinateur

Configurer les contacts est une application intégrée à PC Companion et Sony™ Bridge for Mac qui vous aide à rassembler les contacts de votre ancien appareil et à les transférer vers votre nouvel appareil. Configurer les contacts prend en charge plusieurs marques de téléphone, dont iPhone, Samsung, HTC et Nokia.

Ce dont vous avez besoin :

- un ordinateur connecté à Internet
- un câble USB pour votre ancien appareil
- un câble USB pour votre nouvel appareil Android™
- votre ancien appareil
- votre nouvel appareil Android™

#### Pour transférer vos contacts avec votre nouvel appareil à l'aide d'un ordinateur

- 1 Assurez-vous que l'application *PC Companion* est installée sur votre PC ou que l'application *Sony™ Bridge for Mac* est installée sur votre ordinateur Apple® Mac®.
- 2 Ouvrez l'application PC Companion ou Sony™ Bridge for Mac, puis cliquez sur *Configurer les contacts* et suivez les instructions pour transférer vos contacts.

## Transférer des contacts à l'aide d'un compte en ligne

Si vous synchronisez les contacts de votre ancien téléphone ou de votre ordinateur avec un compte en ligne (Google Sync™, Facebook™ ou Microsoft® Exchange ActiveSync® par exemple), vous pouvez transférer vos contacts vers votre nouveau téléphone à l'aide de ce compte.

#### Pour synchroniser vos contacts avec votre nouvel appareil à l'aide d'un compte de synchronisation

- 1 Dans votre **Écran d'accueil**, tapez sur ::: , puis sur  $\cdot$ .
- 2 Tapez sur , puis sur Réglages > Comptes et synchro.
- 3 Sélectionnez le compte avec lequel vous souhaitez synchroniser vos contacts, puis tapez sur  $\frac{1}{2}$  > Synchroniser maintenant.
- Ţ Vous devez être connecté au compte de synchronisation approprié pour pouvoir synchroniser vos contacts avec ce compte.

## Autres méthodes pour transférer des contacts

Il existe plusieurs autres moyens de transférer des contacts entre votre ancien appareil et votre nouvel appareil. Par exemple, vous pouvez copier des contacts vers une carte mémoire, enregistrer des contacts sur une carte SIM ou utiliser la technologie

Bluetooth<sup>®</sup>. Pour plus de détails sur le transfert de contacts depuis votre ancien appareil, reportez-vous au guide de l'utilisateur correspondant.

#### Pour importer des contacts à partir de la carte mémoire

- 1 Dans votre **Écran d'accueil**, tapez sur  $\frac{11}{2}$ , puis sur  $\frac{1}{2}$ .
- 2 Appuyez sur , puis sur Importer des contacts > Carte SD.
- 3 Sélectionnez l'endroit où stocker vos contacts.
- 4 Sélectionnez le fichier que vous souhaitez importer.

#### Pour importer des contacts avec la technologie Bluetooth®

- 1 Assurez-vous que la fonction Bluetooth<sup>®</sup> est activée et votre appareil visible.
- 2 Lorsque vous recevrez la notification d'un fichier entrant sur votre appareil, faites glisser la barre d'état vers le bas, puis tapez sur la notification pour accepter le transfert du fichier.
- 3 Tapez sur **Accepter** pour démarrer le transfert du fichier.
- 4 Faites glisser la barre d'état vers le bas. Une fois le transfert terminé, tapez sur la notification.
- 5 Tapez sur le fichier reçu et sélectionnez l'endroit où stocker vos contacts.

#### Importer des contacts à partir d'une carte SIM

- $\mathbf{I}$ Il se peut que vous perdiez des informations ou obteniez des entrées de contact multiples si vous transférez des contacts à l'aide d'une carte SIM.
- 1 Dans votre **Écran d'accueil**, tapez sur ..., puis sur ...
- 2 Tapez sur , puis sur Importer des contacts > Carte SIM.
- 3 Sélectionnez l'endroit où stocker vos contacts.
- 4 Pour importer un contact individuellement, trouvez puis tapez sur le contact. Pour importer tous les contacts, appuyez sur Tout importer.

## Rechercher et voir des contacts

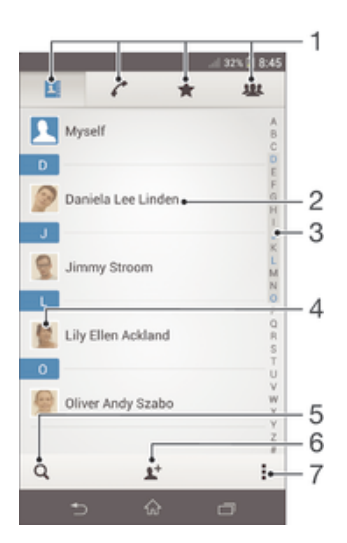

- 1 Onglets Contacts, Appels, Favoris et Groupes
- 2 Voir les détails du contact
- 3 Accéder aux contacts commençant par la lettre sélectionnée
- 4 Accéder aux options de communication pour ce contact
- 5 Rechercher des contacts
- 6 Ajouter un contact
- 7 Voir plus d'options

### Pour rechercher un contact

- 1 Dans votre **Écran d'accueil**, tapez sur  $\frac{11}{2}$ , puis sur  $\frac{1}{2}$ .
- 2 Tapez sur q et entrez les première lettres du nom du contact dans le champ Recherche contacts. Tous les contacts dont le nom commence par ces lettres s'affichent.

#### Pour sélectionner les contacts à afficher dans l'application Contacts

- 1 Dans votre **Écran d'accueil**, tapez sur **...** puis sur **.**.
- 2 Appuyez sur , puis tapez sur Filtrer.
- 3 Dans la liste qui s'affiche, marquez et démarquez les options désirées. Si vous avez synchronisé vos contacts avec un compte de synchronisation, ce compte est affiché dans la liste. Pour continuer à développer la liste des options, tapez sur le compte.
- 4 Lorsque vous avez terminé, tapez sur OK.

## Ajouter et modifier des contacts

#### Pour ajouter un contact

- 1 Dans votre **Écran d'accueil**, tapez sur **...** puis sur **1**.
- 2 Tapez sur  $\mathbf{I}^+$ .
- 3 Si vous avez synchronisé vos contacts avec un ou plusieurs comptes et que vous ajoutez un contact pour la première fois, vous devez sélectionner le compte auquel vous souhaitez ajouter ce contact. Vous pouvez également taper sur Contact téléphonique si vous souhaitez uniquement utiliser et enregistrer ce contact sur votre appareil.
- 4 Saisissez ou sélectionnez les informations désirées pour le contact.
- 5 Lorsque vous avez terminé, tapez sur Terminé.
- Après avoir sélectionné un compte de synchronisation à l'étape 3, celui-ci sera indiqué comme étant le compte par défaut qui sera proposé la prochaine fois que vous ajouterez un contact. Cependant, vous pouvez changer de compte en modifiant le contact après l'avoir enregistré.
- $\frac{1}{2}$ Si vous ajoutez un signe plus et l'indicatif de pays devant le numéro de téléphone d'un contact, vous n'avez plus à modifier ce numéro pour appeler depuis l'étranger.

#### Pour modifier un contact

- 1 Dans votre **Écran d'accueil**, tapez sur **...** puis sur **1**.
- 2 Tapez sur le contact que vous voulez modifier, puis tapez sur  $\mathbb{R}^2$ .
- 3 Modifiez les informations souhaitées.
- 4 Lorsque vous avez terminé, tapez sur Terminé.
- Certains services de synchronisation ne vous permettent pas de modifier des détails de contact.

#### Pour attribuer une image à un contact

- 1 Dans votre **Écran d'accueil**, tapez sur **.**, puis sur .
- 2 Tapez sur le contact que vous voulez modifier, puis tapez sur  $\mathbb{R}$ .
- 3 Tapez sur  $\bullet$  et sélectionnez la méthode d'ajout d'image de contact désirée.
- 4 Lorsque vous avez ajouté l'image, tapez sur Terminé.
- Vous pouvez également ajouter une image à un contact à partir de l'application Album.

#### Pour personnaliser la sonnerie d'un contact

- 1 Dans votre **Écran d'accueil**, tapez sur :::, puis sur .
- 2 Tapez sur le contact que vous voulez modifier, puis tapez sur  $\blacktriangleright$ .
- 3 Tapez sur  $\Rightarrow$  Régler la sonnerie.
- 4 Sélectionnez une option, puis tapez sur Terminé.
- 5 Tapez sur Terminé.

#### Pour supprimer des contacts

- 1 Dans votre **Écran d'accueil**, tapez sur **...** puis sur **.**.
- 2 Touchez longuement le contact que vous souhaitez supprimer.
- 3 Pour supprimer tous les contacts, appuyez sur la flèche pointant vers le bas pour ouvrir le menu déroulant, puis sélectionnez Marquer tout.
- 4 Tapez sur film. puis sur **Supprimer.**

#### Pour modifier les informations de contact vous concernant

- 1 Dans votre **Écran d'accueil**, tapez sur **...**, puis sur **.**.
- 2 Tapez sur Moi, puis sur  $\mathbf{P}$ .
- 3 Saisissez les nouvelles informations ou effectuez les changements appropriés.
- 4 Lorsque vous avez terminé, tapez sur Terminé.

#### Pour créer un nouveau contact à partir d'un SMS

- 1 Dans votre **Écran d'accueil**, tapez sur ::: puis sur **a**.
- 2 Tapez sur  $\lambda$  > Enregistrer.
- 3 Sélectionnez un contact existant ou tapez sur Créer un nouveau contact.
- 4 Modifiez les informations du contact et tapez sur Terminé.

## Favoris et groupes

Vous pouvez marquer des contacts comme favoris afin d'y accéder rapidement à partir de l'application Contacts. Vous pouvez également affecter des contacts à des groupes afin d'accéder plus rapidement à ces contacts dans l'application Contacts.

#### Pour ajouter ou retirer un contact de la liste des favoris

- 1 Depuis l'Écran d'accueil, tapez sur :::, puis tapez sur  $\overline{P}$ .
- 2 Tapez sur le contact à ajouter dans les favoris ou à retirer des favoris.
- 3 Tapez sur  $\bigstar$ .

#### Pour afficher vos contacts favoris

- 1 Dans votre **Écran d'accueil**, tapez sur **:** puis sur **1**.
- 2 Tapez sur  $\triangle$ .

#### Pour affecter un contact à un groupe

- 1 Dans l'application Contacts, tapez sur le contact que vous voulez affecter à un groupe.
- 2 Tapez sur  $\blacktriangleright$ , puis tapez sur la barre située directement sous Groupes.
- 3 Cochez les cases des groupes auxquels vous voulez ajouter le contact.
- 4 Tapez sur Terminé.

## Envoyer des informations de contacts

#### Pour envoyer votre carte de visite

- 1 Dans votre **Écran d'accueil**, tapez sur :::, puis sur ...
- 2 Appuyez sur Moi.
- 3 Appuyez sur  $\overline{\bullet}$ , puis tapez sur **Envoyer contact** > OK.
- 4 Sélectionnez un mode de transfert disponible et suivez les instructions à l'écran.

#### Pour envoyer un contact

- 1 Dans votre **Écran d'accueil**, tapez sur :::, puis sur ...
- 2 Tapez sur le contact contenant les détails que vous souhaitez envoyer.
- 3 Appuyez sur  $\overline{\phantom{a}}$ , puis tapez sur **Envoyer contact** > OK.
- 4 Sélectionnez un mode de transfert disponible et suivez les instructions à l'écran.

#### Pour envoyer plusieurs contacts en une fois

- 1 Dans votre **Écran d'accueil**, tapez sur :::, puis sur .
- 2 Appuyez sur , puis tapez sur Sélectionner plusieurs.
- 3 Marquez les contacts que vous voulez envoyer, ou sélectionnez-les tous si vous voulez envoyer tous les contacts.
- 4 Tapez sur , puis sélectionnez une méthode de transfert et laissez-vous guider par les instructions qui s'afficheront.

# Éviter les doublons dans l'application Contacts

Si vous synchronisez vos contacts avec un nouveau compte ou importez des informations de contacts d'une autre manière, vous pourriez obtenir des doublons dans l'application Contacts. Si tel est le cas, vous pouvez fusionner ces doublons pour créer une entrée unique. Et si vous commettez une erreur, vous pouvez les séparer à nouveau ultérieurement.

### Pour lier des contacts

- 1 Dans votre **Écran d'accueil**, tapez sur :::, puis sur ...
- 2 Tapez sur le contact que vous voulez lier à un autre contact.
- 3 Appuyez sur , puis tapez sur Lier contact.
- 4 Tapez sur le contact dont vous voulez joindre les informations au premier contact, puis tapez sur OK pour confirmer. Les informations du premier contact sont ajoutées au second contact et les contacts liés apparaissent en tant que contact unique dans la liste des contacts.

#### Pour séparer des contacts liés

- 1 Dans votre **Écran d'accueil**, tapez sur **...** puis sur **1**.
- 2 Tapez sur le contact lié que vous voulez modifier, puis tapez sur  $\mathbb{R}$ .
- $3$  Tapez sur  $\Rightarrow$  Séparer > OK.

## Sauvegarde des contacts

Pour sauvegarder les contacts, vous pouvez utiliser une carte mémoire ou une carte SIM.

#### Exporter tous les contacts vers une carte mémoire

- 1 Dans votre **Écran d'accueil**, tapez sur **...** puis sur ...
- 2 Appuyez sur , puis tapez sur Exporter les contacts > Carte SD.
- 3 Appuyez sur OK.

#### Pour exporter des contacts vers une carte SIM

- 1 Dans l'**Écran d'accueil**, tapez sur  $\frac{11}{21}$ , puis sur  $\frac{1}{2}$ .
- 2 Appuyez sur , puis tapez sur Exporter les contacts > Carte SIM.
- 3 Marquez les contacts que vous voulez exporter, ou tapez sur Marquer tout si vous voulez exporter tous les contacts.
- 4 Tapez sur Exporter.
- 5 Sélectionnez Ajouter des contacts si vous voulez ajouter les contacts aux contacts existants sur votre carte SIM, ou sur Remplacer ts les contacts si vous voulez remplacer les contacts existants sur votre carte SIM.
- $\mathbf{r}$ Lorsque vous exportez des contacts vers la carte SIM, certaines informations peuvent ne pas être exportées. Cela est dû à la mémoire limitée des cartes SIM.

# Messagerie et chat

## Voir et envoyer des messages

L'application Messagerie montre vos messages sous forme de conversations, ce qui veut dire que tous les messages envoyés et reçus vers et depuis une même personne sont regroupés. Pour envoyer des messages multimédias, vous devez paramétrer les MMS sur votre appareil. Consultez la section *Paramètres Internet et de messagerie* à la page 26.

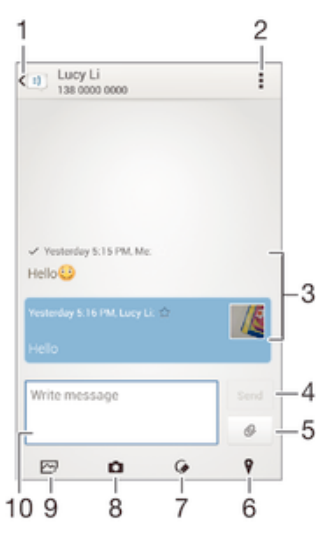

1 Retourner à la liste des conversations

- 2 Voir les options
- 3 Messages envoyés et reçus
- 4 Bouton Envoyer
- 5 Joindre un fichier
- 6 Joindre un lieu
- 7 Joindre une note manuscrite ou une image
- 8 Prendre une photo et la joindre.
- 9 Joindre une photo enregistrée sur votre appareil
- 10 Champ de texte

#### Pour créer et envoyer un message

- 1 Dans votre **Écran d'accueil**, tapez sur  $\frac{1}{2}$  puis sur  $\frac{1}{2}$ .
- 2 Tapez sur  $+$ .
- 3 Appuyez sur ..., puis sur Ajouter un destinataire et sélectionnez un contact depuis la liste des contacts. Si le destinataire n'est pas répertorié dans la liste des contacts, entrez manuellement son numéro, puis appuyez sur +.
- 4 Lorsque vous avez terminé d'ajouter des destinataires, tapez sur Terminé.
- 5 Tapez sur **Écrire un message** puis saisissez le texte de votre message.
- 6 Pour ajouter un fichier multimédia, tapez sur @ et sélectionnez une option.
- 7 Pour envoyer le message, tapez sur Envoyer.
- $\frac{1}{2}$ Si vous quittez un message avant de l'envoyer, il est conservé comme brouillon. La conversation sera marquée avec le mot Brouillon :.

#### Pour lire un message reçu

- 1 Dans votre **Écran d'accueil**, tapez sur **...** puis sur ...
- 2 Tapez sur la conversation désirée.
- 3 Si le message n'est pas encore téléchargé, touchez longuement le message, puis tapez sur Télécharger le message.

#### Pour répondre à un message

- 1 Dans votre **Écran d'accueil**, tapez sur **...** puis sur ...
- 2 Tapez sur la conversation contenant le message.
- 3 Saisissez votre réponse et tapez sur Envoyer.

#### Pour faire suivre un message

- 1 Dans votre **Écran d'accueil**, tapez sur **...** puis sur **..**.
- 2 Tapez sur la conversation contenant le message à transférer.
- 3 Touchez longuement le message que vous voulez transférer, puis tapez sur Transférer le message.
- 4 Appuyez sur , puis sur Ajouter un destinataire et sélectionnez un contact depuis la liste des contacts. Si le destinataire n'est pas répertorié dans la liste des contacts, entrez manuellement son numéro, puis appuyez sur +.
- 5 Lorsque vous avez terminé d'ajouter des destinataires, tapez sur Terminé.
- 6 Modifiez si nécessaire le message, puis tapez sur Envoyer.
- $\dot{\phi}$  À l'étape 4, vous pouvez également taper sur  $\dot{A}$  et entrer manuellement le numéro du destinataire.

#### Pour enregistrer un fichier contenu dans un message

- 1 Dans votre **Écran d'accueil**, tapez sur **...** puis sur **..**.
- 2 Tapez sur la conversation que vous voulez ouvrir.
- 3 Si le message n'est pas encore téléchargé, touchez longuement le message, puis tapez sur Télécharger le message.
- 4 Touchez longuement le fichier à sauvegarder, puis sélectionnez l'option désirée.

## Organiser vos messages

#### Pour supprimer un message

- 1 Depuis votre **Écran d'accueil**, tapez sur **:** , puis sur **a**
- 2 Tapez sur la conversation contenant le message à supprimer.
- 3 Toucher longuement le message que vous voulez supprimer puis tapez sur Supprimer le message > Supprimer.

### Pour supprimer des conversations

- 1 Dans votre **Écran d'accueil**, tapez sur **:::**, puis tapez sur **.**.
- 2 Tapez sur , puis tapez sur Supprimer conversations.
- 3 Cochez les cases des conversations que vous voulez supprimer, puis tapez sur  $\text{m}$ > Supprimer.

#### Pour marquer un message avec un astérisque

- 1 Dans votre **Écran d'accueil**, tapez sur **...** puis sur **..**.
- 2 Tapez sur la conversation que vous voulez ouvrir.
- 3 Dans le message que vous voulez marquer d'un astérisque, tapez sur  $\blacklozenge$ .
- 4 Pour supprimer l'astérisque d'un message, tapez sur  $\blacklozenge$ .

#### Pour afficher des messages marqués d'un astérisque

- 1 Dans votre **Écran d'accueil**, tapez sur **...** puis sur <sup>..</sup>.
- 2 Tapez sur , puis sur Messages favoris.
- 3 Tous les messages marqués d'un astérisque apparaissent dans une liste.

#### Pour rechercher des messages

- 1 Dans votre **Écran d'accueil**, tapez sur **...** puis sur **..**
- 2 Tapez sur , puis sur Rechercher.
- 3 Entrez les mots clés à rechercher. Les résultats de la recherche apparaissent sous forme de liste.

## Appeler à partir d'un message

#### Pour appeler l'expéditeur d'un message

- 1 Dans votre **Écran d'accueil**, tapez sur **...** puis sur **..**.
- 2 Tapez sur une conversation.
- 3 Tapez sur le nom ou le numéro du destinataire en haut de l'écran, puis sélectionnez le nom ou le numéro dans la liste qui s'affiche.
- 4 Si le destinataire est enregistré dans vos contacts, tapez sur le numéro de téléphone que vous désirez appeler. Si vous n'avez pas enregistré le destinataire dans vos contacts, tapez sur  $\curvearrowright$ .

#### Pour enregistrer le numéro d'un expéditeur en tant que contact

- 1 Dans votre **Écran d'accueil**, tapez sur **:** puis sur **.** 1.
- 2 Tapez sur  $\sim$  Enregistrer.
- 3 Sélectionnez un contact existant ou tapez sur Créer un nouveau contact.
- 4 Modifiez les informations du contact et tapez sur Terminé.

## Réglages de la messagerie

#### Pour modifier les paramètres de notification des messages

- 1 Dans votre **Écran d'accueil**, tapez sur **...** puis sur ...
- 2 Tapez sur , puis sur Réglages.
- 3 Pour définir le son des notifications, tapez sur Tonalité notification et sélectionnez une option.
- 4 Pour les autres paramètres de notification, cochez ou désélectionnez les cases correspondantes.

#### Pour modifier les paramètres du rapport de remise des messages sortants

- 1 Dans votre **Écran d'accueil**, tapez sur **...** puis sur **a**.
- 2 Tapez sur ..., puis sur Réglages.
- 3 Tapez sur Rapport de remise pour activer ou désactiver les rapports de remise.

## Messagerie instantanée et chat vidéo

Vous pouvez utiliser l'application de messagerie instantanée et de chat vidéo Hangouts™ de votre téléphone pour discuter avec des amis qui utilisent également cette application sur des ordinateurs, des appareils Android™ et d'autres dispositifs. Vous pouvez transformer une conversation en vidéoconférence avec plusieurs amis, leur envoyer des messages même lorsqu'ils ne sont pas en ligne ou encore voir et partager facilement des photos.

La fonction d'appel vidéo ne fonctionne que sur les appareils dotés d'un appareil photo secondaire.

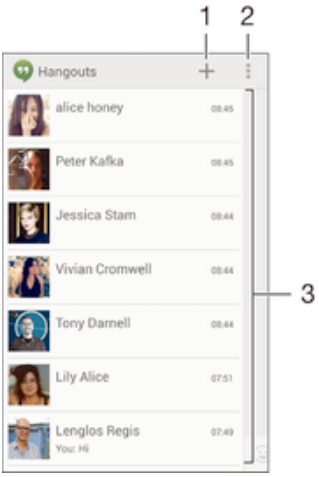

- 1 Démarrer un nouveau chat ou appel vidéo
- 2 Options
- 3 Liste des contacts

## Pour démarrer un chat

- 1 Dans votre **Écran d'accueil**, tapez sur :::
- 2 Recherchez et tapez sur **Hangouts**.
- 3 Tapez sur +, entrez un nom de contact, une adresse électronique, un numéro de téléphone ou un nom de cercle, puis sélectionnez l'entrée correspondante dans la liste des suggestions.
- 4 Pour démarrer une session de messagerie instantanée, tapez sur  $\equiv$ .
- 5 Pour démarrer un appel vidéo, tapez sur

### Pour répondre à un message de chat ou rejoindre un appel vidéo

- 1 Lorsqu'une personne vous contacte sur Hangouts,  $\Phi$  ou  $\Phi$  apparaît dans la barre d'état.
- 2 Faites glisser la barre d'état vers le bas, puis tapez sur le message ou l'appel vidéo et commencez la discussion.

#### Pour en savoir plus sur Hangouts<sup>™</sup>

• Une fois l'application Hangouts™ ouverte, tapez sur ..., puis sur Aide.

# E-mail

# Configuration des emails

Utilisez l'application Email sur votre appareil pour envoyer et recevoir des e-mails via vos comptes de messagerie électronique. Vous pouvez avoir un ou plusieurs comptes de messagerie en même temps, y compris des comptes Microsoft Exchange ActiveSync® professionnels.

### Pour configurer un compte email

- 1 Dans votre **Écran d'accueil**, tapez sur ...
- 2 Recherchez et tapez sur **Email**.
- 3 Suivez les instructions qui s'affichent à l'écran pour terminer la configuration.
- 寧 Pour certains services de messagerie, vous aurez peut-être besoin de contacter votre fournisseur de services pour savoir de manière détaillée comment paramétrer le compte email.

### Pour ajouter un compte de messagerie électronique

- 1 Dans votre **Écran d'accueil**, tapez sur ...
- 2 Recherchez et tapez sur Email.
- 3 Tapez sur *en haut de l'écran*, puis tapez sur Ajouter un compte.
- 4 Saisissez votre adresse email et votre mot de passe, puis tapez sur Suivant. Si les paramètres du compte email ne peuvent être téléchargés automatiquement, terminez la configuration manuellement.
- 5 Lorsque vous y êtes invité, saisissez un nom pour votre compte email pour qu'il soit facilement identifiable. Le même nom s'affichera dans les courriels que vous enverrez depuis ce compte.
- 6 Lorsque vous avez terminé, tapez sur Suivant.

## Pour régler un compte email comme compte par défaut

- 1 Dans votre **Écran d'accueil**, tapez sur **...**
- 2 Recherchez et tapez sur **Email.**
- 3 Appuyez sur , puis tapez sur Réglages.
- 4 Sélectionnez le compte que vous voulez utiliser comme compte par défaut pour la rédaction et l'envoi d'e-mails.
- 5 Cochez la case **Compte par défaut**. La boîte de réception du compte par défaut apparaît chaque fois que vous ouvrez l'application de messagerie.
- ÷ó Si vous n'avez qu'un seul compte e-mail, celui-ci est automatiquement le compte par défaut.

## Envoyer et recevoir des e-mails

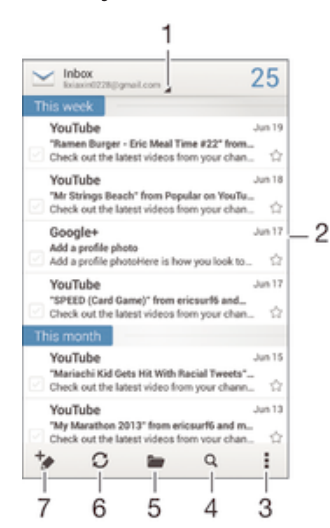

- 1 Voir une liste de tous les comptes de messagerie électronique et dossiers récents
- 2 Liste des e-mails
- 3 Options
- 4 Rechercher des e-mails
- 5 Voir des dossiers
- 6 Télécharger les nouveaux e-mails
- 7 Écrire un nouvel e-mail

#### Pour télécharger les nouveaux e-mails

- 1 Dans votre **Écran d'accueil**, tapez sur **...**
- 2 Recherchez et tapez sur **Email.**
- 3 Si vous utilisez plusieurs comptes e-mail, tapez sur en haut de l'écran et sélectionnez le compte que vous voulez consulter.
- 4 Pour télécharger de nouveaux messages, tapez sur  $\mathcal{C}.$

### Pour lire vos emails

- 1 Dans votre **Écran d'accueil**, tapez sur **...**
- 2 Recherchez et tapez sur **Email.**
- 3 Si vous utilisez plusieurs comptes e-mail, tapez sur en haut de l'écran et sélectionnez le compte que vous voulez consulter. Pour vérifier tous vos comptes email en une seule fois, tapez sur Vue combinée.
- 4 Dans la boîte de réception, faites défiler l'écran vers le haut ou vers le bas, puis tapez sur l'e-mail que vous souhaitez lire.

#### Créer et envoyer un e-mail

- 1 Dans votre Écran d'accueil, tapez sur ::: puis sur Email.
- 2 Si vous utilisez plusieurs comptes e-mail, tapez sur len haut de l'écran et sélectionnez le compte que vous voulez utiliser.
- 3 Tapez sur  $\star$ , puis sur  $\mathbf{\hat{A}}$  et commencez à taper le nom ou l'adresse e-mail du destinataire, ou tapez sur  $\mathbf{F}$  et sélectionnez un ou plusieurs destinataires dans votre liste de contacts.
- 4 Entrez l'objet et le texte du message, puis tapez sur ...

#### Pour répondre à un e-mail

- 1 Dans votre **Écran d'accueil**, tapez sur **...**
- 2 Recherchez et tapez sur **Email.**
- 3 Dans votre boîte de réception, trouvez et tapez sur le message auquel vous voulez répondre, puis appuyez sur Répondre ou Répondre à tous.
- 4 Saisissez votre réponse, puis tapez sur ...

#### Pour transférer un e-mail

- 1 Dans votre **Écran d'accueil**, tapez sur **...**
- 2 Recherchez et tapez sur **Email.**
- 3 Dans votre boîte de réception, trouvez le message que vous voulez supprimer et tapez dessus, puis sur Transférer.
- 4 Tapez sur  $\mathbf{\hat{A}}$  et entrez manuellement l'adresse électronique du destinataire ou tapez sur 1<sup>+</sup> pour sélectionner un destinataire dans votre liste de contacts.
- 5 Saisissez le texte du message, puis tapez sur t.

#### Pour visualiser une pièce jointe de message email

- 1 Dans votre **Écran d'accueil**, tapez sur **...**
- 2 Recherchez et tapez sur Email.
- 3 Trouvez et tapez sur l'e-mail contenant la pièce jointe que vous voulez visualiser. Les e-mails comprenant des pièces jointes sont indiqués par  $\oslash$ .
- 4 Une fois l'e-mail ouvert, tapez sur **Afficher**.

#### Pour enregistrer l'adresse email d'un expéditeur dans vos contacts

- 1 Dans votre **Écran d'accueil**, tapez sur ...
- 2 Tapez sur **Email**.
- 3 Tapez sur un message dans votre boîte de réception.
- 4 Tapez sur le nom de l'expéditeur, puis tapez sur OK.
- 5 Sélectionnez un contact existant ou tapez sur Créer un nouveau contact.
- 6 Modifiez les informations du contact, puis tapez sur Terminé.

# Volet d'aperçu des e-mails

Un volet d'aperçu est disponible pour voir et lire vos e-mails en orientation paysage. Une fois qu'il est activé, vous pouvez l'utiliser pour voir en même temps la liste des e-mails et le message électronique sélectionné.

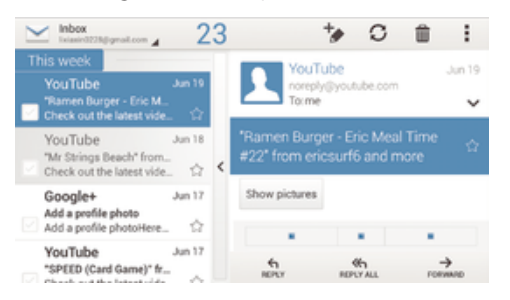

#### Pour activer le volet d'aperçu

- 1 Dans votre **Écran d'accueil**, tapez sur **:** puis sur **Email**.
- 2 Appuyez sur ... puis tapez sur Réglages.
- 3 Tapez sur Général > Volet affichage aperçu > Paysage.

#### Pour lire des emails en utilisant le volet d'aperçu

- 1 Assurez-vous que le volet d'aperçu a été activé pour l'orientation paysage.
- 2 Ouvrez votre messagerie électronique, puis tenez votre appareil en orientation paysage.
- 3 Faites défiler l'écran vers le haut ou vers le bas, puis tapez sur l'e-mail que vous souhaitez lire.
- 4 Pour afficher l'e-mail en plein écran, faites glisser la barre de fractionnement (située entre la liste des e-mails et le corps du message). Pour revenir à la boîte de réception, tapez à nouveau sur la barre de fractionnement.

## Organiser vos messages électroniques

#### Pour trier vos e-mails

- 1 Dans votre **Écran d'accueil**, tapez sur ...
- 2 Tapez sur **Email**.
- 3 Si vous utilisez plusieurs comptes e-mail, tapez sur en haut de l'écran et sélectionnez le compte que vous voulez consulter. Pour vérifier tous vos comptes e-mail en une seule fois, tapez sur Vue combinée.
- 4 Appuyez sur ... puis tapez sur Trier.
- 5 Sélectionnez une option de tri.

#### Rechercher des e-mails

- 1 Dans votre Écran d'accueil, tapez sur ::: puis sur Email.
- 2 Tapez en haut de l'écran et sélectionnez le compte que vous voulez rechercher. Pour rechercher tous vos comptes email en une seule fois, tapez sur Vue combinée.
- 3 Tenez votre appareil en orientation portrait, puis tapez sur Q.
- 4 Entrez votre recherche, puis tapez sur  $Q$  sur votre clavier.
- 5 Les résultats de la recherche s'afficheront dans une liste triée par date. Tapez sur l'e-mail que vous voulez ouvrir.
- ÷ Pour modifier les options de recherche, tapez sur let sélectionnez une autre option.

#### Pour voir tous les dossiers d'un compte e-mail

- 1 Dans votre Ecran d'accueil, tapez sur .... Tapez ensuite sur Email.
- 2 Tapez sur en haut de l'écran et sélectionnez le compte que vous voulez consulter, puis tapez à nouveau sur let sélectionnez Afficher tous les dossiers pour voir tous les dossiers de ce compte.

#### Pour supprimer un email

- 1 Dans votre **Écran d'accueil**, tapez sur ...
- 2 Recherchez et tapez sur Email.
- 3 Dans votre boîte de réception, tapez successivement sur le message que vous voulez supprimer, puis sur  $\text{m}$ .
- 4 Tapez sur Supprimer.
- -61 Dans votre boîte de réception, vous pouvez également effleurer un message vers la gauche ou la droite pour le supprimer.

## Paramètres de compte de messagerie électronique

#### Pour supprimer un compte email de votre appareil

- 1 Dans votre **Écran d'accueil**, tapez sur **...**
- 2 Tapez sur Email.
- 3 Appuyez sur , puis tapez sur Réglages.
- 4 Sélectionnez le compte que vous voulez supprimer.
- 5 Tapez sur Supprimer le compte > OK.

#### Pour modifier la fréquence de vérification de la boîte de réception

- 1 Dans votre **Écran d'accueil**, tapez sur **...**
- 2 Recherchez et tapez sur Email.
- 3 Appuyez sur ... puis tapez sur Réglages.
- 4 Sélectionnez le compte pour lequel vous voulez modifier la fréquence de consultation de la boîte de réception.
- 5 Tapez sur Fréq. consultation boîte réception > Fréq. consultation boîte réception et sélectionnez une option.

#### Pour définir un message de répondeur Absent du bureau dans un compte Exchange Active Sync

- 1 Dans votre Écran d'accueil, tapez sur ::: puis sur Email.
- 2 Appuyez sur , puis tapez sur Réglages.
- 3 Sélectionnez le compte EAS (Exchange Active Sync) pour lequel vous voulez définir un message de répondeur Absent du bureau.
- 4 Appuyez sur Absence du bureau.
- 5 Tapez sur  $\odot$  en regard d'Absence du bureau de manière à ce que  $\odot$  se transforme  $en($
- 6 Si nécessaire, cochez la case Définir la plage de temps et définissez la plage horaire du répondeur.
- 7 Entrez le texte de votre message Absent du bureau dans la zone de texte.
- 8 Tapez sur OK pour confirmer.

## Gmail™

Si vous possédez un compte Google™, utilisez l'application Gmail™ pour lire et écrire les e-mails.

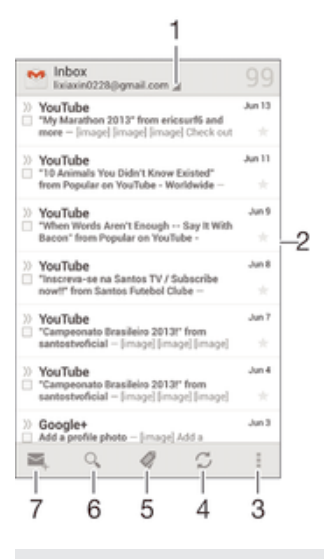

- Voir une liste de tous les comptes Gmail et dossiers récents
- Liste des e-mails
- Options
- Télécharger les nouveaux e-mails
- Voir tous les dossiers
- Rechercher des e-mails
- Écrire un nouvel e-mail

## Pour en savoir plus sur Gmail™

• Une fois l'application Gmail ouverte, tapez sur ... puis sur Aide.

# Socialife™

# Utilisation de l'application Socialife™

Utilisez l'application Socialife™ de Sony pour retrouver vos flux d'actualités, de vidéos et de réseaux sociaux préférés à un seul endroit. L'écran d'accueil de Socialife™ donne un aperçu précis de l'activité Facebook et Twitter™ de vos amis, ainsi que des flux d'actualités auxquels vous avez souscrits. Les articles y sont classés par couleur et par taille pour faciliter la lecture, ajouter des photos et rogner des images incluant les visages de vos amis pour illustrer chaque histoire.

L'application Socialife™ n'est pas disponible dans certains pays ou certaines régions.

### Pour ouvrir l'application Socialife™

- 1 Dans votre **Écran d'accueil**, tapez sur **...**
- 2 Tapez sur **G**.

# **Musique**

# Transférer de la musique vers votre appareil

Il existe plusieurs moyens de transférer de la musique d'un ordinateur vers votre appareil :

- Reliez l'appareil et l'ordinateur à l'aide d'un câble USB et glissez-déplacez les fichiers de musique directement à l'aide du gestionnaire de fichiers de l'ordinateur. Consultez la section *Connexion de votre téléphone à un ordinateur* à la page 98.
- Si l'ordinateur est un PC, vous pouvez utiliser l'application Media Go™ de Sony et organiser vos fichiers de musique, créer des listes de lecture, souscrire à des podcasts, etc. Pour en savoir plus et télécharger l'application Media Go™, accédez à l'adresse http://mediago.sony.com/enu/features.
- Si l'ordinateur est un Mac® d'Apple®, vous pouvez utiliser l'application Sony™ Bridge for Mac pour transférer vos fichiers multimédia d'iTunes à votre appareil. Pour en savoir plus et télécharger Sony™ Bridge for Mac, accédez à l'adresse *www.sonymobile.com/global-en/tools/bridge-for-mac/*.

# Écouter de la musique

Utilisez l'application « WALKMAN » pour écouter vos musiques et livres audio préférés.

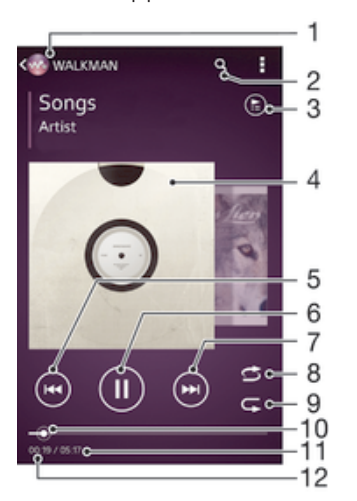

- Parcourir votre musique
- 2 Rechercher des morceaux sur Music Unlimited et parmi l'ensemble des morceaux enregistrés sur votre appareil
- 3 Afficher la file d'attente de lecture en cours
- 4 Pochette de l'album (si disponible).
- 5 Tapez pour accéder au morceau précédent dans la file d'attente de lecture Tapez de manière prolongée pour faire défiler le morceau en cours vers l'arrière
- 6 Lire ou mettre sur pause un morceau
- 7 Tapez pour accéder au morceau suivant dans la file d'attente de lecture Tapez de manière prolongée pour faire défiler le morceau en cours vers l'avant
- 8 Lire aléatoirement les morceaux dans la file d'attente de lecture en cours
- 9 Répéter tous les morceaux dans la file d'attente de lecture en cours
- 10 Indicateur de progression Faites glisser ou tapez sur la ligne pour avancer rapidement ou pour rembobiner
- 11 Durée totale du morceau en cours
- 12 Temps écoulé du morceau en cours

#### Pour lire un morceau de musique

- 1 Dans votre **Écran d'accueil**, tapez sur **...** puis sur **...**
- 2 Si l'écran d'accueil de WALKMAN n'est pas affiché, tapez sur ...
- 3 Sélectionnez une catégorie de musique, par exemple, sous Artistes, Albums ou
- Chansons, puis accédez au morceau que vous souhaitez ouvrir.
- 4 Tapez sur un morceau pour le lire.
- Ţ Vous ne pourrez peut-être pas lire des éléments protégés par copyright. Vérifiez que vous disposez bien des droits nécessaires sur les éléments que vous souhaitez partager.

#### Pour trouver des informations en ligne sur un morceau de musique

- Lorsqu'un morceau est lu dans l'application « WALKMAN », tapez sur la pochette de l'album pour faire apparaître le bouton infini  $\chi$ , puis tapez sur  $\chi$ .
- Le bouton infini cous donne accès à plusieurs sources d'information, telles que les vidéos sur YouTube™, les paroles et les informations sur l'artiste dans Wikipédia.

#### Pour régler le volume audio

• Appuyez sur la touche de volume.

#### Pour réduire l'application « WALKMAN »

• Lorsqu'un morceau de musique est en cours de lecture, tapez sur  $\hat{\omega}$  pour accéder à Écran d'accueil. L'application WALKMAN continue de fonctionner en arrière-plan.

#### Pour ouvrir l'application WALKMAN lorsque celle-ci s'exécute en arrière-plan

- 1 Lorsqu'un morceau de musique est lu en arrière-plan, tapez sur la  $\Box$  pour ouvrir la fenêtre des applications récemment utilisées.
- 2 Tapez sur l'application WALKMAN.

# Écran d'accueil de WALKMAN

L'écran d'accueil de WALKMAN vous donne un aperçu de tous les morceaux de musique stockés sur votre appareil, ainsi que de tous les morceaux disponibles sur Music Unlimited. À partir de cet écran, vous pouvez gérer vos albums et listes de lecture, créer des raccourcis et classer votre musique en fonction de votre humeur et par rythme à l'aide de SensMe™ channels.

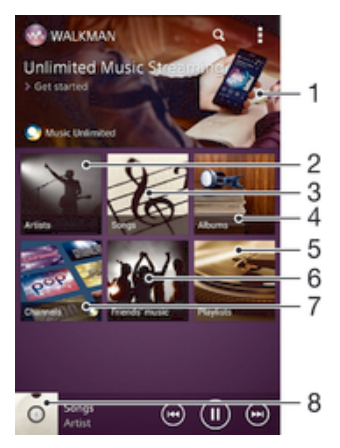

- 1 Ouvrir le service Music Unlimited
- 2 Parcourir votre musique par artiste
- 3 Parcourir votre musique par chanson
- 4 Parcourir votre musique par album
- 5 Parcourir toutes les listes d'écoute
- 6 Collectez des liens vers la musique et le contenu associé que vos amis et vous avez partagés sur des services en ligne
- Gérer et modifier votre musique à l'aide de Music Unlimited™
- 8 Ouvrir le lecteur de musique « WALKMAN »
- Sony Entertainment Network avec Video Unlimited et Music Unlimited n'est pas disponible sur tous les marchés. Souscription séparée requise. Des conditions générales supplémentaires s'appliquent.

### Pour afficher l'écran d'accueil de WALKMAN

- 1 Dans l'**Écran d'accueil**, tapez sur  $\frac{11}{2}$   $\rightarrow \infty$ .
- 2 Si l'écran d'accueil de WALKMAN n'est pas affiché, tapez sur ...

#### Pour ajouter un raccourci à un morceau de musique

- 1 À partir de l'écran d'accueil de l'application WALKMAN, accédez au morceau de musique pour lequel vous souhaitez créer un raccourci.
- 2 Appuyez quelques secondes sur le titre du morceau de musique.
- 3 Tapez sur Ajouter comme raccourci. Le raccourci apparaît désormais sur l'écran d'accueil de l'application WALKMAN.
- Vous ne pouvez pas ajouter de raccourci aux morceaux de musique de Music Unlimited.

#### Pour réorganiser les raccourcis

• À partir de l'écran d'accueil de WALKMAN, appuyez longuement sur un raccourci jusqu'à ce qu'il s'agrandisse et que votre appareil vibre, puis faites glisser l'élément vers son nouvel emplacement.

#### Pour supprimer un raccourci

- À partir de l'écran d'accueil de WALKMAN, appuyez longuement sur un raccourci jusqu'à ce qu'il s'agrandisse et que votre appareil vibre, puis faites glisser l'élément vers film.
- Vous ne pouvez supprimer que les raccourcis que vous avez créés vous-même.
- $\bullet$ Vous pouvez également faire glisser les raccourcis par défaut vers  $m$ , mais ils seront uniquement dissimulés et non supprimés.

#### Actualiser votre musique avec les informations les plus récentes

- 1 À partir de l'écran d'accueil WALKMAN, appuyez sur ...
- 2 Tapez sur Télécharger les infos musique > Démarrer. Votre appareil effectue une recherche en ligne et télécharge la pochette d'album et les informations les plus récentes concernant votre musique.
- L'application SensMe™ est activée lorsque vous téléchargez des informations musicales.

#### Pour activer l'application SensMe™ channels

- À partir de l'écran d'accueil de WALKMAN, appuyez sur ..., puis tapez sur Télécharger les infos musique > Démarrer.
- Cette application nécessite une connexion mobile ou à un réseau Wi-Fi®.

#### Pour supprimer un morceau de musique

- 1 Ouvrez l'écran d'accueil de WALKMAN, puis accédez au morceau de musique que vous souhaitez supprimer.
- 2 Touchez longuement le titre du morceau, puis tapez sur Supprimer.
- Vous pouvez également supprimer des albums de cette manière.

## Listes de lecture

À l'écran d'accueil de l'application WALKMAN, vous pouvez créer vos propres listes de lecture à partir de la musique qui est enregistrée sur votre appareil.

#### Pour créer vos propres listes de lecture

- 1 Ouvrez l'écran d'accueil de WALKMAN.
- 2 Pour ajouter un artiste, un album ou un morceau à une liste de lecture, appuyez longuement sur le nom de l'artiste ou sur le titre de l'album ou du morceau.
- 3 Dans le menu qui s'ouvre, tapez sur Ajouter à > Créer nouv. liste de lecture.
- 4 Saisissez un nom pour la liste de lecture et tapez sur OK.
- Vous pouvez également taper sur la pochette de l'album, puis sur + pour créer une nouvelle liste de lecture.

#### Pour ajouter des morceaux de musique à une liste de lecture

- 1 Ouvrez l'écran d'accueil de WALKMAN.
- 2 Accédez au morceau de musique ou à l'album que vous souhaitez ajouter à une liste de lecture, puis touchez longuement le titre du morceau de musique ou de l'album.
- 3 Tapez sur Ajouter à.
- 4 Tapez sur le nom de la liste de lecture à laquelle vous souhaitez ajouter l'album ou le morceau de musique. L'album ou le morceau de musique est ajouté à la liste de lecture.

#### Lire vos propres listes de lecture

- 1 Ouvrez l'écran d'accueil de WALKMAN, puis tapez sur Listes lecture.
- 2 Sous Listes lecture, tapez sur une liste de lecture.
- 3 Tapez sur un morceau pour le lire.

#### Pour retirer un morceau de musique d'une liste de lecture

- 1 Dans la liste de lecture, appuyez quelques secondes sur le titre du morceau que vous voulez retirer.
- 2 Tapez sur Suppr. de la liste de lecture dans la liste qui apparaît.

#### Supprimer une liste de lecture

- 1 Ouvrez l'écran d'accueil de WALKMAN, puis tapez sur Listes lecture.
- 2 Touchez longuement la liste de lecture que vous souhaitez supprimer.
- 3 Tapez sur Supprimer.
- 4 Retapez sur **Supprimer** pour confirmer.
- Vous ne pouvez pas supprimer les listes de lecture par défaut.

## Partager de la musique

#### Pour envoyer un morceau de musique

- 1 Ouvrez l'écran d'accueil de WALKMAN.
- 2 Accédez au morceau de musique ou à l'album que vous souhaitez envoyer, puis touchez longuement le titre du morceau.
- 3 Tapez sur Partager.
- 4 Sélectionnez une application dans la liste et laissez-vous guider par les instructions à l'écran.
- $-\bullet$ Vous pouvez vous y prendre de la même manière pour envoyer des albums et des listes de lecture.

#### Partager de la musique sur Facebook™

La fonction Musique amis collecte des liens vers de la musique et du contenu en rapport avec de la musique que vos amis et vous avez partagés à l'aide de Facebook™.

#### Pour dire sur Facebook™ que vous aimez un morceau de musique

- 1 Pendant la lecture du morceau dans l'application WALKMAN, tapez sur la pochette de l'album.
- 2 Tapez sur **i** pour indiquer sur Facebook™ que vous « aimez » le morceau. Au besoin, ajoutez un commentaire dans le champ prévu à cet effet.
- 3 Tapez sur Partager pour envoyer le morceau vers Facebook™. Si le morceau a bien été reçu, Facebook™ vous enverra un message de confirmation.

#### Pour gérer la musique de vos amis

- 1 Ouvrez l'écran d'accueil de WALKMAN, puis tapez sur Musique amis > Récents.
- 2 Tapez sur un élément pour l'ouvrir, puis travaillez dessus.
- 3 Tapez sur **ié** pour indiquer sur Facebook™ que vous « aimez » le morceau. Au besoin, ajoutez un commentaire dans le champ des commentaires.

#### Pour visualiser votre musique partagée

- 1 Ouvrez l'écran d'accueil de WALKMAN, puis tapez sur Musique amis > Mes partages.
- 2 Accédez à l'élément que vous voulez ouvrir, puis tapez dessus. Tous les éventuels commentaires de l'élément s'affichent.

## Améliorer le son

#### Pour améliorer la qualité sonore à l'aide de l'égaliseur

- 1 Lorsqu'un morceau de musique est lu dans l'application « WALKMAN », tapez sur .
- 2 Tapez sur Réglages > Effets sonores > Effets sonores.
- 3 Sélectionnez un réglage, puis tapez sur OK pour confirmer.

#### Pour activer le son Surround

- 1 Lorsque l'application WALKMAN est ouverte, tapez sur ...
- 2 Tapez sur Réglages > Effets sonores > Effets sonores > Réglages > Son surround (VPT).
- 3 Sélectionnez un réglage, puis tapez sur OK pour confirmer.

## Visualiseur

Le Visualiseur ajoute des effets visuels à vos morceaux de musique lorsque vous les écoutez. Pour chaque morceau, les effets sont basés sur les caractéristiques de la musique. Ils changent, par exemple, en réaction aux changements d'intensité sonore de la musique, de son rythme et de son niveau de fréquence. Vous pouvez également changer de thème de fond.

#### Pour activer le Visualiseur

- 1 Dans l'application WALKMAN, tapez sur ...
- 2 Tapez sur Afficheur.
- Tapez sur l'écran pour passer en plein écran.

#### Pour changer de thème de fond

- 1 Dans l'application WALKMAN, tapez sur ...
- 2 Appuyez sur Afficheur.
- 3 Tapez sur  $\Rightarrow$  Thème et sélectionnez un thème.

## Reconnaître de la musique avec TrackID™

Le service TrackID™ de reconnaissance musicale permet d'identifier un morceau de musique que vous entendez dans votre environnement. Il vous suffit d'enregistrer un échantillon succinct du morceau et, en quelques secondes, vous obtenez l'artiste, le titre et l'album. Vous pouvez acheter des morceaux identifiés par TrackID™ et vous pouvez visualiser des graphiques TrackID™ pour voir ce que recherchent les utilisateurs de

TrackID™ du monde entier. Pour un résultat optimal, utilisez TrackID™ dans un endroit calme.

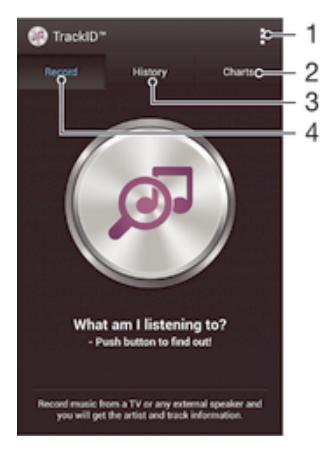

- 1 Voir les options de TrackID
- 2 Voir les graphiques de musique en cours
- 3 Voir l'historique des résultats de recherche
- 4 Enregistrer et identifier de la musique
- Ţ L'application TrackID™ et le service TrackID™ ne sont pas pris en charge dans tous les pays/ toutes les régions ni par tous les réseaux et/ou fournisseurs de services dans toutes les régions.

#### Pour identifier de la musique à l'aide de la technologie TrackID™

- 1 À partir de votre **Écran d'accueil**, tapez sur :::
- 2 Trouvez et tapez sur TrackID™, puis tenez votre appareil en direction de la source de musique.
- 3 Tapez sur ..., Si le morceau de musique est reconnu via le service TrackID™, les résultats s'afficheront sur l'écran.
- Pour revenir à l'écran de démarrage de TrackID™, appuyez sur <sup>+</sup>.

#### Pour visualiser les graphiques TrackID™

• Ouvrez l'application TrackID<sup>™</sup> puis tapez sur Palmarès. Un graphique de votre région est affiché.

#### Pour voir les graphiques TrackID™ d'une autre région

- 1 Ouvrez l'application TrackID™ puis tapez sur Palmarès.
- 2 Tapez sur  $\Rightarrow$  Régions, puis sélectionnez un pays ou une région.

#### Pour acheter une plage reconnue par l'application TrackID™

- 1 Lorsqu'une plage est reconnue par l'application TrackID™, tapez sur Télécharger.
- 2 Suivez les instructions qui s'affichent sur votre appareil pour terminer votre achat.
- -6-Vous pouvez également sélectionner la plage que vous souhaitez acheter en ouvrant les onglets Historique ou Palmarès depuis l'écran de démarrage de TrackID™.

#### Pour partager une plage

- 1 Lorsqu'une plage est reconnue par l'application TrackID™, tapez sur Partager, puis sélectionnez une méthode de partage.
- 2 Suivez les instructions qui s'affichent pour terminer la procédure.

### Pour voir les informations de l'artiste d'un morceau de musique

• Lorsqu'une plage est reconnue par l'application TrackID™, tapez sur Infos sur artiste.

#### Pour supprimer une piste de l'historique des pistes

- 1 Ouvrez l'application TrackID™ puis tapez sur Historique.
- 2 Tapez sur un titre de la plage, puis tapez sur **Supprimer**.
- 3 Tapez sur **Oui** pour confirmer.

## Service en ligne Music Unlimited

Music Unlimited est un service d'abonnement qui propose l'accès à des millions de chansons sur un réseau mobile ou via une connexion Wi-Fi®. Vous pouvez gérer et éditer votre bibliothèque de musique personnelle dans le cloud depuis divers périphériques, ou synchroniser vos listes d'écoute et votre musique à l'aide d'un ordinateur équipé d'un système d'exploitation Windows®. Pour plus d'informations, visitez le site *www.sonyentertainmentnetwork.com*.

 $\bullet$ Sony Entertainment Network avec Video Unlimited et Music Unlimited n'est pas disponible sur tous les marchés. Souscription séparée requise. Des conditions générales supplémentaires s'appliquent.

#### Pour commencer à utiliser Music Unlimited

- 1 Ouvrez l'écran d'accueil de WALKMAN.
- 2 Tapez sur Music Unlimited, puis suivez les instructions à l'écran pour commencer à utiliser le service Music Unlimited.

# Radio FM

# Écouter la radio FM

La radio FM de votre appareil fonctionne comme toute autre radio FM. Vous pouvez, par exemple, parcourir et écouter les stations de radio FM et les enregistrer comme favoris. Pour cela, il vous suffit de brancher un casque ou des écouteurs avec fil sur votre appareil ; le casque et les écouteurs font fonction d'antenne. Après avoir branché l'un ou l'autre, vous pourrez basculer le son de la radio sur le haut-parleur de votre appareil si vous le souhaitez.

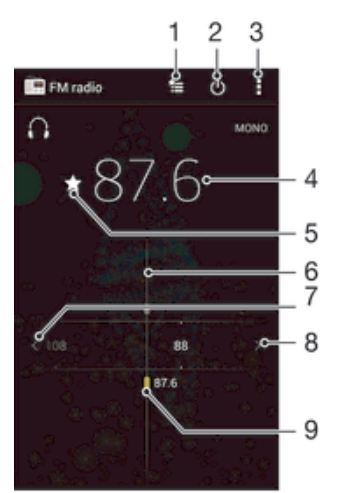

- 1 Liste des favoris
- 2 Touche marche/arrêt de la radio
- 3 Permet d'afficher les options du menu
- 4 Fréquence réglée
- 5 Enregistrer ou retirer une station des favoris
- 6 Cadran de réglage
- 7 Faites défiler la bande de fréquence vers le bas pour rechercher une station
- 8 Faites défiler la bande de fréquence vers le haut pour rechercher une station
- 9 Station enregistrée dans la liste des favoris

#### Pour écouter la radio FM

- 1 Connectez un casque ou des écouteurs à votre appareil.
- 2 À partir de votre **Écran d'accueil**, tapez sur  $\mathbb{R}$ .
- 3 Recherchez et tapez sur Radio FM . Les stations disponibles s'affichent au fur et à mesure que vous faites défiler la bande de fréquences.
- . Lorsque vous allumez la radio FM, les stations disponibles s'affichent automatiquement. Si une station propose des informations RDS, ces dernières s'afficheront quelques secondes après le début de l'écoute sur la station.

#### Pour changer de station radio

• Avec un doigt, effleurez la gamme de fréquences en remontant ou en descendant.

#### Pour démarrer une nouvelle recherche de stations de radio

- 1 Lorsque la radio est ouverte, appuyez sur ...
- 2 Tapez sur **Chercher les stations**. La radio recherche sur toute la bande de fréquence et toutes les stations disponibles sont affichées.

#### Pour basculer le son de la radio sur le haut-parleur

- 1 Lorsque la radio est ouverte, appuyez sur ...
- 2 Tapez sur Lire dans le haut-parleur.
- $-\frac{1}{2}$ Pour rebasculer le son vers le casque ou vers les écouteurs filaires, appuyez sur let tapez sur Lire dans le casque.

Pour identifier à l'aide de TrackID™ un morceau de musique passant sur la radio FM

- 1 Lorsque le morceau passe sur la radio FM de votre appareil, appuyez sur ..., puis sélectionnez TrackID™.
- 2 Un indicateur de progression apparaît pendant que l'application TrackID™ échantillonne le morceau. Si l'opération est réussie, le résultat de la recherche s'affiche, ou une liste des potentiels morceaux de musique correspondant.
- 3 Appuyez sur pour revenir à la radio FM.
- L'application TrackID™ et le service TrackID™ ne sont pas pris en charge dans tous les pays ou toutes les régions, ni par tous les fournisseurs de réseaux et/ou de services dans tous les secteurs.

# Stations de radio favorites

#### Pour enregistrer une station dans les favoris

- 1 Lorsque la radio est ouverte, naviguez jusqu'à la station à enregistrer dans les favoris.
- 2 Tapez sur  $\frac{1}{2}$ .
- 3 Entrez un nom et choisissez une couleur pour la station, puis appuyez sur Enregis..

#### Pour écouter une station radio favorite

- 1 Tapez sur  $\approx$ .
- 2 Sélectionnez une option.

#### Pour retirer une station des favoris

- 1 Lorsque la radio est ouverte, naviguez jusqu'à la station à retirer des favoris.
- 2 Tapez sur  $\bigstar$ , puis sur **Supprimer.**

## Paramètres du son

### Alterner entre son mono et son stéréo

- 1 Lorsque la radio est ouverte, appuyez sur ...
- 2 Appuyez sur Activer le son stéréo.
- 3 Pour écouter de nouveau la radio en son mono, appuyez sur let tapez sur Imposer le son mono.

#### Pour sélectionner la région de la radio

- 1 Lorsque la radio est ouverte, appuyez sur ...
- 2 Tapez sur Réglage zone radio.
- 3 Sélectionnez une option.
- Pour régler le Visualiseur
- 1 Lorsque la radio est ouverte, tapez sur ...
- 2 Tapez sur Afficheur.
- 3 Sélectionnez une option.

# Appareil photo

## Prendre des photos et enregistrer des vidéos

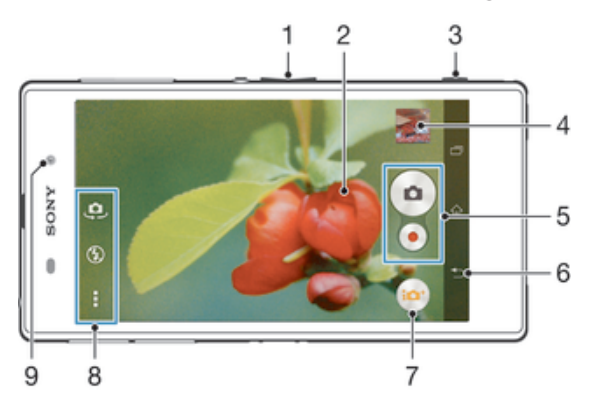

- 1 Zoom avant ou arrière
- 2 Écran principal de l'appareil photo
- 3 Touche Appareil photo Permet d'activer l'appareil photo/de prendre des photos/d'enregistrer des vidéos
- 4 Afficher des photos et des vidéos
- 5 Prenez des photos ou enregistrer des clips vidéo
- 6 Permet de revenir à l'étape précédente ou de quitter l'appareil photo
- 7 Icône des paramètres du mode capture d'images
- 8 Icône des paramètres et icônes des raccourcis de l'appareil photo
- 9 Appareil photo avant

#### Pour prendre une photo à partir de l'écran de verrouillage.

- 1 Pour activer l'écran, appuyez brièvement sur la touche de mise sous tension (1).
- 2 Pour activer l'appareil photo, faites glisser vers la gauche dans la partie supérieure de l'écran.
- 3 Une fois l'appareil photo ouvert, tapez sur .

#### Pour prendre une photo en utilisant la touche de l'appareil photo

- 1 Activez l'appareil photo.
- 2 Enfoncez complètement la touche de l'appareil photo.

#### Pour prendre une photo en tapant sur le bouton de l'appareil photo virtuel

- 1 Activez l'appareil photo.
- 2 Pointez l'appareil photo vers votre sujet.
- 3 Tapez sur le bouton de l'appareil photo virtuel . La photo est prise dès que vous enlevez le doigt.

#### Prendre un autoportrait avec l'appareil photo face avant

- 1 Activez l'appareil photo.
- 2 Tapez sur  $\mathbf{\oplus}$ .
- 3 Pour prendre la photo, appuyez sur la touche de l'appareil photo. La photo est prise dès que vous enlevez votre doigt.

#### Utiliser le flash de l'appareil photo

- 1 Lorsque l'appareil photo est ouvert, tapez sur  $\frac{1}{2}$ .
- 2 Sélectionnez le paramétrage de flash que vous souhaitez.
- 3 Prenez la photo.

#### Pour enregistrer une vidéo en utilisant la touche de l'appareil photo

- 1 Activez l'appareil photo.
- 2 Tapez sur  $\omega$ , puis sélectionnez  $\omega$ .
- 3 Si la caméra n'est pas sélectionnée, tapez sur **Ell**.
- 4 Pour démarrer l'enregistrement d'une vidéo, appuyez sur la touche de l'appareil photo.
- 5 Pour arrêter l'enregistrement, appuyez de nouveau sur la touche de l'appareil photo.

#### Pour enregistrer une vidéo en tapant sur l'écran

- 1 Activez l'appareil photo.
- 2 Pointez l'appareil photo vers votre sujet.
- 3 Tapez sur o pour démarrer l'enregistrement.
- 4 Tapez sur pour arrêter l'enregistrement.
- Cette fonction n'est disponible qu'en mode de capture Auto supérieur.

### Pour visualiser vos photos et vos vidéos

- 1 Activez l'appareil photo, puis tapez sur une miniature pour ouvrir une photo ou vidéo.
- 2 Effleurez l'écran vers la gauche ou vers la droite pour visualiser vos photos et vos vidéos.

#### Pour supprimer une photo ou une vidéo enregistrée

- 1 Accédez à la photo ou vidéo que vous souhaitez supprimer.
- 2 Tapez sur l'écran pour faire apparaître  $\frac{1}{m}$ .
- $\overline{3}$  Tapez sur  $\overline{m}$ .
- 4 Tapez sur  $\overline{S}$ upprimer pour confirmer.

## Détection de visages

Vous pouvez utiliser la détection de visages pour effectuer la mise au point sur un visage décentré. L'appareil photo détecte automatiquement jusqu'à cinq visages, indiqués par des cadres blancs. Un cadre jaune indique le visage sélectionné pour la mise au point. La mise au point est effectuée sur le visage le plus proche de l'appareil photo. Vous pouvez également appuyer sur un des cadres pour sélectionner le visage sur lesquel effectuer la mise au point.

#### Pour activer la détection de visage

- 1 Activez l'appareil photo.
- 2 Tapez sur  $\omega$ , puis sélectionnez  $\omega$ .
- 3 Tapez sur , puis sur **d**.
- 4 Tapez sur Mode Mise au point > Détection de visage.

#### Pour prendre une photo en utilisant la détection de visages

- 1 Lorsque l'appareil photo est ouvert et que la fonction Détection de visage est activée, pointez-le vers votre objet. Jusqu'à cinq visages peuvent être détectés et chacun est cadré.
- 2 Appuyez à moitié sur la touche Appareil photo. Un cadre jaune indique le visage sur lequel se fait la mise au point.
- 3 Pour prendre la photo, appuyez complètement sur la touche Appareil photo.

## Utiliser Smile Shutter™ pour capturer des visages souriants

La technologie Smile Shutter™ permet de photographier un visage juste au moment où il sourit. L'appareil photo détecte jusqu'à cinq visages et en sélectionne un pour la détection de sourire et la mise au point automatique. Lorsque le visage sélectionné sourit, l'appareil prend automatiquement une photo.
### Pour activer Smile Shutter™

- 1 Activez l'appareil photo.
- 2 Tapez sur , puis sur  $\bullet$
- 3 Tapez sur Détection de sourire, puis sélectionnez un niveau de sourire.

### Pour prendre une photo à l'aide de Smile Shutter™

- 1 Lorsque l'appareil photo est ouvert et que Smile Shutter™ est activé, pointez-le sur votre sujet. L'appareil photo sélectionne le visage sur lequel faire la mise au point.
- 2 Le visage sélectionné apparaît à l'intérieur d'un cadre de couleur et la photo est prise automatiquement.
- 3 Si aucun sourire n'est détecté, appuyez sur la touche Appareil photo pour prendre la photo manuellement.

# Ajout de l'emplacement géographique sur les photos

Lorsque la géolocalisation est activée, une balise (geotag) indiquant l'emplacement géographique approximatif de chaque photo est ajoutée lors de la prise de vues. L'emplacement géographique est déterminé en utilisant les réseaux sans fil (réseaux mobiles ou Wi-Fi®) ou la technologie GPS.

Lorsque «, s'affiche sur l'écran de l'appareil photo, la géolocalisation est activée mais la position géographique n'a pas été déterminée. Lorsque  $\bullet$  s'affiche, la géolocalisation est activée et l'emplacement géographique est disponible pour que votre photo puisse être géolocalisée. Lorsqu'aucun de ces deux symboles n'est affiché, la géolocalisation est désactivée.

## Pour activer la géolocalisation

- 1 Dans votre **Écran d'accueil**, tapez sur ...
- 2 Tapez sur Réglages > Services de localisation.
- 3 Faites glisser le curseur à côté de Accès à ma position vers la droite.
- 4 Activez l'appareil photo.
- 5 Tapez sur **,** puis sur  $\chi$ .
- 6 Faites glisser le curseur à côté de Géolocalisation vers la droite.
- 7 Tapez sur OK.

# Paramètres d'appareil photo généraux

## Présentation des paramètres du mode capture d'images

### **Auto supérieur**

Optimisez vos réglages pour n'importe quelle scène.

**Manuel** 

Réglez les paramètres de l'appareil photo manuellement.

### **O** Timeshift burst

Voyagez dans le temps pour profiter de vos moments favoris et les partager.

**Effet de photo** 

Appliquez des effets aux photos.

**Effet AR** 

Prenez des photos avec des scènes et personnages virtuels.

- **D** Trouvez d'autres informations sur ce que vous voyez dans le viseur.
- **Direct Rés. sociaux**

Diffusez une vidéo en direct sur Facebook™.

### **Panorama par balayage**

Utilisez cette fonction pour prendre des photos grand-angle, panoramiques. Appuyez sur la touche de l'appareil photo et déplacez ce dernier dans un mouvement latéral régulier.

# Démarrage rapide

Utilisez les réglages de démarrage rapide pour lancer l'appareil photo lorsque l'écran est verrouillé.

### Démarrage uniquement

Si ce réglage est activé, vous pouvez démarrer l'appareil photo lorsque l'écran est verrouillé en appuyant longuement sur la touche de l'appareil photo.

### Démarrer et capturer

Si ce réglage est activé, vous pouvez lancer l'appareil photo et prendre automatiquement une photo lorsque l'écran est verrouillé en appuyant longuement sur la touche de l'appareil photo.

### Démarrer et enregistrer vidéo

Si ce réglage est activé, vous pouvez lancer l'appareil photo et démarrer une vidéo lorsque l'écran est verrouillé en appuyant longuement sur la touche de l'appareil photo.

Désactiver

## Géolocalisation

Ajoutez des mots clés à vos photos en indiquant où vous les avez prises.

## Capture tactile

Identifiez une zone de mise au point en la touchant du doigt sur l'écran de l'appareil photo. La photo est prise dès que vous enlevez votre doigt. Ce réglage n'est disponible que si le mode de mise au point est réglé sur mise au point tactile.

## Son du déclencheur

Vous pouvez choisir d'activer ou de désactiver le son du déclencheur lorsque vous enregistrez une vidéo.

## Stockage des données

Vous pouvez choisir où stocker vos données : sur une carte SD amovible ou dans la mémoire interne de votre appareil.

### Mémoire interne

Les photos et les vidéos sont enregistrées dans la mémoire de l'appareil.

### Carte SD

Les photos et les vidéos sont enregistrées sur la carte SD.

## Balance des blancs

Cette fonction règle la balance des blancs en fonction des conditions d'éclairage. L'icône du réglage de la balance des blancs  $\mathsf{H\!I}$  est disponible sur l'écran de l'appareil photo.

### **AUTO** Auto

Règle automatiquement la balance des couleurs en fonction de l'éclairage.

### **A**<sub>S</sub>: Incandescent

Permet de régler la balance des blancs dans des conditions d'éclairage qui dégagent de la chaleur comme c'est le cas sous des ampoules.

### **SHACK** Fluorescent

Règle la balance des couleurs pour un éclairage fluorescent.

### **※ Lumière du jour**

Règle la balance des couleurs pour des extérieurs ensoleillés.

### **A** Nuageux

Règle la balance des couleurs pour un ciel nuageux.

 $\ddot{\bm{x}}$ Ce réglage est uniquement disponible en mode de capture Manuel.

# Paramètres de l'appareil photo

### Pour régler les paramètres de l'appareil photo

- 1 Activez l'appareil photo.
- 2 Pour afficher tous les réglages, appuyez sur .
- 3 Sélectionnez le réglage que vous voulez ajuster, puis modifiez-le comme souhaité.

## Présentation des réglages de l'appareil photo

## Résolution

Faites votre choix entre plusieurs résolutions et formats d'image avant de prendre une photo. Une photo avec une résolution élevée nécessite plus de mémoire.

### 20MP

## 5248×3936(4:3)

Résolution de 20 mégapixels au format 4:3. Convient aux photos à visualiser sur petit écran ou à imprimer à une résolution élevée.

### 8MP

### 3264×2448(4:3)

Résolution de 8 mégapixels au format 4:3. Convient aux photos à visualiser sur petit écran ou à imprimer à une résolution élevée.

### 8MP

### 3840×2160(16:9)

Résolution de 8 mégapixels au format 16:9. Convient aux photos à visualiser sur grand écran.

### 3MP

2048×1536(4:3)

Résolution de 3 mégapixels au format 4:3. Convient aux photos à visualiser sur petit écran ou à imprimer à une résolution élevée.

## 2MP

### 1920×1080(16:9)

Résolution de 2 mégapixels au format 16:9. Convient aux photos à visualiser sur grand écran.

Ţ Ce réglage est uniquement disponible en mode de capture Manuel.

## **Retardateur**

Le retardateur permet de prendre une photo sans tenir le téléphone. Utilisez-le pour faire des autoportraits ou des photos de groupe si vous souhaitez que tout le monde soit sur la photo. Vous pouvez également utiliser le retardateur pour éviter tout bougé de l'appareil photo lors de la prise de vue.

### Activer (10 s.)

Définissez un délai de 10 secondes entre le moment où vous tapez sur l'écran de l'appareil photo et celui où la photo est prise.

### Activer (2 s.)

Définissez un délai de 2 secondes entre le moment où vous tapez sur l'écran de l'appareil photo et celui où la photo est prise.

### Désactiver

La photo est prise dès que vous tapez sur l'écran de l'appareil.

### Smile Shutter™

Utilisez la fonction Smile Shutter™ pour déterminer à quel type de sourire l'appareil réagira avant de prendre une photo.

### Mode Mise au point

La fonction mise au point contrôle la partie de la photo qui doit être nette. Lorsque la mise au point automatique continue est activée, l'appareil photo fait les ajustements nécessaires pour que la mise au point soit réalisée dans le cadre jaune.

### Autofocus simple

L'appareil photo fait la mise au point automatiquement sur l'objet sélectionné. La mise au point automatique continue est activée. Touchez de manière prolongée l'écran de l'appareil photo jusqu'à ce que le cadre de la mise au point passe du jaune au bleu, pour signaler que la mise au point est effectuée. La photo est prise lorsque vous ôtez le doigt.

### Autofocus multiple

La mise au point se fait automatiquement sur plusieurs zones de l'image. Touchez de manière prolongée l'écran de l'appareil photo jusqu'à ce que le cadre de la mise au point passe du jaune au bleu, pour signaler que la mise au point est effectuée. La photo est prise lorsque vous ôtez le doigt. La mise au point automatique continue est désactivée.

### Détection de visage

L'appareil photo détecte automatiquement jusqu'à cinq visages, indiqués par des cadres sur l'écran. L'appareil photo fait la mise au point automatiquement sur le visage le plus proche. Vous pouvez aussi sélectionner le visage sur lequel effectuer la mise au point en tapant dessus sur l'écran. Lorsque vous tapez sur l'écran de l'appareil photo, un cadre bleu indique le visage sélectionné pour la mise au point. La détection de visages peut être utilisée pour tous les types de scènes. La mise au point automatique continue est activée.

### Mise au point tactile

Touchez une zone spécifique de l'écran de l'appareil photo pour définir la zone de mise au point. La mise au point automatique continue est désactivée. Touchez de manière prolongée l'écran de l'appareil photo jusqu'à ce que le cadre de la mise au point passe du jaune au bleu, pour signaler que la mise au point est effectuée. La photo est prise lorsque vous ôtez le doigt.

#### Suivi d'objet

Lorsque vous sélectionnez un objet en appuyant dessus dans le viseur, la caméra le suit pour vous.

 $\mathbf{r}$ Ce réglage est uniquement disponible en mode de capture Manuel.

# **HDR**

HDR (High-Dynamic Range) est un réglage qui permet de prendre une photo sur fond à forte intensité lumineuse ou lorsque le contraste est net. HDR compense la perte du détail et produit une image restituant aussi bien les zones sombres que lumineuses.

Ce réglage est uniquement disponible en mode de capture Manuel.

### ISO

Vous pouvez réduire le flou de l'image causé par des conditions sombres ou par des sujets mobiles en augmentant la sensibilité ISO.

# Automatique

Règle automatiquement la sensibilité ISO.

### 50

Règle la sensibilité ISO sur 50.

### $100$

Règle automatiquement la sensibilité ISO sur 100.

### 200

Règle la sensibilité ISO sur 200.

### 400

Règle la sensibilité ISO sur 400.

## 800

Règle la sensibilité ISO sur 800.

### 1600

Règle la sensibilité ISO sur 1 600.

### 3200

Règle la sensibilité ISO sur 3 200.

# Ce réglage est uniquement disponible en mode de capture Manuel.

### **Mesure**

Cette fonction détermine automatiquement une exposition équilibrée en mesurant la quantité de lumière éclairant l'image que vous souhaitez enregistrer.

### Centrale

Règle l'exposition sur le centre de l'image.

### Moyenne

Calcule l'exposition en fonction de la lumière frappant l'ensemble de l'image.

Spot

Règle l'exposition sur la toute petite partie de l'image que vous voulez capturer.

Ţ Ce réglage est uniquement disponible en mode de capture Manuel.

### Stabilisateur d'image

Lorsque vous prenez une photo, il peut être difficile de tenir le téléphone sans bouger. Le stabilisateur vous aide en corrigeant les petits mouvements de la main.

Ţ Ce réglage est uniquement disponible en mode de capture Manuel.

## **Apercu**

Vous pouvez choisir d'avoir un aperçu des photos ou vidéos juste après les avoir prises.

### Illimité

L'aperçu de la photo ou vidéo apparaît après que vous l'ayez prise.

### 5 secondes

L'aperçu de la photo ou vidéo apparaît pendant 5 secondes après que vous l'ayez prise.

### 3 secondes

L'aperçu de la photo ou vidéo apparaît pendant 3 secondes après que vous l'ayez prise.

### Modifier

La photo ou vidéo s'ouvre en mode édition après que vous l'ayez prise.

### Désactiver

La photo ou vidéo est enregistrée après que vous l'ayez prise, aucun aperçu n'apparaît.

## Enregistrement des visages

Vous pouvez enregistrer des visages avec l'application Appareil photo afin que le viseur fasse automatiquement la mise au point sur ces visages lorsqu'ils apparaissent dans le viseur.

## Flash

Le flash permet de prendre des photos lorsque l'éclairage est médiocre ou lorsqu'il y a un rétro-éclairage. Les options suivantes sont disponibles lorsque vous tapez sur l'icône du flash A<sup>1</sup> sur l'écran de l'appareil photo :

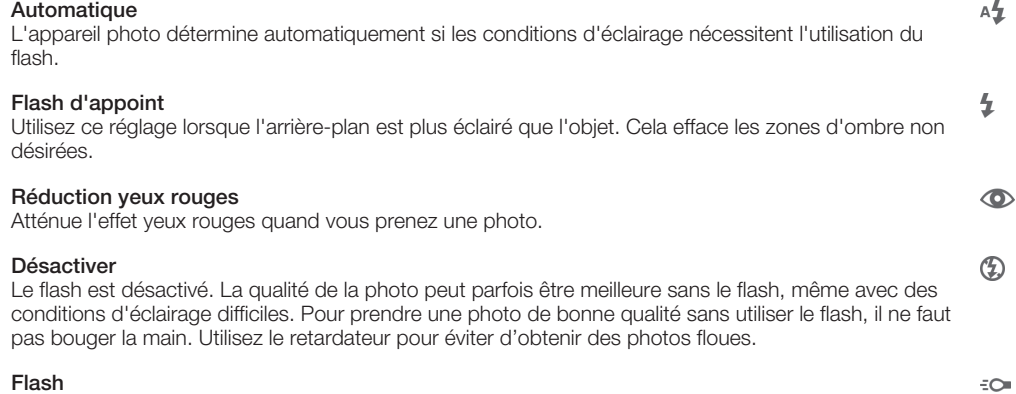

Une lampe torche ou lampe d'appareil photo s'allume lorsque vous prenez des photos.

# Paramètres de la caméra vidéo

## Pour ajuster les réglages de la caméra

- 1 Activez l'appareil photo.
- 2 Tapez sur l'une des icônes de réglages de l'écran.
- 3 Pour afficher tous les réglages, tapez sur ...
- 4 Sélectionnez le réglage que vous souhaitez ajuster, puis procédez aux modifications désirées.

## Présentation des réglages de la caméra

# Résolution vidéo

Réglez la résolution vidéo pour différents formats.

Full HD

### 1920×1080(16:9)

Plein format HD (Haute Définition) au format 16:9. 1980×1080 pixels.

HD

### 1280×720(16:9)

Format HD (Haute Définition) au format 16:9. 1280×720 pixels.

MMS

Pour enregistrer des vidéos adaptées à l'envoi par MMS. La durée d'enregistrement de ce format vidéo est limitée pour s'adapter à un MMS.

## Ce réglage est uniquement disponible en mode de capture Manuel.

## Retardateur

Le retardateur permet d'enregistrer une vidéo sans tenir le téléphone. Permet d'enregistrer des vidéos de groupe si vous souhaitez que tout le monde soit sur la photo. Vous pouvez également utiliser le retardateur pour éviter de faire bouger l'appareil lors de l'enregistrement des vidéos.

### Activer (10 s.)

Définissez un délai de 10 secondes entre le moment où vous tapez sur l'écran de l'appareil photo et celui où l'enregistrement de la vidéo commence.

### Activer (2 s.)

Définissez un délai de 2 secondes entre le moment où vous tapez sur l'écran de l'appareil photo et celui où l'enregistrement de la vidéo commence.

### Désactiver

L'enregistrement de la vidéo commence au moment où vous tapez sur l'écran de l'appareil photo.

## Smile Shutter™ (vidéo)

Utilisez la fonction Smile Shutter™ pour déterminer à quel type de sourire l'appareil réagira avant d'enregistrer une vidéo.

### Mode Mise au point

Le réglage de mise au point contrôle les parties de la vidéo qui doivent être nettes. Lorsque la mise au point automatique continue est activée, l'appareil photo fait les ajustements nécessaires pour que la mise au point soit réalisée dans le cadre blanc.

### Autofocus simple

L'appareil photo fait la mise au point automatiquement sur l'objet sélectionné. La mise au point automatique continue est activée.

### Détection de visage

L'appareil photo détecte automatiquement jusqu'à cinq visages, indiqués par des cadres sur l'écran. L'appareil photo fait la mise au point automatiquement sur le visage le plus proche. Vous pouvez aussi sélectionner le visage sur lequel effectuer la mise au point en tapant dessus sur l'écran. Lorsque vous tapez sur l'écran de l'appareil photo, un cadre jaune indique le visage sélectionné pour la mise au point. La

détection de visages peut être utilisée pour tous les types de scènes. La mise au point automatique continue est activée.

### Suivi d'objet

Lorsque vous sélectionnez un objet en appuyant dessus dans le viseur, la caméra le suit pour vous.

Ţ Ce réglage est uniquement disponible en mode de capture Manuel.

# HDR vidéo

HDR (High-Dynamic Range) vidéo est un réglage qui permet d'enregistrer une vidéo sur fond à forte intensité lumineuse ou lorsque le contraste est net. HDR vidéo compense la perte du détail et produit une image restituant aussi bien les zones sombres que lumineuses.

Ţ Ce réglage est uniquement disponible en mode de capture Manuel.

## **Mesure**

Cette fonction détermine automatiquement une exposition équilibrée en mesurant la quantité de lumière éclairant l'image que vous souhaitez enregistrer.

Centrale

Règle l'exposition sur le centre de l'image.

### Moyenne

Calcule l'exposition en fonction de la lumière frappant l'ensemble de l'image.

### Spot

Règle l'exposition sur la toute petite partie de l'image que vous voulez capturer.

Ce réglage est uniquement disponible en mode de capture Manuel.

# SteadyShot™

Lorsque vous enregistrez une vidéo, il peut être difficile de tenir le téléphone sans bouger. Le stabilisateur vous aide en corrigeant les petits mouvements de la main.

# **Microphone**

Indiquez si vous souhaitez utiliser le fond sonore lors de l'enregistrement de vidéos.

## Flash

Utilisez le flash pour enregistrer des vidéos lorsque les conditions d'éclairage ne sont pas satisfaisantes ou en présence de rétroéclairage. L'icône de flash vidéo = n'est disponible que sur l'écran de la caméra vidéo. Veuillez noter que la qualité des vidéos peut parfois être meilleure sans lumière, même avec de mauvaises conditions d'éclairage.

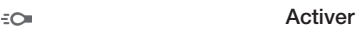

**Désactiver**  $\frac{1}{2}\sum_{i=1}^n$ 

# Album

# Voir des photos et vidéos

L'onglet Images de l'application Album vous permet de visualiser des photos et de regarder des vidéos que vous avez prises avec votre appareil photo. Il vous permet également de visualiser du contenu similaire que vous avez enregistré sur votre appareil. Toutes les photos et toutes les vidéos sont affichées dans une grille par ordre chronologique.

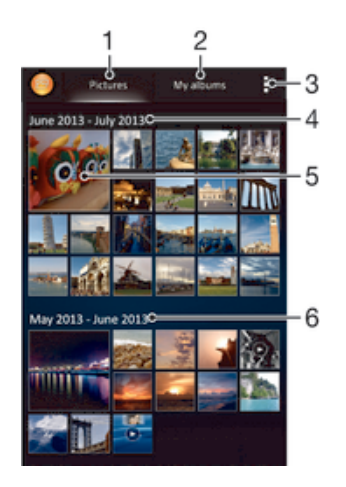

- 1 Voir des photos et vidéos dans l'onglet Images
- 2 Voir des photos et vidéos dans l'onglet Mes albums
- 3 Permet d'afficher les options du menu
- 4 La date des éléments du groupe
- 5 Tapez sur une photo ou une vidéo pour la visualiser
- 6 Faites défiler vers le haut ou vers le bas pour visualiser le contenu

### Pour visualiser vos photos et vidéos

- 1 Dans votre **Écran d'accueil**, tapez sur ...
- 2 Recherchez et tapez sur **Album**.
- 3 Appuyez sur une photo ou une vidéo pour la visualiser.
- 4 Effleurez l'écran vers la gauche pour afficher la photo ou la vidéo suivante. Effleurez l'écran vers la droite pour afficher la photo ou la vidéo précédente.
- $\frac{1}{2}$ Si l'orientation de l'écran ne change pas automatiquement lorsque vous retournez le téléphone latéralement, cochez la case Rotation auto de l'écran sous Réglages > Affichage.

## Pour modifier la taille des miniatures

• Lorsque vous visualisez dans Album des miniatures de photos et de vidéos, pour effectuer un zoom avant, écartez deux doigts ou au contraire rapprochez-les pour effectuer un zoom arrière.

### Pour effectuer un zoom sur une photo

• Lorsque vous regardez une photo, écartez deux doigts pour effectuer un zoom avant ou serrez les deux doigts comme pour pincer pour effectuer un zoom arrière.

### Pour voir un diaporama de vos photos

- 1 Lorsque vous visualisez une photo, tapez sur l'écran pour afficher les barres d'outils, puis tapez sur  $\Rightarrow$  Diaporama afin de commencer à faire défiler toutes les photos d'un album.
- 2 Tapez sur une photo pour fermer le diaporama.

### Pour regarder un diaporama de vos photos avec de la musique

- 1 Lorsque vous visualisez une photo, tapez sur l'écran pour afficher les barres d'outils, puis tapez sur **:> SensMe™ slideshow**.
- 2 Sélectionnez la musique et le thème à utiliser pour le diaporama, puis tapez sur  $\odot$ . L'application Album analyse vos photos et utilise les données musicales de SensMe™ pour exécuter un diaporama.
- 3 Pour interrompre l'exécution du diaporama, tapez sur l'écran afin d'afficher les commandes, puis tapez sur ...

### Pour lire une vidéo

- 1 Dans Album, ouvrez l'onglet Images ou l'onglet Mes albums.
- 2 En vue mosaïque ou en vue liste, repérez la vidéo que vous voulez ouvrir.
- 3 Tapez sur la vidéo pour la lire.
- 4 Si les contrôles de lecture ne sont pas affichés, tapez sur l'écran pour les afficher. Pour masquer les contrôles, tapez à nouveau sur l'écran.

### Pour mettre une vidéo en pause

- 1 Lorsqu'une vidéo est en cours de lecture, tapez sur l'écran pour afficher les commandes.
- 2 Appuyez sur  $\mathbb{R}$ .

### Pour faire défiler une vidéo rapidement vers l'avant ou vers l'arrière

- 1 Lorsqu'une vidéo est en cours de lecture, tapez sur l'écran pour afficher les commandes.
- 2 Faites glisser l'indicateur de la barre de progression vers la gauche pour revenir en arrière, ou vers la droite pour accélérer.

### Régler le volume d'une vidéo

• Appuyez sur la touche de volume.

# Partager et gérer des photos et vidéos

Vous pouvez partager des photos et vidéos que vous avez stockées sur votre appareil. Vous pouvez également les gérer de différentes manières. Par exemple, vous pouvez travailler avec des photos par lots, supprimer des photos et les lier à des contacts.

Vous risquez de ne pas pouvoir copier, envoyer ni transférer les éléments protégés par copyright. L'envoi de certains éléments peut également être impossible si la taille du fichier est trop importante.

### Pour partager une photo ou vidéo

- 1 Dans Album, trouvez et tapez sur la photo ou vidéo que vous souhaitez partager.
- 2 Tapez sur l'écran pour faire apparaître les barres d'outils, puis tapez sur ...
- 3 Tapez sur l'application que vous souhaitez utiliser pour partager la photo, puis suivez les étapes pour l'envoyer.

### Pour utiliser une photo comme image de contact

- 1 Lorsque vous visualisez une photo, tapez sur l'écran pour afficher les barres d'outils, puis tapez sur  $\Rightarrow$  Utiliser comme > Image du contact.
- 2 Si vous y êtes invité, sélectionnez **Contacts > Une seule fois**, puis sélectionnez un contact.

### Pour utiliser une photo comme fond d'écran

- 1 Lorsque vous visualisez une photo, tapez sur l'écran pour afficher les barres d'outils, puis tapez sur  $\Rightarrow$  Utiliser comme > Fond d'écran.
- 2 Suivez les instructions à l'écran.

### Pour faire pivoter une photo

- 1 Lorsque vous visualisez une photo, tapez sur l'écran pour afficher les barres d'outils, puis tapez sur ...
- 2 Sélectionnez Pivoter. La photo est enregistrée dans la nouvelle orientation.

### Pour supprimer une photo ou vidéo

- 1 Lorsque vous visualisez une photo, tapez sur l'écran pour afficher les barres d'outils, puis tapez sur  $\hat{m}$ .
- 2 Tapez sur Supprimer.

### Pour travailler dans Album avec des lots de photos ou de vidéos

- 1 Lorsque vous visualisez des miniatures de photos et de vidéos dans Album, tapez sur let tapez sur **Sélectionner éléments** pour activer le mode sélection.
- 2 Tapez sur les éléments sur lesquels vous voulez travailler. Les éléments sélectionnés sont signalés par un cadre bleu.
- 3 Utilisez les outils des barres d'outils pour travailler sur les éléments que vous avez sélectionnés.
- Pour activer le mode sélection, vous pouvez également toucher longuement un élément jusqu'à ce que son cadre devienne bleu. Vous pouvez alors taper sur d'autres éléments afin de les sélectionner.

## Analyser des photos avec visages dans Album

Vous pouvez analyser des photos sur votre appareil qui contiennent les visages d'individus. Une fois activée, la fonction d'analyse des photos reste active et les nouvelles photos sont analysées une fois ajoutées. Après avoir effectué une analyse, vous pouvez regrouper l'ensemble des photos d'une même personne dans un dossier.

### Pour activer la fonction d'analyse des photos

- 1 Dans votre **Écran d'accueil**, tapez sur **...**
- 2 Tapez sur Album > Mes albums > Visages.
- 3 Toutes les photos sur votre appareil sont analysées et regroupées dans le dossier Visages sans nom en conséquence.

### Pour attribuer un nom à un visage

- 1 Dans le panneau Visages, tapez sur le dossier Visages non identifiés, puis accédez au dossier Autres visages et choisissez le visage auquel vous souhaitez attribuer un nom.
- 2 Tapez sur Ajouter un nom.
- 3 Saisissez un nom, puis tapez sur Terminé > Ajouter comme nouv. personne.

### Pour modifier le nom d'un visage

- 1 Lorsque vous visualisez un visage en mode plein écran, tapez sur l'écran pour afficher les barres d'outils, puis tapez sur  $\Rightarrow$  Modifier marquages de noms.
- 2 Tapez sur OK.
- 3 Tapez sur le nom du visage que vous souhaitez modifier.
- 4 Modifiez le nom, puis tapez sur Terminé > Ajouter comme nouv. personne.

# Modifier des photos avec l'application de retouche photo

Vous pouvez retoucher les photos d'origine que vous avez prises avec votre appareil photo. Par exemple, vous pouvez changer les effets de lumière. Une fois que vous avez enregistré la photo retouchée, sa version d'origine inchangée est conservée sur votre appareil.

### Pour modifier une photo

• Lorsque vous visualisez une photo, tapez sur l'écran pour afficher les barres d'outils, puis tapez sur  $\mathbb{R}$ .

### Pour rogner une photo

- 1 Lorsque vous visualisez une photo, tapez sur l'écran pour afficher les barres d'outils, puis tapez sur  $\mathbb{R}$ .
- 2 Si vous y êtes invité, sélectionnez Éditeur de photo > Une seule fois.
- $3$  Tapez sur  $\overline{u}$  > **Rogner**.
- 4 Tapez sur  $\equiv$  pour sélectionner une option.
- 5 Touchez longuement le bord de la zone de rognage pour l'ajuster. Lorsque les carrés aux extrémités disparaissent, faites glisser vers l'intérieur ou vers l'extérieur pour redimensionner le cadre.
- 6 Pour redimensionner en même temps tous les côtés du cadre de rognage, touchez longuement l'un des quatre angles pour faire disparaître les carrés sur les extrémités, puis faites glisser l'angle.
- 7 Pour déplacer la zone de rognage vers une autre zone de la photo, touchez longuement l'intérieur de la zone, puis faites-la glisser vers l'emplacement approprié.
- 8 Tapez sur Appliquer rognage.
- 9 Pour enregistrer une copie de la photo que vous avez rognée, tapez sur Enregistrer.

### Pour appliquer des effets spéciaux sur une photo

- 1 Lorsque vous visualisez une photo, tapez sur l'écran pour afficher les barres d'outils, puis tapez sur  $\mathbb{R}$ .
- 2 Si vous y êtes invité, sélectionnez Éditeur de photo > Une seule fois.
- 3 Tapez sur  $\pm$ , puis sélectionnez une option.
- 4 Pour enregistrer une copie de la photo modifiée, tapez sur Enregistrer.

### Pour améliorer une photo à l'aide des paramètres avancés

- 1 Lorsque vous visualisez une photo, tapez sur l'écran pour afficher les barres d'outils, puis tapez sur  $\mathbb{R}$ .
- 2 Si vous y êtes invité, sélectionnez Éditeur de photo > Une seule fois.
- 3 Tapez sur  $\Box$ , puis sélectionnez une option.
- 4 Pour enregistrer une copie de la photo modifiée, tapez sur Enregistrer.

### Pour régler les paramètres de luminosité pour une photo

- 1 Lorsque vous visualisez une photo, tapez sur l'écran pour afficher les barres d'outils, puis tapez sur  $\mathbb{R}$ .
- 2 Si vous y êtes invité, sélectionnez Éditeur de photo > Une seule fois.
- 3 Tapez sur  $\oslash$ , puis sélectionnez une option.
- 4 Pour enregistrer une copie de la photo modifiée, tapez sur Enregistrer.

### Pour régler le niveau de saturation des couleurs d'une photo

- 1 Lorsque vous visualisez une photo, tapez sur l'écran pour afficher les barres d'outils, puis tapez sur  $\mathbb{R}$ .
- 2 Si vous y êtes invité, sélectionnez **Éditeur de photo > Une seule fois**.
- 3 Tapez sur  $\otimes$ , puis sélectionnez une option.
- 4 Pour enregistrer une copie de la photo modifiée, tapez sur Enregistrer.

# Albums photos

L'onglet Mes albums de l'application Album rassemble tous vos albums photos, y compris les albums des photos et vidéos prises avec l'appareil photo de l'appareil, ainsi que le contenu que vous partagez en ligne via des services tels que PlayMemories, Picasa et Facebook. Une fois que vous êtes connecté à ces services, vous pouvez gérer le contenu, commenter les photos et vidéos et voir les commentaires de vos amis.  $\tilde{A}$ partir de l'application Album, vous pouvez également ajouter des géotags aux photos, effectuer des tâches d'édition basiques et utilisez des méthodes telles que la technologie sans fil Bluetooth®, les e-mails et les messageries pour partager du contenu.

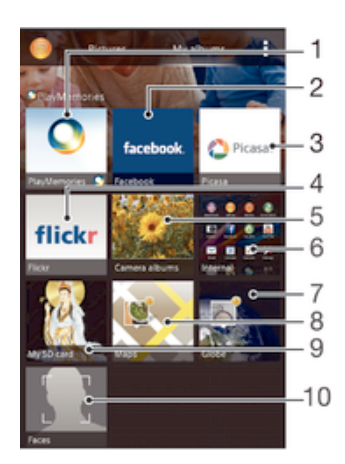

- 1 Voir des photos et des vidéos à l'aide du service en ligne PlayMemories
- 2 Voir des photos et des vidéos sur Facebook™
- 3 Voir des photos et des vidéos sur Picasa™
- 4 Voir des photos à l'aide du service en ligne Flickr™
- 5 Voir toutes les photos et vidéos prises avec l'appareil photo de votre appareil
- 6 Voir toutes les photos et vidéos enregistrées dans la mémoire interne de votre appareil
- 7 Voir vos photos en mode globe
- 8 Voir vos photos sur une carte
- 9 Voir toutes les photos et vidéos enregistrées sur la carte mémoire amovible
- 10 Voir toutes les photos avec des visages
- Ţ Le service en ligne PlayMemories n'est pas disponible dans tous les pays ou toutes les régions.

### Pour visualiser dans Album des photos provenant de services en ligne

- 1 Dans votre **Écran d'accueil**, tapez sur **...**
- 2 Tapez sur Album > Mes albums.
- 3 Tapez sur le service en ligne de votre choix.
- 4 Tapez sur Se connecter. Tous les albums en ligne disponibles que vous avez téléchargés vers le service sont affichés.
- 5 Tapez sur un album pour voir son contenu, puis tapez sur une photo de cet album.
- 6 Effleurez l'écran vers la gauche pour afficher la photo ou la vidéo suivante. Effleurez l'écran vers la droite pour afficher la photo ou la vidéo précédente.

### Pour visualiser et ajouter des commentaires au contenu d'un album en ligne

- 1 Lorsque vous visualisez une photo d'un album en ligne, tapez sur l'écran pour afficher les barres d'outils, puis tapez sur **p**our visualiser les commentaires.
- 2 Entrez vos commentaires dans le champ de saisie, puis tapez sur Publier.

### Pour dire sur Facebook™ que vous aimez une photo ou une vidéo

• Tout en visualisant une photo ou une vidéo de l'un de vos albums Facebook™, tapez sur l'écran pour afficher les barres d'outils, puis tapez sur le pour indiquer sur Facebook™ que vous « aimez » cette photo ou cette vidéo.

# Affichage de vos photos sur une carte

L'ajout d'informations sur l'emplacement s'appelle la géolocalisation. Vous pourrez voir vos photos sur une carte et montrer à amis et votre famille où vous étiez lorsque vous

avez pris une photo. Pour plus d'informations, consultez la section *Ajout de l'emplacement géographique sur les photos* à la page 73.

Si vous avez activé la détection d'emplacement et la géolocalisation pour l'appareil photo, vous pouvez directement marquer vos photos pour les visualiser sur carte plus tard.

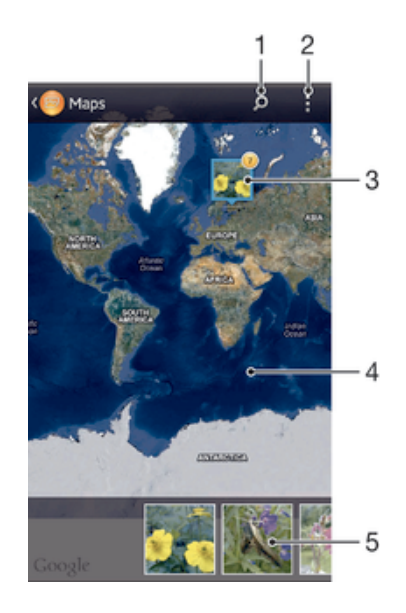

- 1 Recherchez un emplacement sur la carte.
- 2 Permet d'afficher les options du menu.
- 3 Un groupe de photos et/ou de vidéos géolocalisées au même endroit.
- 4 Tapez deux fois pour effectuer un zoom avant. Resserrez les doigts pour effectuer un zoom arrière. Faites glisser pour voir d'autres parties de la carte.
- 5 Miniatures du groupe sélectionné de photos et/ou de vidéos. Tapez sur un élément pour le voir en plein écran.
- Si plusieurs photos ont été prises au même endroit, une seule d'entre elles apparaît sur la carte. Le nombre total de photos apparaît dans l'angle supérieur droit, par exemple,  $\mathbb{E}$ . Pour visualiser toutes les photos du groupe, tapez sur la photo de couverture, puis tapez sur l'une des miniatures en bas de l'écran.

### Pour ajouter un géotag à une photo

- 1 Lorsque vous visualisez une photo, tapez sur l'écran pour afficher les barres d'outils, puis tapez sur Tapez pr régler emplac. afin d'ouvrir l'écran de carte.
- 2 Recherchez l'emplacement souhaité et tapez dessus pour placer la photo sur la carte.
- 3 Pour ajuster l'emplacement de la photo, tapez sur l'endroit de la carte où vous voulez déplacer la photo.
- 4 Lorsque vous avez fini, tapez sur OK pour enregistrer le géotag et revenir à l'afficheur de photos.

### Pour afficher vos photos géolocalisées sur une carte

- 1 Dans votre **Écran d'accueil**, tapez sur **...**
- 2 Tapez sur Album > Mes albums > Cartes.
- 3 Tapez sur une photo pour la voir en plein écran.

### Pour voir les photos géolocalisées sur un globe

- 1 Dans votre **Écran d'accueil**, tapez sur **...**<br>2 Tapez sur Album > Mes albums > Globe
- Tapez sur Album  $>$  Mes albums  $>$  Globe.
- 3 Tapez sur une photo pour la voir en plein écran.

## Pour modifier le géotag d'une photo

- 1 Lorsque vous visualisez une photo sur la carte dans Album, touchez longuement la photo jusqu'à ce que son cadre devienne bleu, puis tapez sur l'endroit souhaité de la carte.
- 2 Tapez sur OK.

## Pour changer de vue carte

• Lorsque vous visualisez la carte dans Album, tapez sur , puis sélectionnez Affichage classique ou Affichage satellite.

# Vidéos

# Regarder des vidéos dans l'application Films

L'application Films vous permet de regarder des films et d'autres contenus vidéo que vous avez enregistrés ou téléchargés sur votre appareil. Elle vous permet également de récupérer pour chaque film des posters, des résumés d'intrigue, ainsi que des informations de classification et de casting. Vous pouvez également lire des films sur d'autres appareils qui sont connectés au même réseau.

- Ţ Les vidéos prises avec la caméra de votre appareil s'affichent dans l'application Album et non dans l'application Films.
- Ţ Certains fichiers vidéo peuvent ne pas être lus dans l'application Films.

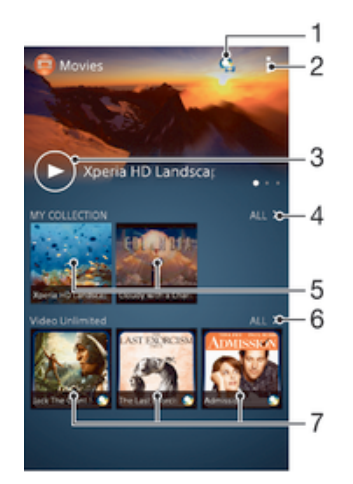

- 1 Ouvrir l'application Video Unlimited
- 2 Permet d'afficher les options du menu
- 3 Appuyez pour lire votre vidéo la plus récemment regardée
- 4 Parcourez toutes les vidéos téléchargées ou enregistrées sur votre appareil
- 5 Tapez pour lire des fichiers vidéo enregistrés ou téléchargés
- 6 Tapez pour voir toutes les vidéos dans Video Unlimited
- 7 Tapez pour voir les détails d'une vidéo dans Video Unlimited
- ı Sony Entertainment Network avec Video Unlimited et Music Unlimited n'est pas disponible sur tous les marchés. Souscription séparée requise. Des conditions générales supplémentaires s'appliquent.

### Pour lire une vidéo dans Films

- 1 Dans votre *Écran d'accueil*, tapez sur **::** puis sur Films.
- 2 Recherchez et tapez sur la vidéo que vous voulez ajouter. Si la vidéo n'apparaît pas à l'écran, tapez sur Tous dans l'onglet Ma collection, puis recherchez et tapez sur la vidéo que vous souhaitez lire.
- 3 Pour afficher ou masquer les commandes, tapez sur l'écran.
- 4 Pour mettre la vidéo en pause, tapez sur  $\overline{w}$ . Pour reprendre la lecture de la vidéo, tapez sur  $\curvearrowright$ .
- 5 Pour revenir en arrière, faites glisser vers la gauche le marqueur de la barre d'avancement. Pour avancer rapidement, faites glisser vers la droite le marqueur de la barre d'avancement.

### Pour lire une vidéo en mode plein écran

- 1 Lorsqu'une vidéo est en cours de lecture, tapez sur l'écran pour afficher les commandes.
- 2 Tapez sur  $5\frac{7}{2}$ .
- $\mathbf{y}$ Vous ne pouvez basculer en mode plein écran que si la vidéo n'est pas déjà lue en mode plein écran. Pour lire la vidéo dans son format d'origine, tapez sur  $\frac{3}{2}$

### Pour lire une vidéo sur un périphérique externe

- 1 Lorsqu'une vidéo est en cours de lecture, tapez sur l'écran pour afficher l'ensemble des commandes.
- 2 Tapez sur  $\mathbb{I}$  > Throw.
- 3 Sélectionnez un périphérique externe sur lequel vous souhaitez lire la vidéo. Si aucun périphérique externe n'est disponible, suivez les instructions affichées à l'écran pour en ajouter un.

### Pour modifier les réglages dans l'application Films

- 1 Dans votre **Écran d'accueil**, tapez sur **::** puis sur **Films**.
- 2 Tapez sur , puis modifiez les réglages comme vous le souhaitez.

### Pour modifier les réglages sonores pendant la lecture d'une vidéo

- 1 Pendant la lecture d'une vidéo, tapez sur l'écran pour afficher les commandes.
- 2 Tapez sur , puis sur Réglages son.
- 3 Cochez les cases des réglages sonores que vous voulez activer.
- 4 Lorsque vous avez terminé, tapez sur OK.

### Pour partager une vidéo

- 1 Lorsqu'une vidéo est en cours de lecture, tapez sur , puis tapez sur Partager.
- 2 Dans le menu qui s'ouvre, tapez sur l'application que vous souhaitez utiliser pour partager la vidéo sélectionnée, puis procédez comme nécessaire pour l'envoyer.

# Transférer des vidéos sur votre appareil

Avant de commencer à utiliser l'application Films, il peut être utile de transférer des films, séries TV et autres vidéos sur votre téléphone à partir d'autres appareils, tels qu'un ordinateur. Il existe plusieurs moyens de transférer votre contenu :

- Branchez votre appareil à votre ordinateur à l'aide d'un câble USB et glissez-déplacez les fichiers vidéo directement à l'aide du gestionnaire de fichiers de l'ordinateur. Consultez la section *Connexion de votre téléphone à un ordinateur* à la page 98.
- Si votre ordinateur est un PC, utilisez l'application Media Go™ de Sony™ pour organiser le contenu et transférer des fichiers vidéo sur votre appareil via le PC. Pour en savoir plus et télécharger l'application Media Go™, accédez à l'adresse http:// mediago.sony.com/enu/features.
- Si votre ordinateur est un Mac® d'Apple®, vous pouvez utiliser l'application Sony™ Bridge for Mac pour transférer des fichiers vidéo d'iTunes à votre appareil. Pour en savoir plus et télécharger Sony™ Bridge for Mac, accédez à l'adresse *www.sonymobile.com/global-en/tools/bridge-for-mac/*.

# Gérer du contenu vidéo

### Pour obtenir manuellement des informations sur un film

- 1 Vérifiez que votre appareil dispose bien d'une connexion de données active.
- 2 Dans votre **Écran d'accueil**, tapez sur **:** puis sur **Films**.
- 3 Tapez sur Tous dans l'onglet Ma collection pour atteindre la miniature d'un fichier sur lequel vous souhaitez obtenir des informations.
- 4 Touchez longuement la miniature de la vidéo, puis tapez sur Recherche d'infos.
- 5 Si vous y êtes invité, autorisez votre appareil à télécharger les détails de la vidéo avec votre connexion de données mobile.
- 6 Dans le champ de recherche, entrez les mots clés de la vidéo, puis tapez sur la touche de confirmation présente sur le clavier. Toutes les correspondances s'affichent dans une liste.
- 7 Sélectionnez un résultat de recherche, puis tapez sur Terminé. Les informations commencent à être téléchargées.
- Vous pouvez obtenir automatiquement des informations sur les vidéos récemment ajoutées à chaque que l'application Films s'ouvre si vous cochez la case Obtenir les détails des vidéos sous Paramètres. Des frais de transmission de données peuvent s'appliquer.
- -64 Si les informations reçues ne sont pas les bonnes, refaites une recherche avec d'autres mots clés.

### Pour effacer les informations relatives à une vidéo

- 1 Dans votre **Écran d'accueil**, tapez sur **:::** puis sur **Films**.
- 2 Tapez sur **Tous** dans l'onglet Ma collection pour atteindre la vidéo que vous souhaitez modifier.
- 3 Touchez longuement le titre du morceau, puis tapez sur **Effacer les infos.**

## Pour supprimer une vidéo

- 1 Dans votre écran d'accueil, tapez sur ::: puis sur Films.
- 2 Tapez sur Tous dans l'onglet Ma collection pour atteindre la vidéo que vous souhaitez supprimer.
- 3 Touchez longuement la miniature de la vidéo, puis tapez sur Supprimer dans la liste qui s'affiche.
- 4 Retapez sur **Supprimer** pour confirmer.

# Service Video Unlimited

Le service Video Unlimited vous permet de louer et d'acheter des films ou des émissions TV que vous pouvez regarder non seulement sur votre appareil Android™, mais

également sur un PC, une PlayStation® Portable (PSP®), une PlayStation® 3 ou une PlayStation® Vita. Faites votre choix dans les dernières sorties d'Hollywood, dans des films d'action, des comédies, des classiques, etc.

Vous devez créer un compte Video Unlimited pour pouvoir acheter ou louer des films via le service Video Unlimited. Si vous disposez déjà d'un compte réseau PlayStation® ou Sony Entertainment Network, vous pouvez utiliser ce compte.

Sony Entertainment Network avec Video Unlimited et Music Unlimited n'est pas utilisable sur tous les marchés. Abonnement distinct requis. Soumis à des conditions d'utilisation supplémentaires.

# Pour démarrer avec Video Unlimited

- 1 Dans votre **Écran d'accueil**, tapez sur ...
- 2 Tapez sur  $\bigcirc$ .
- 3 Si c'est la première fois que vous lancez Video Unlimited, tapez sur Continuer dans l'écran de bienvenue et entrez votre date de naissance si elle est requise, puis tapez à nouveau sur Continuer pour accéder à l'écran principal de Video Unlimited.
- 4 Tapez sur  $\geq$  **Connexion**, puis laissez-vous guider par les instructions qui s'affichent pour vous connecter à votre compte ou pour en créer un nouveau. pour acheter ou pour louer des films.

# **Connectivité**

# Partager du contenu avec des appareils DLNA Certified™

Vous pouvez visualiser ou écouter sur d'autres appareils (TV ou ordinateur, par exemple) du contenu multimédia enregistré sur votre appareil. Pour que le contenu puisse être partagé, ces appareils doivent être DLNA (Digital Living Network Alliance) Certified™ et ils doivent être connectés au même réseau Wi-Fi® que votre appareil. Vous pouvez également visualiser ou écouter sur votre appareil du contenu provenant d'autres appareils DLNA Certified™.

Après avoir configuré le partage de contenu entre appareils, vous pourrez, par exemple, écouter sur votre appareil des fichiers de musiques stockés sur votre ordinateur ou regarder sur un grand écran TV des photos prises avec l'appareil photo de votre appareil.

## Lire sur votre appareil des fichiers provenant d'appareils DLNA Certified™

Lorsque vous lisez sur votre appareil des fichiers provenant d'un autre appareil DLNA Certified™, cet autre appareil fait office de serveur. En d'autres termes, il partage son contenu sur un réseau. Le partage de contenu doit être activé sur l'appareil serveur et ce dernier doit autoriser votre appareil à lui accéder. Il doit également être connecté au même réseau Wi-Fi® que votre appareil.

## Pour écouter sur votre appareil un morceau de musique partagé

- 1 Vérifiez que les appareils avec lesquels vous voulez partager des fichiers sont bien connectés au même réseau Wi-Fi® que votre appareil.
- 2 Dans votre Écran d'accueil, tapez sur ::: puis sur WALKMAN.
- 3 Sélectionnez un appareil dans la liste des appareils connectés.
- 4 Explorez les dossiers de cet appareil et sélectionnez le morceau de musique que vous voulez écouter. La lecture du morceau démarre automatiquement.

## Pour lire sur votre appareil une vidéo partagée

- 1 Vérifiez que les appareils avec lesquels vous voulez partager des fichiers sont bien connectés au même réseau Wi-Fi® que votre appareil.
- 2 Dans votre *Écran d'accueil*, tapez sur ::: puis sur Films.
- 3 Sélectionnez un appareil dans la liste des appareils connectés.
- 4 Explorez les dossiers de cet appareil et sélectionnez la vidéo que vous voulez lire.

## Pour visualiser sur votre appareil une photo partagée

- 1 Vérifiez que les appareils avec lesquels vous voulez partager des fichiers sont bien connectés au même réseau Wi-Fi® que votre appareil.
- 2 Dans votre **Écran d'accueil**, tapez sur ...
- 3 Tapez sur **Album > Mes albums**. Tous vos albums en ligne disponibles s'affichent ainsi que tous les appareils connectés.
- 4 Sélectionnez un appareil dans la liste des appareils connectés.
- 5 Explorez les dossiers de l'appareil connecté et sélectionnez une photo pour la visualiser.

# Préparer la lecture de contenu de l'appareil sur des appareils DLNA Certified™

Pour pouvoir visionner ou écouter des fichiers multimédia de votre appareil sur des appareils DLNA Certified™, vous devez d'abord configurer le partage de fichiers sur votre appareil. L'on appelle appareils clients les appareils avec lesquels vous partagez du contenu. Une TV, par exemple, un ordinateur ou une tablette pourront faire office d'appareils clients. Votre appareil joue le rôle d'un serveur multimédia lorsqu'il met du contenu à la disposition d'appareils clients. Lorsque vous configurez le partage de fichiers sur votre appareil, vous devez également accorder des autorisations d'accès aux

appareils clients. Une fois ces autorisations accordées, ces appareils apparaîtront comme des appareils enregistrés. Les appareils en attente d'autorisations d'accès sont répertoriés comme appareils en attente.

### Pour configurer le partage de fichiers avec d'autres appareils DLNA Certified™

- 1 Connectez votre appareil à un réseau Wi-Fi®.
- 2 Dans votre **Écran d'accueil**, tapez sur  $\cdots$  puis sur  $\cdots$ .
- 3 Tapez sur , puis sur Serveur multimédia.
- 4 Pour activer la fonction **Partager les contenus**, faites glisser le curseur. L'icône n° apparaît dans la barre d'état. Votre appareil peut maintenant fonctionner comme un serveur média.
- 5 Connectez votre ordinateur ou d'autres périphériques au même réseau Wi-Fi® que votre appareil.
- 6 Une notification apparaît dans la barre d'état de votre appareil. Ouvrez la notification et définissez les autorisations d'accès des autres appareils.
- Les instructions décrites ci-dessus peuvent différer selon les appareils clients utilisés. Pour plus d'informations, reportez-vous au guide d'utilisation de votre appareil client. Si le périphérique ne parvient pas à se connecter, vérifiez que votre réseau Wi-Fi® fonctionne.
- Vous pouvez également accéder au menu Serveur multimédia sous Réglages > Connectivité Xperia™ > Réglages du serveur multimédia. Si vous fermez la vue Serveur multimédia, la fonction de partage de fichiers continue de s'exécuter en arrière-plan.

### Pour arrêter de partager des fichiers avec d'autres appareils DLNA Certified™

- 1 Dans votre **Écran d'accueil**, tapez sur **...** puis sur ...
- 2 Tapez sur ., puis sur Serveur multimédia.
- 3 Faites glisser le curseur pour désactiver la fonction Partager les contenus.

### Pour définir les permissions d'accès pour un appareil en attente d'autorisation

- 1 Dans votre **Écran d'accueil**, tapez sur **...** puis sur **...**
- 2 Tapez sur ., puis sur Serveur multimédia.
- 3 Sélectionnez un appareil dans la liste Appareils en attente.
- 4 Sélectionnez un niveau de permission d'accès.

### Pour modifier le nom d'un périphérique enregistré

- 1 Dans votre **Écran d'accueil**, tapez sur **...** puis sur **...**
- 2 Tapez sur , puis sur Serveur multimédia.
- 3 Sélectionnez un périphérique dans la liste Appareils enregistrés, puis sélectionnez Modifier le nom.
- 4 Entrez le nouveau nom du périphérique.

### Pour modifier le niveau d'accès d'un périphérique enregistré

- 1 Dans votre **Écran d'accueil**, tapez sur ::: puis sur ...
- 2 Tapez sur , puis sur Serveur multimédia.
- 3 Sélectionnez un appareil dans la liste Appareils enregistrés.
- 4 Tapez sur **Changer niveau d'accès** et sélectionnez une option.

### Pour savoir comment partager du contenu avec d'autres appareils DLNA Certified™

- 1 Dans votre **Écran d'accueil**, tapez sur  $\cdots$  puis sur  $\cdots$ .
- 2 Tapez sur , puis sur Serveur multimédia.
- 3 Tapez sur **?**

## Lire des fichiers sur un appareil Digital Media Renderer

La technologie DLNA™ vous permet d'envoyer du contenu multimédia enregistré sur votre appareil vers un autre appareil connecté au même réseau Wi-Fi® . Cet autre appareil doit être capable de fonctionner comme appareil Digital Media Renderer (DMR), c'est-à-dire comme appareil capable de rendre ou lire du contenu reçu de votre appareil.

Exemples d'appareils DMR : une TV dotée de la fonction DLNA ou un PC tournant sous Windows® 7 ou plus élevé.

- Les paramètres d'activation de Digital Media Renderer sont variables en fonction de l'appareil utilisé. Pour plus de détails, reportez-vous au guide de l'utilisateur de l'appareil en question.
- $\bullet$ Il n'est pas possible de lire sur un appareil Digital Media Renderer avec la technologie DLNA™ du contenu comportant des DRM (gestion des droits numériques).

Pour visualiser sur un appareil DMR des photos ou des vidéos provenant de votre appareil

- 1 Vérifiez que vous avez correctement configuré l'appareil DMR et que ce dernier est bien connecté au même réseau Wi-Fi® que votre appareil.
- 2 Dans votre **Écran d'accueil**, tapez sur :::
- 3 Recherchez et tapez sur Album.
- 4 Recherchez et ouvrez le fichier que vous voulez visualiser.
- 5 Tapez sur l'écran pour afficher les barres d'outils, puis tapez sur  $\hat{=}$  et sélectionnez l'appareil DMR avec lequel partager votre contenu. La lecture des fichiers sélectionnés commencera dans l'ordre chronologique sur le périphérique que vous avez sélectionné.
- 6 Pour vous déconnecter de l'appareil DMR, tapez sur  $\hat{f}$  et sélectionnez votre appareil. Le fichier cesse d'être lu sur l'appareil DMR mais il continue d'être lu sur votre appareil.
- $-\bullet$ Vous pouvez également partager une vidéo à partir de l'application Films de votre appareil en tapant successivement sur la vidéo, puis sur  $\frac{1}{2}$ .

Pour écouter sur un appareil DMR un morceau de musique provenant de votre appareil

- 1 Vérifiez que vous avez correctement configuré l'appareil DMR et que ce dernier est bien connecté au même réseau Wi-Fi® que votre appareil.
- 2 Dans votre **Écran d'accueil**, tapez sur **:::** puis sur WALKMAN.
- 3 Sélectionnez une catégorie musicale et recherchez le morceau à partager, puis tapez sur ce morceau.
- 4 Tapez sur  $\hat{=}$  et sélectionnez l'appareil DMR avec lequel partager votre contenu. Les fichiers sont lus automatiquement sur le périphérique que vous sélectionnez.
- 5 Pour vous déconnecter de l'appareil DMR, tapez sur  $\hat{t}$  et sélectionnez votre appareil. Le morceau cesse d'être lu sur l'appareil DMR mais il continue d'être lu sur votre appareil.

# **NFC**

Near Field Communications (NFC) vous permet de partager des données (vidéo, photo, adresse de page Web, fichier de musique ou contact) avec d'autres appareils. NFC permet également de scanner des étiquettes qui vous renseignent à propos d'un produit ou d'un service ou qui activent certaines fonctionnalités de votre appareil.

NFC est une technologie sans fil d'une portée maximale d'un centimètre, ce qui oblige les appareils partageant des données à être maintenus à proximité l'un de l'autre. Pour pouvoir utiliser NFC, vous devez l'avoir activé au préalable et l'écran de votre appareil doit être actif.

La technologie NFC n'est pas disponible dans tous les pays et/ou régions.

### Pour activer la fonction NFC

- 1 Dans votre **Écran d'accueil**, tapez sur ...
- 2 Tapez sur Réglages > Plus....
- 3 Cochez la case NFC.

# Zone de détection NFC

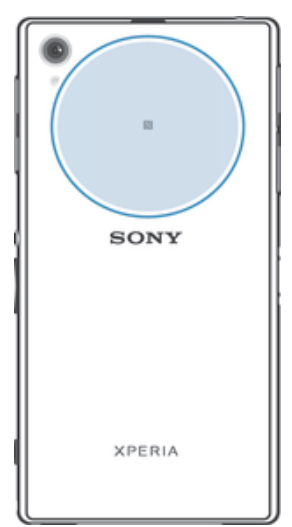

Ţ L'emplacement de la zone de détection NFC n'est pas la même sur tous les appareils. Lorsque vous partagez des données avec un autre appareil à l'aide de NFC, reportez-vous au Guide de l'utilisateur de l'autre appareil pour plus d'informations.

### Pour partager un contact avec un autre appareil à l'aide de NFC

- 1 La fonction NFC doit être activée sur les deux appareils et les deux écrans doivent également être actifs.
- 2 Pour visualiser les contacts, allez sur votre  $\acute{\epsilon}$ cran d'accueil, tapez sur  $\ddot{H}$ , puis tapez sur **1**.
- 3 Tapez sur le contact que vous voulez partager.
- 4 Maintenez dos à dos votre appareil et l'appareil récepteur de manière à ce que la zone de détection NFC de chaque appareil soit en contact avec celle de l'autre. Lorsque les appareils se connectent, ils se mettent à vibrer et émettent un son bref. Une miniature du contact apparaît.
- 5 Tapez sur la miniature pour démarrer le transfert.
- 6 Une fois le transfert effectué, les informations sur le contact s'affichent sur l'écran de l'appareil récepteur où elles sont également enregistrées.

### Partager un fichier de musique avec un autre appareil via NFC

- 1 La fonction NFC doit être activée sur les deux appareils et les écrans des deux appareils doivent également être actifs tous les deux.
- 2 Pour ouvrir l'application « WALKMAN™ », tapez sur .... puis recherchez et tapez  $SUT$
- 3 Sélectionnez une catégorie musicale et recherchez le morceau à partager.
- 4 Tapez sur le fichier pour l'écouter. Vous pourrez ensuite taper sur  $\binom{n}{k}$  pour mettre le fichier en pause. Le transfert s'effectuera, même si le fichier est en écoute ou en pause.
- 5 Tenez votre appareil et l'appareil récepteur dos-à-dos afin que la zone de détection NFC d'un appareil touche celle de l'autre. Lorsque les appareils se connectent, ils se mettent à vibrer et émettent un son bref. Une miniature du morceau apparaît.
- 6 Tapez sur la miniature pour démarrer le transfert.
- 7 Lorsque le transfert sera terminé, le fichier de musique sera immédiatement lu sur l'appareil récepteur. Au même moment, le fichier est enregistré sur l'appareil récepteur.
- 0 Vous risquez de ne pas pouvoir copier, envoyer ni transférer les éléments protégés par copyright.

### Pour partager une photo ou une vidéo avec un autre appareil à l'aide de NFC

- 1 La fonction NFC doit être activée sur les deux appareils et les deux écrans doivent également être actifs.
- 2 Pour visualiser les photos et vidéos présentes sur votre appareil, allez à l'**Écran** d'accueil, tapez sur ... puis tapez sur Album.
- 3 Tapez sur la photo ou sur la vidéo que vous voulez partager.
- 4 Maintenez dos à dos votre appareil et l'appareil récepteur de manière à ce que la zone de détection NFC de chaque appareil soit en contact avec celle de l'autre. Lorsque les appareils se connectent, ils se mettent à vibrer et émettent un son bref. Une miniature de la photo ou de la vidéo apparaît.
- 5 Tapez sur la miniature pour démarrer le transfert.
- 6 Une fois le transfert effectué, la photo ou la vidéo s'affichent sur l'écran de l'appareil récepteur. En même temps, l'élément est enregistré sur l'appareil récepteur.
- Vous pouvez également utiliser NFC pour partager une vidéo à partir de l'application Films.

### Pour partager une adresse Web à l'aide de NFC avec un autre appareil

- 1 La fonction NFC doit être activée sur les deux appareils et les deux écrans doivent également être actifs.
- 2 Dans votre **Écran d'accueil**, tapez sur :::
- 3 Pour ouvrir le navigateur Web, tapez sur  $\circ$ .
- 4 Chargez la page Web que vous voulez partager.
- 5 Maintenez dos à dos votre appareil et l'appareil récepteur de manière à ce que la zone de détection NFC de chaque appareil soit en contact avec celle de l'autre. Lorsque les appareils se connectent, ils se mettent à vibrer et émettent un son bref. Une miniature de la page Web apparaît.
- 6 Tapez sur la miniature pour démarrer le transfert.
- 7 Une fois le transfert effectué, la page Web s'affiche sur l'écran de l'appareil récepteur.

## Scanner des tags NFC

Votre appareil peut scanner diverses sortes de tags NFC. Il peut, par exemple, scanner des tags incorporés à un poster, à une publicité ou sur un produit en magasin. Scanner ces tags vous permet de recevoir des informations supplémentaires, une adresse Web, par exemple.

### Pour scanner un tag NFC

- 1 La fonction NFC doit être activée sur votre appareil et l'écran doit être actif.
- 2 Placez votre appareil sur le tag de manière à ce que la zone de détection NFC soit en contact avec le tag. Votre appareil scanne le tag et affiche le contenu collecté. Tapez sur le contenu du tag pour l'ouvrir.
- 3 Tapez sur le tag pour l'ouvrir.

## Connexion de l'appareil à un appareil compatible NFC

Vous pouvez connecter votre appareil à d'autres appareils compatibles NFC produits par Sony, un haut-parleur, par exemple, ou un casque. Lorsque vous établissez ce type de connexion, reportez-vous au guide de l'utilisateur de l'autre appareil pour plus d'informations.

Ţ Le Wi-Fi® ou Bluetooth® doivent être activés sur les deux appareils pour que la connexion fonctionne.

# Technologie sans fil Bluetooth®

Utilisez la fonction Bluetooth® pour envoyer des fichiers à d'autres appareils compatibles Bluetooth<sup>®</sup> ou connecter des accessoires mains libres. Activez la fonction Bluetooth<sup>®</sup> sur votre appareil et créez des connexions sans fil avec d'autres appareils compatibles Bluetooth<sup>®</sup> tels que des ordinateurs, des accessoires mains libres et des téléphones.

Les connexions Bluetooth® fonctionnent mieux dans une portée de 10 mètres (33 pieds) sans objets solides pouvant faire obstacle. Dans certains cas, il est nécessaire de jumeler manuellement votre appareil avec d'autres périphériques Bluetooth®.

Ţ L'interopérabilité et la compatibilité entre les appareils Bluetooth<sup>®</sup> peut varier.

## Pour activer la fonction Bluetooth® et rendre votre appareil visible

- 1 Faites glisser la barre d'état vers le bas, puis tapez sur  $\mathcal{X}$ .
- 2 Tapez sur le bouton On/Off situé à côté de **Bluetooth** pour activer la fonction Bluetooth®.
- 3 Tapez sur Bluetooth. Votre appareil et la liste des appareils Bluetooth® disponibles apparaissent.
- 4 Tapez sur le nom de votre appareil pour le rendre visible auprès des autres appareils Bluetooth®.

### Pour régler le temps de visibilité de votre appareil vers d'autres appareils Bluetooth®

1 Faites glisser la barre d'état vers le bas, puis tapez sur  $\mathcal{X}$ .

- 2 Recherchez et tapez sur **Bluetooth**.
- 3 Appuyez sur let sélectionnez **Délai de visibilité**.
- 4 Sélectionnez une option.

## Nommer votre appareil

Vous pouvez donner un nom à votre appareil. Ce nom est affiché aux autres périphériques lorsque vous avez activé la fonction Bluetooth® et que votre appareil est défini comme visible.

## Pour attribuer un nom à votre appareil

- 1 Vérifiez que la fonction Bluetooth $^{\circledR}$  est activée.
- 2 faites glisser la barre d'état vers le bas, puis tapez sur  $\chi$ .
- 3 Recherchez et tapez sur Bluetooth.
- 4 Tapez sur let sélectionnez Renommer le téléphone.
- 5 Saisissez le nom de votre appareil.
- 6 Tapez sur Renommer.

## Jumelage avec un autre périphérique Bluetooth $^{\circledR}$

Lorsque vous jumelez votre appareil avec un autre périphérique, vous pouvez par exemple connecter votre appareil à un casque Bluetooth® ou à un kit main libre pour voiture Bluetooth® et vous en servir pour partager de la musique.

Une fois qu'il est jumelé à un autre périphérique Bluetooth<sup>®</sup>, il conserve ce jumelage en mémoire. Lorsque vous jumelez le téléphone avec un périphérique Bluetooth®, vous devez peut-être saisir un code de passe. Votre téléphone essaye automatiquement le code de passe générique 0000. En cas d'échec, reportez-vous au manuel d'utilisation de votre périphérique Bluetooth® pour connaître le code de passe qu'il utilise. Lors de la prochaine connexion à un périphérique Bluetooth® jumelé, vous n'aurez pas besoin de saisir de nouveau le code de passe.

- Ţ Certains périphériques Bluetooth®, comme la plupart des oreillettes Bluetooth®, doivent être jumelés et connectés pour fonctionner correctement avec l'autre périphérique.
- Vous pouvez jumeler votre appareil avec plusieurs périphériques Bluetooth®, mais vous pouvez uniquement vous connecter à un seul profil Bluetooth® à la fois.

## Pour jumeler votre appareil à un autre périphérique Bluetooth<sup>®</sup>

- 1 Assurez-vous que la fonction Bluetooth<sup>®</sup> est activée sur le périphérique Bluetooth™ avec lequel vous souhaitez jumeler votre appareil et que ce dernier est visible par les autres appareils Bluetooth®.
- 2 faites glisser la barre d'état vers le bas, puis tapez sur  $\mathcal{X}$ .
- 3 Recherchez et tapez sur **Bluetooth**. Tous les périphériques Bluetooth<sup>®</sup> apparaissent dans une liste.
- $4$  Tapez sur le périphérique Bluetooth<sup>®</sup> que vous souhaitez jumeler avec votre appareil.
- 5 Entrez un code de passe, si nécessaire, ou confirmez le même code de passe sur les deux périphériques. Votre appareil et le périphérique Bluetooth® sont désormais jumelés.

### Pour connecter votre appareil à un autre périphérique Bluetooth®

- <sup>1</sup> Si vous vous connectez à un périphérique Bluetooth<sup>®</sup> qui exige que vous jumeliez d'abord votre appareil avant de vous connecter, suivez les étapes demandées pour jumeler votre appareil avec ce périphérique.
- 2 faites glisser la barre d'état vers le bas, puis tapez sur  $\mathsf{\mathsf{X}}$ .
- 3 Recherchez et tapez sur Bluetooth.
- $4$  Tapez sur le périphérique Bluetooth® auquel vous souhaitez connecter votre appareil.

## Pour supprimer le jumelage d'un périphérique Bluetooth®

- 1 faites glisser la barre d'état vers le bas, puis tapez sur  $\mathsf{\mathsf{x}}$ .
- 2 Recherchez et tapez sur **Bluetooth**.
- 3 Sous Appareils associés, tapez sur  $\times$  en regard du nom du périphérique pour lequel vous souhaitez supprimer le jumelage.
- 4 Tapez sur Dissocier.

## Envoyer et recevoir des éléments via Bluetooth®

Vous pouvez partager des éléments avec d'autres appareils compatibles Bluetooth® (téléphones ou ordinateurs). Bluetooth® vous permet d'envoyer et recevoir plusieurs types d'éléments :

- des photos et des vidéos
- de la musique et d'autres fichiers audio
- des contacts
- des pages Web

### Pour envoyer des éléments via Bluetooth®

- <sup>1</sup> Appareil récepteur : Vérifiez que la fonction Bluetooth<sup>®</sup> est bien activée et que votre téléphone est visible par les autres appareils Bluetooth®.
- 2 Appareil émetteur : Ouvrez l'application qui contient l'élément que vous désirez envoyer et faites défiler pour trouver cet élément.
- 3 Selon l'application et l'élément que vous désirez envoyer, vous devrez, par exemple, appuyez quelques secondes sur l'élément, l'ouvrir l'élément et appuyer sur  $\leq$ . Cette méthode d'envoi n'est pas forcément la seule.
- 4 Sélectionnez **Bluetooth**.
- 5 Activez Bluetooth®, si cela vous est demandé.
- 6 Saisissez le nom de l'appareil récepteur.
- 7 Appareil récepteur : Si cela vous est demandé, acceptez la connexion.
- 8 Appareil émetteur : Si cela vous est demandé, confirmez le transfert vers le périphérique récepteur.
- 9 Appareil récepteur : Acceptez l'élément entrant.

## Pour recevoir des éléments via Bluetooth®

- 1 Assurez-vous que la fonction Bluetooth<sup>®</sup> est activée et visible sur d'autres appareils Bluetooth®.
- 2 L'appareil expéditeur commence maintenant à envoyer des données vers votre appareil.
- 3 Si vous y êtes invité, saisissez le même mot de passe sur les deux appareils, ou confirmez le code secret suggéré.
- 4 Lorsque vous recevrez la notification d'un fichier entrant sur votre appareil, faites glisser la barre d'état vers le bas, puis tapez sur la notification pour accepter le transfert du fichier.
- 5 Tapez sur **Accepter** pour démarrer le transfert du fichier.
- 6 Pour afficher la progression du transfert, faites glisser la barre d'état vers le bas.
- 7 Pour ouvrir un élément reçu, faites glisser la barre d'état vers le bas, puis tapez sur la notification appropriée.

### Pour afficher des fichiers que vous avez reçus via Bluetooth®

- 1 faites glisser la barre d'état vers le bas, puis tapez sur  $\mathcal{X}$ .
- 2 Recherchez et tapez sur **Bluetooth**.
- 3 Appuyez sur let sélectionnez Afficher les fichiers reçus.

# Connexion de votre téléphone à un ordinateur

Connectez votre téléphone à un ordinateur et commencez à transférer des images, musiques et autres types de fichiers. Pour vous connecter plus facilement, utilisez un câble USB ou une connexion sans fil Bluetooth®.

Lorsque vous connectez votre téléphone à l'ordinateur à l'aide d'un câble USB, il vous est demandé d'installer un logiciel sur l'ordinateur, tel que l'application PC Companion sur un PC ou l'application Sony<sup>™</sup> Bridge for Mac sur un ordinateur Apple<sup>®</sup> Mac<sup>®</sup>. PC Companion et Sony™ Bridge for Mac vous permet d'accéder à des applications supplémentaires pour transférer et organiser les fichiers multimédia, mettre à jour votre appareil, synchroniser son contenu, etc.

Ţ Le transfert de contenu protégé par copyright entre votre appareil et votre ordinateur peut ne pas fonctionner.

# Transfert et gestion de contenu via un câble USB

Pour transférer et gérer facilement vos fichiers, utilisez une connexion par câble USB reliant votre appareil et un ordinateur. Une fois les deux appareils connectés, à l'aide de l'explorateur de fichiers de l'ordinateur, vous pouvez faire glisser du contenu entre l'appareil et l'ordinateur ou entre la mémoire interne de votre appareil et la carte SD.

Si vous transférez vers votre appareil de la musique, des vidéos, des images ou d'autres fichiers multimédia, le mieux est d'utiliser l'application Media Go™ sur votre ordinateur. Media Go™ convertit les fichiers multimédias de manière à ce que vous puissiez les utiliser sur votre appareil.

### Pour transférer du contenu entre votre appareil et un ordinateur à l'aide d'un câble USB

- 1 À l'aide d'un câble USB, connectez votre appareil à un ordinateur. Mémoire interne & carte SD connectées apparaît dans la barre d'état de l'écran de votre appareil.
- 2 Ordinateur : Ouvrez Microsoft® Windows® Explorer depuis le bureau puis patientez jusqu'à ce que la mémoire interne de votre appareil et votre carte SD apparaissent comme disques amovibles dans Microsoft® Windows® Explorer.
- 3 Ordinateur : Faites glisser les fichiers sélectionnés entre votre appareil et l'ordinateur.

### Pour transférer du contenu entre une mémoire interne et une carte SD via USB

- 1 À l'aide d'un câble USB, connectez votre appareil à un ordinateur. Mémoire interne & carte SD connectées apparaît dans la barre d'état de l'écran de votre appareil.
- 2 Ordinateur : Ouvrez Microsoft® Windows® Explorer depuis le bureau puis patientez jusqu'à ce que la mémoire interne de votre appareil et votre carte SD apparaissent comme disques amovibles dans Microsoft® Windows® Explorer.
- 3 Ordinateur : Faites glisser les fichiers sélectionnés entre la mémoire interne de votre appareil et la carte SD.

### Pour transférer directement vers une carte SD présente dans l'appareil à partir de la mémoire interne de ce dernier

- 1 Dans votre **Écran d'accueil**, tapez sur ...
- 2 Tapez sur Réglages > Stockage > Transfert données vers carte SD.
- 3 Marquez les fichiers à transférer vers la carte SD.
- 4 Tapez sur **Transférer**.
- -64 La méthode de transfert direct signifie qu'une connexion à l'ordinateur par câble USB n'est pas nécessaire.

# Transférer des fichiers en mode Transfert multimédia via une connexion Wi-Fi®

À l'aide d'une connexion Wi-Fi®, vous pouvez transférer des fichiers entre votre appareil et d'autres appareils compatibles MTP, par exemple un ordinateur. Avant la connexion, vous devez d'abord jumeler les deux appareils. Si vous transférez vers votre appareil de la musique, des vidéos, des images ou d'autres fichiers multimédia, le mieux est d'utiliser l'application Media Go™ sur votre ordinateur. Media Go™ convertit les fichiers multimédias de manière à ce que vous puissiez les utiliser sur votre appareil.

寧 Pour utiliser cette fonction, vous avez besoin d'un appareil avec Wi-Fi® activé qui prenne en charge le transfert multimédia, tel qu'un ordinateur équipé de Microsoft® Windows Vista® ou de Windows® 7.

### Pour jumeler votre appareil sans fil avec un ordinateur en utilisant le mode Transfert multimédia

- 1 Vérifiez que le mode Transfert multimédia est bien activé sur votre appareil. Il est normalement activé par défaut.
- 2 Connectez l'appareil à un ordinateur en utilisant un câble USB.
- 3 Ordinateur : Une fois que le nom de l'appareil s'affiche à l'écran, cliquez sur *Configuration réseau* et laissez-vous guider par les instructions pour jumeler l'ordinateur.
- 4 Une fois le jumelage effectué, déconnectez le câble USB des deux appareils.
- Ţ Les instructions ci-dessus fonctionnent uniquement si Windows<sup>®</sup> 7 est installé sur votre ordinateur et si celui-ci est connecté à un point d'accès Wi-Fi® par un câble réseau.

## Pour connecter des appareils jumelés sans fil en mode Transfert multimédia

- 1 Vérifiez que le mode Transfert multimédia est activé sur votre appareil. Il est normalement activé par défaut.
- 2 faites glisser la barre d'état vers le bas, puis tapez sur  $\chi$ .
- 3 Tapez sur Connectivité Xperia™ > Connectivité USB.
- 4 Tapez sur l'appareil jumelé auquel vous souhaitez vous connecter sous Appareils fiables.
- 5 Tapez sur Connect..
- ţ Assurez-vous que la fonction Wi-Fi® est bien activée.

### Pour déconnecter un appareil jumelé sans fil en mode Transfert multimédia

- 1 faites glisser la barre d'état vers le bas, puis tapez sur  $\chi$ .
- 2 Tapez sur Réglages > Connectivité Xperia™ > Connectivité USB.
- 3 Tapez sur l'appareil jumelé duquel vous souhaitez vous déconnecter sous Appareils fiables.
- 4 Tapez sur Déconnexion.

### Pour supprimer un jumelage avec un autre appareil

- 1 faites glisser la barre d'état vers le bas, puis tapez sur  $\chi$ .
- 2 Tapez sur Réglages > Connectivité Xperia™ > Connectivité USB.
- 3 Tapez sur l'appareil jumelé à retirer.
- 4 Tapez sur Oublier.

# PC Companion

PC Companion est une application qui vous donne accès à des fonctions et services supplémentaires qui vous aideront à transférer de la musique, des vidéos et des images vers et depuis votre appareil. Vous pouvez également utiliser PC Companion pour mettre à jour votre appareil en vous procurant les logiciels les plus récents. Les fichiers d'installation de PC Companion sont enregistrés sur votre appareil et l'installation sera lancée depuis l'appareil lorsque vous le connecterez à un ordinateur via un câble USB.

Pour utiliser l'application PC Companion, vous devez disposer d'un ordinateur connecté à Internet équipé de l'un des systèmes d'exploitation suivants :

- Microsoft® Windows® 7
- Microsoft® Windows® 8
- Microsoft® Windows Vista®
- Microsoft® Windows® XP (Service Pack 3 ou supérieur)

### Pour installer PC Companion sur un PC

- 1 Assurez-vous que la case Installation du logiciel sous Réglages > Connectivité Xperia™ > Connectivité USB est cochée.
- 2 Connectez votre appareil à un PC avec un câble USB.
- 3 Appareil : Tapez sur Installer.
- 4 Ordinateur : Le programme d'installation de PC Companion démarre automatiquement après quelques secondes. Pour l'installer, suivez les instructions affichées à l'écran.

### Pour démarrer PC Companion

- 1 Assurez-vous que PC Companion est installé sur votre ordinateur.
- 2 Ouvrez l'application PC Companion sur l'ordinateur, puis cliquez sur Démarrer pour ouvrir la fonction que vous souhaitez utiliser.

# Media Go™

L'application Media Go™ permet de transférer et de gérer du contenu multimédia sur votre appareil et sur votre ordinateur. Vous pouvez installer et accéder à Media Go™ depuis l'application PC Companion.

Pour pouvoir utiliser Media Go™, vous devez exécuter l'un des systèmes d'exploitation suivants :

- Microsoft® Windows® 7
- Microsoft® Windows Vista®
- Microsoft® Windows® XP, Service Pack 3 ou ultérieure

### Pour transférer du contenu via l'application Media Go<sup>™</sup>

- 1 Connectez l'appareil à un ordinateur en utilisant un câble USB compatible.
- 2 Appareil : Mémoire interne connectée apparaît dans la barre d'état.
- 3 Ordinateur : Commencez par ouvrir l'application PC Companion sur l'ordinateur. Dans PC Companion, cliquez sur *Media Go* pour démarrer l'application Media Go™. Il est parfois nécessaire de patienter jusqu'à la fin de l'installation de Media Go™.
- 4 Media Go™ vous permet de faire glisser des fichiers entre votre ordinateur et l'appareil.

## Sony™ Bridge for Mac

L'application Sony™ Bridge for Mac vous aide à transférer de la musique, des vidéos, des images ou d'autres types de fichiers multimédia entre votre appareil et un ordinateur Apple<sup>®</sup> Mac<sup>®</sup>. Cette application vous permet également de gérer des fichiers via un explorateur de fichiers, de mettre à jour le logiciel de votre appareil et d'y sauvegarder et restaurer du contenu.

Pour pouvoir utiliser Sony<sup>™</sup> Bridge for Mac, vous devez disposer d'un Apple<sup>®</sup> Mac<sup>®</sup> connecté à Internet qui tourne sous MacOS version 10.6 ou plus récent.

### Pour installer Sony<sup>™</sup> Bridge for Mac sur un ordinateur Apple<sup>®</sup> Mac<sup>®</sup>

- 1 Assurez-vous que la case Installation du logiciel sous Réglages > Connectivité Xperia™ > Connectivité USB est cochée.
- 2 Connectez votre appareil à un ordinateur Apple® Mac® à l'aide d'un câble USB.
- 3 Appareil : Tapez sur Installer.
- 4 Ordinateur : Le programme d'installation de Sony™ Bridge for Mac démarre automatiquement après quelques secondes. Suivez les instructions affichées à l'écran pour effectuer l'installation.

### Pour ouvrir l'application Sony™ Bridge for Mac

- 1 Vérifiez que l'application Sony™ Bridge for Mac est bien installée sur l'Apple®  $Mac^{\circledR}$
- 2 Ordinateur : Cliquez deux fois sur l'icône Sony<sup>™</sup> Bridge for Mac dans le dossier Applications.

## Pour transférer du contenu à l'aide de Sony™ Bridge for Mac

- <sup>1</sup> À l'aide d'un câble USB, connectez votre appareil à un Apple<sup>®</sup> Mac<sup>®</sup>.
- 2 Ordinateur : Ouvrez Sony™ Bridge for Mac. Au bout de quelques instants, Sony™ Bridge for Mac détectera votre appareil.
- 3 Ordinateur : Faites glisser les fichiers sélectionnés entre votre appareil et l'Apple®  $Mac^{\circledR}$

## Connectez votre appareil à un TV avec un câble

Connectez votre appareil à un téléviseur et démarrez la visualisation du contenu enregistré dans votre appareil sur un écran plus grand. Lorsque vous connectez votre appareil au téléviseur, l'application Lanceur TV s'ouvre. Cette application vous aide à lire sur des TV ou d'autres appareils les fichiers multimédia de votre téléphone.

Il se peut que vous deviez acheter un câble MHL séparément.

### Pour afficher le contenu de l'appareil sur une TV compatible MHL

- 1 Connectez votre appareil à la TV avec un câble MHL. Miu apparaît dans la barre d'état de votre appareil une fois qu'une connexion a été établie.
- 2 L'application Lanceur TV démarre automatiquement. Laissez-vous guider par les instructions pour voir vos fichiers multimédias sur la TV.

### Pour afficher le contenu de votre appareil sur une TV qui dispose d'une entrée HDMI™

- 1 Connectez votre appareil à un adaptateur MHL, puis connectez l'adaptateur à une source d'alimentation USB.
- 2 Connectez l'adaptateur à un téléviseur en utilisant un câble HDMI™. **Elle** apparaît dans la barre d'état de votre appareil une fois la connexion établie.
- 3 L'application Lanceur TV démarre automatiquement. Suivez les instructions pour afficher vos fichiers multimédia sur le téléviseur.

### Afficher l'aide sur l'utilisation de la télécommande du téléviseur

- 1 Lorsque votre appareil est connecté au téléviseur, faites glisser la barre d'état vers le bas pour ouvrir le panneau des notifications.
- 2 Tapez sur Connecté par MHL.
- -ò-Vous pouvez également appuyer sur la touche jaune de la télécommande du téléviseur pour ouvrir le panneau des notifications.

### Pour déconnecter votre appareil du téléviseur

• Débranchez le câble MHL™ ou l'adaptateur MHL de votre appareil.

# Duplication d'écran

La duplication d'écran permet d'afficher l'écran de votre appareil sur une télévision ou sur un autre grand écran sans utiliser de câble. La technologie Wi-Fi Direct™ crée une connexion sans fil entre les deux appareils, ce qui vous permet de profiter de vos photos préférées dans le confort de votre cadre habituel. Cette fonctionnalité vous permet également d'écouter via les haut-parleurs de votre TV de la musique provenant de votre appareil.

- $\mathbf{y}$ Pour que vous puissiez utiliser cette fonctionnalité, votre TV doit prendre en charge la duplication d'écran basée sur Wi-Fi CERTIFIED Miracast™. Si votre TV ne prend pas en charge la duplication d'écran, vous devrez acheter séparément une carte vidéo sans fil.
- Lorsqu'on utilise la duplication d'écran, il peut arriver que la qualité de l'image soit dégradée par des interférences provenant d'autres réseaux Wi-Fi® .

### Pour dupliquer l'écran de votre appareil sur un téléviseur

- 1 TV : Suivez les instructions du mode d'emploi de votre téléviseur pour activer la fonction de duplication d'écran.
- 2 Votre appareil : faites glisser la barre d'état vers le bas, puis tapez sur  $\chi$ .
- 3 Tapez sur Connectivité Xperia™ > Duplication d'écran.
- 4 Tapez sur Mettre en fonct. Duplication écran et sélectionnez un appareil.
- Ţ Lorsque vous utilisez la fonction de duplication d'écran, ne couvrez pas l'antenne Wi-Fi de votre appareil.

### Utiliser un casque

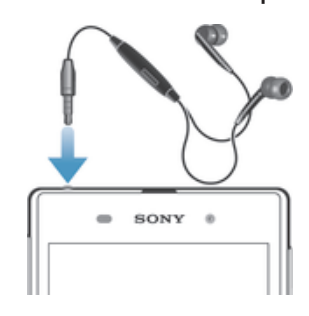

Pour des performances optimales, utilisez les accessoires fournis avec votre appareil ou, en tout cas, des accessoires compatibles.

### Utiliser un casque

- 1 Connectez le casque à votre appareil.
- 2 Pour répondre à un appel, appuyez sur la touche de gestion des appels.
- 3 Pour terminer l'appel, appuyez sur la touche de gestion des appels.
- Ţ. Si le casque n'est pas vendu avec le téléphone, vous pouvez en acheter un séparément.
- -64 Si vous écoutez de la musique, la musique s'arrête lorsque vous répondez à un appel et elle reprend une fois ce dernier terminé.

# Smart Connect

L'application Smart Connect permet de définir la façon dont doit réagir votre appareil lorsque vous connectez ou déconnectez un accessoire. Vous pouvez également utiliser Smart Connect pour définir une action spécifique ou un groupe d'actions à lancer sur votre appareil à certains moments de la journée.

Par exemple, quand vous connectez votre oreillette ou votre casque, vous pouvez créer un événement afin que les actions suivantes soient lancées sur votre appareil :

- Entre 7h et 9h, quand vous allez travailler, l'application WALKMAN démarre et le navigateur Web ouvre le journal du matin. L'appareil est réglé sur vibreur.
- Sur le trajet de retour du travail, la radio FM s'allume et une application de notes affiche votre liste de courses.

### Pour lancer l'application Smart Connect

- 1 Dans votre **Écran d'accueil**, tapez sur **...**
- 2 Tapez sur Smart Connect.

## Pour créer un événement Smart Connect

- 1 Lancez l'application Smart Connect. Si c'est la première fois que vous ouvrez Smart Connect, tapez sur OK pour refermer l'écran d'introduction.
- 2 Dans l'onglet **Événements**, tapez sur  $+$ .
- 3 Donnez un nom à l'événement, puis tapez sur Créer.
- 4 Sous Quand, ajoutez un accessoire ou un intervalle de temps, ou les deux.
- 5 Sous Actions à effectuer, ajoutez ce que vous voulez qu'il se produise sur votre appareil.
- 6 Sous À l'arrêt, ajoutez ce que vous voulez qu'il se produise lorsque vous déconnectez l'accessoire ou que l'intervalle de temps expire. Si ces deux conditions sont définies, les actions démarrent soit lorsque vous déconnectez l'accessoire, soit lorsque l'intervalle de temps expire.
- 7 Pour enregistrer l'événement, appuyez sur  $\rightarrow$ .
- Pour pouvoir ajouter un accessoire Bluetooth®, vous devez commencer par le jumeler avec votre appareil.

### Pour modifier un événement Connexion intelligente

- 1 Démarrez l'application Connexion intelligente.
- 2 Dans l'onglet Événements, tapez sur un événement.
- 3 Si l'événement est désactivé, faites glisser le curseur vers la droite.
- 4 Modifiez les réglages comme vous le souhaitez.
- 5 Pour enregistrer l'événement, tapez sur  $\rightarrow$ .
- 等。 Pour supprimer une entrée incorrecte, touchez longuement l'entrée, puis tapez sur  $\approx$ Supprimer des événements et tapez sur Supprimer pour confirmer.

## Gérer des appareils

Utilisez l'application Connexion intelligente pour gérer un grand nombre d'accessoires intelligents que vous pouvez brancher à votre téléphone, notamment les appareils Badges intelligents, SmartWatch et Smart Wireless Headset pro de Sony. Connexion intelligente télécharge toutes les applications nécessaires et trouve les applications tierces lorsqu'elles sont disponibles. Les appareils connectés auparavant apparaissent dans une liste, ce qui vous permet d'obtenir plus d'informations sur les caractéristiques de chaque appareil.

## Pour jumeler et connecter un accessoire

- 1 Démarrez l'application Connexion intelligente. Si vous ouvrez Connexion
- intelligente pour la première fois, tapez sur OK pour fermer l'écran d'introduction.
- 2 Tapez sur **Appareils**, puis sur  $+$ .
- 3 Tapez sur OK pour démarrer la recherche de périphériques.
- 4 Dans la liste des résultats de la recherche, tapez sur le nom du périphérique que vous souhaitez ajouter.

### Pour régler les paramètres pour un accessoire connecté

- 1 Jumelez et connectez l'accessoire à votre appareil.
- 2 Démarrez l'application Connexion intelligente.
- 3 Tapez sur Appareils, puis sur le nom de l'accessoire connecté.
- 4 Modifiez les réglages souhaités.

# Synchroniser des données sur votre appareil

# À propos de la synchronisation des données sur votre appareil

Vous pouvez synchroniser des contacts, des e-mails, des événements de calendrier et d'autres informations avec votre appareil à partir de plusieurs comptes e-mail, services de synchronisation et autres types de comptes, selon les applications installées sur votre appareil. La synchronisation de votre appareil avec d'autres sources d'informations est un moyen facile et pratique de se tenir informé. Vous pouvez synchroniser automatiquement des données en activant la fonction de synchronisation automatique.

## Pour activer la fonction de synchronisation automatique

- 1 faites glisser la barre d'état vers le bas, puis tapez sur  $\chi$ .
- 2 Faites glisser le curseur à côté de Synchro auto vers la droite.

# Synchronisation avec les services Google™

Synchronisez votre appareil avec différents services Google™ pour garder vos informations à jour, quel que soit l'appareil depuis lequel vous utilisez votre compte Google™. Par exemple, vous pouvez synchroniser vos contacts, Gmail™ et les données de l'agenda.

### Pour configurer la synchronisation d'un compte Google™

- 1 Dans votre **Écran d'accueil**, tapez sur ...
- 2 Tapez sur Réglages > Ajouter un compte > Google.
- 3 Laissez-vous guider par les instructions pour créer un compte Google™ ou identifiez-vous si vous disposez déjà d'un compte.
- 4 Tapez sur le compte Google™ que vous venez de créer, puis tapez sur les éléments que vous voulez synchroniser.

### Pour effectuer une synchronisation manuelle avec votre compte Google™

- 1 Depuis l'**Écran d'accueil**, tapez sur l'icône de l'écran Applications :::.
- 2 Tapez sur Réglages > Google.
- 3 Tapez sur le compte Google™ que vous voulez synchroniser.
- 4 Appuyez sur la touche Menu puis tapez sur Synchroniser maintenant.

### Pour synchroniser une application avec un compte Google™

- 1 Dans votre **Écran d'accueil**, tapez sur ...
- 2 Tapez sur Réglages > Google.
- 3 Tapez sur le compte Google™ avec lequel vous voulez vous synchroniser. Une liste apparaît qui énumère les applications pouvant être synchronisées avec le compte Google.
- 4 Tapez sur l'application que vous voulez synchroniser avec le compte Google sélectionné.

### Pour synchroniser les données du navigateur Web

- 1 Dans votre **Écran d'accueil**, tapez sur **...**
- 2 Tapez sur Réglages > Google.
- 3 Tapez sur le compte Google™ avec lequel vous voulez vous synchroniser, puis tapez sur Synchroniser le navigateur.

### Pour supprimer un compte Google™

- 1 Dans votre **Écran d'accueil**, tapez sur :::
- 2 Tapez sur Réglages > Google.
- 3 Tapez sur le compte Google™ que vous souhaitez supprimer de la liste des comptes.
- 4 Appuyez sur ... puis tapez sur Supprimer le compte.
- 5 Retapez sur **Supprimer le compte** pour confirmer.

# Synchronisation avec Microsoft® Exchange ActiveSync®

Un compte Microsoft Exchange ActiveSync® vous permet d'accéder directement à vos e-mails, rendez-vous d'agenda et contacts professionnels depuis votre téléphone. Une fois la configuration effectuée, vous pouvez trouver vos informations dans les applications Email, Calendrier et Contacts.

### Pour configurer un compte email, un calendrier et des contacts professionnels à des fins de synchronisation

- 1 Dans votre **Écran d'accueil**, tapez sur ...
- 2 Tapez sur Réglages > Ajouter un compte > Exchange ActiveSync®.
- 3 Saisissez votre adresse email professionnelle et votre mot de passe.
- 4 Tapez sur **Suivant**. Votre appareil commence à récupérer les informations de votre compte. Si une erreur se produit, contactez l'administrateur réseau de votre entreprise pour obtenir des informations supplémentaires, puis entrez manuellement le nom de domaine et l'adresse du serveur pour votre compte.
- 5 Tapez sur OK pour autoriser votre serveur d'entreprise à contrôler votre appareil.
- 6 Sélectionnez les données que vous souhaitez synchroniser avec votre appareil, par exemple les contacts et l'agenda.
- 7 Si vous le souhaitez, activez l'administrateur de l'appareil pour autoriser votre serveur d'entreprise à contrôler certaines fonctions de sécurité sur votre téléphone. Par exemple, vous pouvez autoriser votre serveur d'entreprise à définir des règles de mot de passe et de chiffrement de la mémoire.
- 8 Lorsque la configuration est terminée, saisissez un nom pour le compte d'entreprise.

### Pour modifier la configuration de l'email d'entreprise, du calendrier et des contacts

- 1 Dans votre **Écran d'accueil**, tapez sur ...
- 2 Tapez sur **Email**, puis sur ...
- 3 Tapez sur Réglages et sélectionnez un compte professionnel.
- 4 Modifiez les réglages souhaités.

### Pour définir l'intervalle de synchronisation d'un compte professionnel

- 1 Dans votre **Écran d'accueil**, tapez sur ...
- 2 Tapez sur **Email**, puis sur ...
- 3 Tapez sur Réglages et sélectionnez un compte professionnel.
- 4 Tapez sur Fréquence de vérification et sélectionnez un intervalle.

### Pour supprimer un compte d'entreprise

- 1 Dans votre **Écran d'accueil**, tapez sur **...**
- 2 Tapez sur Réglages > Exchange ActiveSync®, puis sélectionnez le compte.
- 3 Tapez sur , puis sur Supprimer le compte.
- 4 Tapez à nouveau sur **Supprimer le compte** pour confirmer.

# Synchronisation avec Facebook™

Vous disposez de deux modes d'utilisation de Facebook™ sur votre appareil. Vous pouvez utiliser l'application Facebook standard pour accéder à votre compte Facebook en ligne ou vous pouvez choisir de synchroniser votre compte Facebook avec votre téléphone et partager du contenu entre Facebook™ et un grand nombre d'autres applications. Vous pouvez, par exemple, partager de la musique dans l'application « WALKMAN » de votre appareil via Facebook. Pour synchroniser votre appareil avec Facebook, vous devez d'abord configurer un compte « Xperia™ with Facebook ».

## Pour configurer sur votre appareil un compte d'intégration de Xperia™ à Facebook

- 1 Dans votre **Écran d'accueil**, tapez sur :::.
- 2 Tapez sur Réglages > Ajouter un compte > Xperia™ avec Facebook.
- 3 Laissez-vous guider par les instructions qui s'affichent pour vous connecter à votre compte Facebook™ ou pour en créer un nouveau.

Pour synchroniser manuellement un compte d'intégration de Xperia™ à Facebook

- 1 Dans votre **Écran d'accueil**, tapez sur **...**
- 2 Tapez sur Réglages > Xperia™ avec Facebook.
- 3 Sélectionnez le compte que vous voulez synchroniser.
- 4 Appuyez sur , puis tapez sur Synchroniser maintenant.

### Pour supprimer un compte d'intégration de Xperia™ à Facebook

- La suppression sur votre appareil d'un compte d'intégration de Xperia™ à Facebook ne supprime pas le compte Facebook en ligne associé et vous pourrez toujours accéder à ce compte depuis un ordinateur.
- 1 Dans votre **Écran d'accueil**, tapez sur **...**
- 2 Tapez sur Réglages > Xperia™ avec Facebook.
- 3 Sélectionnez le compte que vous voulez supprimer.
- 4 Appuyez sur ... puis tapez sur **Supprimer le compte.**
- 5 Tapez à nouveau sur Supprimer le compte pour confirmer.

# Cartes et emplacements

# Services et sources de localisation

Servez-vous de votre appareil pour rechercher votre localisation. Il y a deux méthodes (ou sources) : les satellites GPS et les réseaux sans fil. Si vous vous contentez d'une géolocalisation approximative et rapide, activez les réseaux sans fil (réseaux Wi-Fi et mobile). Si vous souhaitez obtenir une localisation exacte et que vous avez une vue du ciel dégagée, activez l'option Satellites GPS. Dans les cas où la connexion aux réseaux sans fil est faible, activez les deux options pour être sûr d'être géolocalisé. Ces deux options sont activées par défaut lorsque vous activez les services de localisation.

У. Sony ne garantit nullement l'exactitude des services de géolocalisation, notamment, mais pas uniquement, les services de navigation.

## Activer les services de localisation

- 1 faites glisser la barre d'état vers le bas, puis tapez sur  $\chi$ .
- 2 Tapez sur Services de localisation.
- 3 Faites glisser le curseur à côté de Accès à ma position vers la droite.
- 4 Tapez deux fois sur Je suis d'accord pour confirmer.
- $\mathbf{r}$ Lorsque vous activez les services de localisation, le Satellites GPS et le Service de localisation de Google (réseaux Wi-Fi et mobiles) s'activent par défaut. Vous pouvez désactiver chaque option manuellement.

### Pour autoriser les applications Google à accéder à votre position

- 1 faites glisser la barre d'état vers le bas, puis tapez sur  $\chi$ .
- 2 Tapez sur Google > Réglages emplacement.
- 3 Faites glisser le curseur à côté de Accès app. Google à votre empl. vers la droite.
- Ţ Vous devez être connecté à votre compte Google™ pour pouvoir utiliser les services de géolocalisation.

# Utilisation du GPS

Votre téléphone est équipé d'un récepteur GPS (global positioning system) qui utilise les signaux satellitaires pour calculer votre position. Votre appareil prend également en charge le système GLONASS (Global Navigation Satellite System). Les deux systèmes peuvent se compléter et se remplacer, si nécessaire, pour garantir une géolocalisation précise et une navigation fluide. Lorsque vous activez le GPS, le système GLONASS s'active automatiquement.

Lorsque vous utilisez des fonctions pour lesquelles le récepteur GPS et GLONASS doit trouver votre position, assurez-vous d'être dans une zone où le ciel est bien dégagé.

### Pour activer le GPS

- 1 faites glisser la barre d'état vers le bas, puis tapez sur  $\mathsf{\mathsf{X}}$ .
- 2 Tapez sur Services de localisation.
- 3 Faites glisser le curseur à côté de Accès à ma position vers la droite.
- 4 Tapez sur Je suis d'accord pour confirmer.
- Î Lorsque vous activez le GPS, le système GLONASS s'active automatiquement.

## Obtenir les meilleurs performances

La première fois que vous utilisez le GPS, la recherche de votre position peut nécessiter de 5 à 10 minutes. Pour d'accélérer la recherche, assurez-vous d'être dans une zone où le ciel est bien dégagé. Restez immobile et ne couvrez pas l'antenne GPS (la zone surlignée sur l'image). Les signaux GPS traversent les nuages et le plastique, mais ne
peuvent traverser la plupart des objets solides tels que les immeubles et les montagnes. Si votre emplacement demeure introuvable après quelques minutes, déplacez-vous jusqu'à un autre lieu.

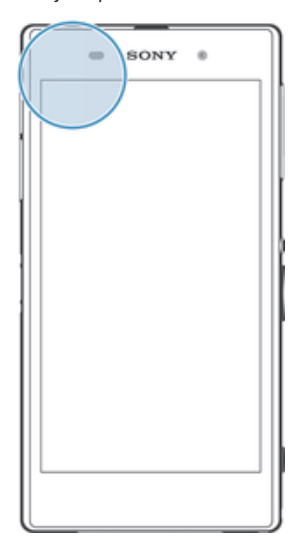

## Google Maps™

Utilisez Google Maps™ pour identifier votre emplacement actuel, afficher les conditions de circulation et recevoir des itinéraires détaillés pour rejoindre votre destination. Avant de vous déplacer, vous pouvez télécharger et enregistrer des cartes sur votre carte mémoire en vue d'éviter des frais d'itinérance élevés.

Ţ. L'application Google Maps™ nécessite une connexion à Internet. Des frais de connexion Web pourraient être appliqués lorsque vous vous connectez à Internet à partir de votre appareil. Pour plus d'informations, contactez votre opérateur réseau. L'application Google Maps™ n'est pas commercialisée dans certains marchés, pays et régions.

### Pour utiliser Google Maps™

- 1 Dans votre **Écran d'accueil**, tapez sur ...
- 2 Tapez sur **Maps**.
- Ţ Si vous souhaitez utiliser Google Maps™, vous devez activer l'une des méthodes de localisation disponibles sous Réglages > Services de localisation.

#### Pour en savoir plus sur Google Maps<sup>™</sup>

• Lorsque vous utilisez Google Maps<sup>™</sup>, tapez sur ..., puis tapez sur **Aide**.

### Affichage de l'emplacement de vos amis avec Google Latitude<sup>™</sup>

Reioignez Google Latitude™ pour visualiser les emplacements de vos amis sur des cartes et partager le vôtre ainsi que d'autres informations avec eux.

## Obtenir des itinéraires

L'application Google Maps™ vous indique des itinéraires pour des trajets en voiture, à pied ou en transports publics. Vous pouvez ajouter sur votre écran Accueil un raccourci vers une destination pour demander rapidement des itinéraires vers cette destination à partir de l'endroit où vous vous trouvez.

Lorsque vous êtes connecté à Internet et que vous visualisez une carte, les données sont transférées vers votre appareil. C'est d'ailleurs une bonne idée que de télécharger des cartes et de les enregistrer sur votre appareil avant de partir en voyage. Cela peut vous éviter des coûts d'itinérance élevés.

Sony ne garantit pas l'exactitude des services d'itinéraires.

## Utiliser l'application de Navigation

Utilisez l'application Navigation de votre appareil pour obtenir les instructions de changement de direction afin de vous rendre à un endroit donné. Les directions sont à la fois annoncées et affichées sur l'écran.

L'application Navigation risque de ne pas être disponible sur tous les marchés.

## Pour démarrer l'application de navigation

- 1 Dans votre écran d'accueil, tapez sur ...
- 2 Recherchez et tapez sur **Navigation**.

## Calendrier et réveil

## **Calendrier**

## À propos du calendrier

Votre appareil dispose d'un calendrier permettant de gérer votre planning. Si vous disposez d'un compte Google™, vous pouvez également synchroniser l'agenda de votre appareil avec votre agenda Web. Consultez la section *Synchronisation avec Microsoft® Exchange ActiveSync®* à la page 106.

#### Pour définir l'affichage du calendrier

- 1 Dans votre **Écran d'accueil**, tapez sur **:::** puis sur **Calendrier.**
- 2 Tapez sur la flèche pointant vers le bas pour ouvrir le menu déroulant, puis sélectionnez une option.

#### Pour afficher plusieurs calendriers

- 1 Dans votre **Écran d'accueil**, tapez sur **:::** puis sur **Calendrier**.
- 2 Appuyez sur ... puis tapez sur Mes calendriers.
- 3 Sélectionnez les calendriers à afficher.

#### Pour créer un événement de calendrier

- 1 Dans votre **Écran d'accueil**, tapez sur **:::**, puis sur **Calendrier**.
- 2 Tapez sur  $+$ .
- 3 Si vous avez synchronisé votre calendrier avec un ou plusieurs comptes, sélectionnez le compte auquel vous souhaitez ajouter cet événement. Si vous souhaitez ajouter cet événement uniquement sur votre appareil, tapez sur Calendrier de l'appareil.
- 4 Saisissez le nom, l'heure, le lieu et la description de l'événement.
- 5 Tapez sur Plus et sélectionnez un rappel pour l'événement. Pour ajouter un nouveau rappel pour l'événement, tapez sur +.
- 6 Si vous le souhaitez, sélectionnez une autre option dans Fréquence.
- 7 Tapez sur Terminé.
- Lorsque l'heure du rendez-vous approche, votre appareil émet un son bref pour vous le rappeler. En outre, [31] s'affiche dans la barre d'état.

#### Pour afficher un événement du calendrier

- 1 Dans votre **Écran d'accueil**, tapez sur **...** puis sur **Calendrier.**
- 2 Tapez sur l'événement à afficher.

#### Pour modifier les réglages du calendrier

- 1 Dans votre Écran d'accueil, tapez sur :::, puis sur Calendrier.
- 2 Appuyez sur , puis tapez sur Réglages.
- 3 Tapez sur le réglage que vous souhaitez modifier, puis procédez aux modifications désirées.

## Réveil

## À propos du Réveil

Utilisez votre appareil comme réveil et sélectionnez comme signal d'alarme un son enregistré sur votre appareil. L'alarme ne sonne pas si votre appareil est éteint. Mais elle sonne lorsque l'appareil est en mode silencieux ou en mode Avion. Si vous utilisez l'un de ces modes, vous pouvez garder votre appareil allumé pendant que vous dormez et que vous ne voulez pas être réveillé par des appels téléphoniques.

#### Pour ouvrir le réveil

- 1 Dans votre **Écran d'accueil**, tapez sur **...**
- 2 Tapez sur Alarme et horloge.

#### Pour définir une nouvelle alarme

- 1 Dans votre écran d'accueil, tapez sur ...
- 2 Tapez sur Alarme et horloge.
- 3 Tapez sur  $+$ .
- 4 Tapez sur **Heure** et réglez l'heure en faisant défiler les valeurs vers le haut ou vers le bas.
- 5 Tapez sur Définir.
- 6 Si nécessaire, modifiez d'autres réglages de l'alarme.
- 7 Tapez sur Terminé.

#### Pour modifier une alarme existante

- 1 Dans votre **Écran d'accueil**, tapez sur ...
- 2 Tapez sur Alarme et horloge.
- 3 Tapez sur l'alarme à modifier.
- 4 Tapez sur Heure et réglez l'heure en faisant défiler les valeurs vers le haut ou vers le bas.
- 5 Tapez sur Définir.
- 6 Si nécessaire, modifiez d'autres réglages de l'alarme.
- 7 Tapez sur Terminé.
- Le format horaire affiché pour l'alarme est identique au format sélectionné pour vos réglages horaires généraux, par exemple, 12 heures ou 24 heures.

#### Pour désactiver une alarme

- 1 Dans votre **Écran d'accueil**, tapez sur ...
- 2 Recherchez et tapez sur Alarme et horloge.
- 3 Faites glisser le curseur vers la gauche à côté de l'alarme que vous souhaitez désactiver.

#### Pour activer une alarme existante

- 1 Dans votre **Écran d'accueil**, tapez sur **...**
- 2 Recherchez et tapez sur Alarme et horloge.
- 3 Faites glisser le curseur vers la droite à côté de l'alarme que vous souhaitez activer.

#### Pour supprimer une alarme

- 1 Dans votre **Écran d'accueil**, tapez sur ...
- 2 Tapez sur Alarme et horloge.
- 3 Maintenez enfoncée l'alarme que vous voulez supprimer.
- 4 Tapez sur Supprimer l'alarme, puis sur Oui.

#### Définir la sonnerie d'une alarme

- 1 Dans votre **Écran d'accueil**, tapez sur ...
- 2 Recherchez et tapez sur Alarme et horloge.
- 3 Tapez sur l'alarme à modifier.
- 4 Tapez sur Son de l'alarme et sélectionnez une option, puis tapez sur Terminé.
- 5 Tapez sur Terminé.

#### Pour définir une alarme répétitive

- 1 Dans votre **Écran d'accueil**, tapez sur ...
- 2 Tapez sur Alarme et horloge.
- 3 Tapez sur l'alarme à modifier.
- 4 Appuyez sur Répéter.
- 5 Cochez les cases correspondant aux jours de votre choix, puis tapez sur OK.
- 6 Appuyez sur Terminé.

#### Pour définir le nom d'une alarme

- 1 Dans votre **Écran d'accueil**, tapez sur ...
- 2 Recherchez et tapez sur Alarme et horloge.
- 3 Tapez sur l'alarme que vous souhaitez modifier.
- 4 Entrez un nom pour l'alarme dans le champ Texte de l'alarme.
- 5 Tapez sur Terminé.

## Pour activer la fonction vibreur pour une alarme

- 1 Dans votre **Écran d'accueil**, tapez sur ...
- 2 Recherchez et tapez sur Alarme et horloge.
- 3 Tapez sur l'alarme à modifier.
- 4 Cochez la case Vibreur.
- 5 Tapez sur Terminé.
- La fonction vibreur est activée par défaut lorsque vous créez une nouvelle alarme.

#### Pour faire sonner les alarmes lorsque l'appareil est en mode silencieux

- 1 À partir de votre **Écran d'accueil**, tapez sur **...**
- 2 Tapez sur Alarme et horloge, puis tapez pour sélectionner une alarme.
- 3 Cochez la case Alarme mode silencieux.
- 4 Tapez sur Terminé.
- La fonction d'alarme en mode silencieux est activée par défaut lorsque vous créez une nouvelle alarme.

#### Pour répéter une alarme qui sonne

• Appuyez sur Reporter - %s min.

#### Pour désactiver une alarme qui sonne

• Faites glisser  $\odot$  vers la droite.

## Verrouiller et protéger votre téléphone

## Numéro IMEI

Chaque appareil possède un numéro IMEI (International Mobile Equipment Identity) unique. Vous devriez conserver une copie de ce numéro. En cas de vol de votre appareil, votre opérateur réseau peut utiliser votre IMEI pour bloquer l'appareil et l'empêcher d'accéder au réseau dans votre pays.

#### Pour afficher votre numéro IMEI

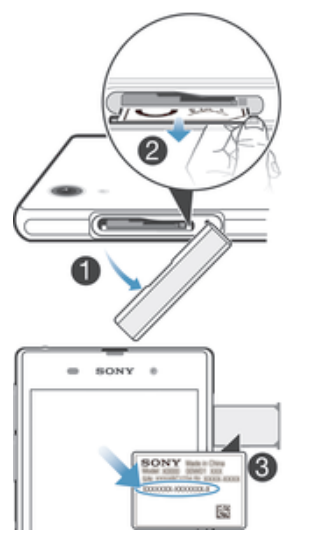

- 1 Retirez le cache du logement de la micro-carte SIM.
- 2 Placez un ongle sous le bord droit ou gauche du plateau de l'étiquette, puis tirez le plateau pour l'extraire afin de voir votre numéro IMEI.
- $\bullet$ Vous pouvez aussi ouvrir le numéroteur de votre appareil et entrer \*#06#\* pour voir le numéro IMEI.

#### Pour afficher votre numéro IMEI sur l'appareil

- 1 Dans votre **Écran d'accueil**, tapez sur :::
- 2 Tapez sur Réglages > À propos du téléphone > État.
- 3 Faites défiler jusqu'à IMEI pour afficher le numéro IMEI.

## Protection de la carte SIM

Vous pouvez verrouiller et déverrouiller chaque carte SIM que vous utilisez dans votre appareil à l'aide d'un PIN (Personal Identity Number ou numéro personnel d'identification). Lorsqu'une carte SIM est verrouillée, l'abonnement lié à cette carte est protégé.

Si vous entrez votre code PIN de manière erronée plus du nombre maximal autorisé de tentatives, votre carte SIM est bloquée. Vous devrez alors entrer votre code PUK (Personal Unblocking Key ou clé personnelle de déblocage), puis un nouveau code PIN. Les codes PIN et PUK sont fournis par votre opérateur réseau.

#### Pour verrouiller une carte SIM

- 1 Dans l'Écran d'accueil, tapez sur ...
- 2 Tapez sur Réglages > Sécurité > Configurer blocage SIM > Bloquer la carte SIM.
- 3 Saisissez le code PIN de la carte SIM et tapez sur OK.

#### Pour modifier le code PIN de la carte SIM

- 1 Dans l'Écran d'accueil, tapez sur ...
- 2 Tapez sur Réglages > Sécurité > Configurer blocage SIM.
- 3 Appuyez sur Modifier PIN carte SIM.
- 4 Saisissez l'ancien code PIN de la carte SIM et tapez sur OK.
- 5 Saisissez le nouveau code PIN de la carte SIM et tapez sur OK.
- 6 Tapez à nouveau PIN de la carte SIM et tapez OK.

#### Pour modifier le code PIN2 de la carte SIM

- 1 Dans l'Écran d'accueil, tapez sur :::
- 2 Tapez sur Réglages > Réglages d'appel.
- 3 Tapez sur Numéros de contact fixes > Modifier le code PIN2.
- 4 Saisissez l'ancien code PIN2 de la carte SIM et tapez sur OK.
- 5 Saisissez le nouveau code PIN2 de la carte SIM et tapez sur OK.
- 6 Confirmez le nouveau PIN2 et tapez sur OK.

#### Pour déverrouiller une carte SIM verrouillée

- 1 Saisissez le code PUK et tapez sur ...
- 2 Saisissez un nouveau code PIN et tapez sur .
- 3 Entrez une seconde fois le nouveau code PIN et tapez sur .
- Ţ. Si vous entrez un code PUK erroné un trop grand nombre de fois, la carte SIM se verrouille. Vous devrez alors contacter votre fournisseur de services pour vous procurer une nouvelle carte SIM.

## Réglage du verrouillage de l'écran

Il y a plusieurs façons de verrouiller l'écran de votre appareil. Vous pouvez, par exemple, utiliser la fonction de déverrouillage par reconnaissance faciale, qui se sert d'une photo de votre visage pour déverrouiller l'écran. Vous pouvez également définir un motif de déverrouillage, un PIN de verrouillage ou un mot de passe.

Vous devez absolument mémoriser votre schéma de déverrouillage de l'écran, votre code PIN ou votre mot de passe. Si vous oubliez ces informations, vous ne pourrez pas restaurer des données importantes telles que les contacts et les messages. Pour en savoir plus, consultez le support clients de Sony.

#### Pour configurer le déverrouillage par reconnaissance faciale

- 1 Depuis votre Écran d'accueil, tapez sur  $\frac{m}{n}$  > Réglages > Sécurité > Verrouillage de l'écran.
- 2 Tapez sur Reconnaissance faciale, puis suivez les instructions qui s'affichent pour prendre votre visage en photo.
- 3 Lorsque vous avez pris votre visage en photo, tapez sur Continuer.
- 4 Sélectionnez une méthode de verrouillage de secours et suivez les instructions qui s'affichent pour terminer la configuration.
- Le déverrouillage par reconnaissance faciale est moins sûr que le verrouillage par motif, PIN ou mot de passe. Il suffit que quelqu'un vous ressemble pour qu'il puisse déverrouiller votre appareil.
- Pour des résultats optimaux, prenez-vous en photo dans un environnement d'intérieur bien éclairé mais pas trop brillant, et tenez l'appareil à hauteur de vos yeux.

#### Pour déverrouiller l'écran à l'aide du déverrouillage par reconnaissance faciale

- 1 Activez l'écran.
- 2 Regardez votre appareil sous le même angle que celui avec lequel vous avez pris votre photo pour configurer le déverrouillage par reconnaissance faciale.
- Si le déverrouillage par reconnaissance faciale ne parvient pas à vous reconnaître, vous devrez utiliser la méthode de secours que vous avez choisie pour le déverrouillage : motif ou PIN.

#### Pour désactiver le déverrouillage par reconnaissance faciale

- 1 Dans votre Écran d'accueil, tapez sur ::: > Réglages > Sécurité > Verrouillage de l'écran.
- 2 Dessinez votre motif de déverrouillage ou entrez votre PIN qui vous servent de méthode de secours pour déverrouiller l'écran.
- 3 Appuyez sur Faire glisser.

#### Pour créer un schéma de déverrouillage de l'écran

- 1 faites glisser la barre d'état vers le bas, puis tapez sur  $\mathcal{X}$ .
- 2 Tapez sur Sécurité > Verrouillage de l'écran > Schéma.
- 3 Suivez les instructions sur votre appareil.

#### Déverrouiller l'écran en utilisant un schéma de déverrouillage de l'écran

- 1 Activez l'écran.
- 2 Dessinez le schéma de déverrouillage de votre écran.
- Si le schéma de déverrouillage que vous entrez à l'écran est rejeté cinq fois de suite, attendez 30 secondes avant de recommencer.

#### Pour modifier le schéma de déverrouillage de l'écran

- 1 Dans votre **Écran d'accueil**, tapez sur ...
- 2 Tapez sur Réglages > Sécurité > Verrouillage de l'écran.
- 3 Dessinez votre schéma de déverrouillage de l'écran.
- 4 Tapez sur Schéma.
- 5 Laissez-vous guider par les instructions qui s'affichent sur votre appareil.

#### Pour désactiver le schéma de déverrouillage de l'écran

- 1 Depuis votre écran Accueil, appuyez sur ::: > Réglages > Sécurité > Verrouillage de l'écran.
- 2 Saisissez le schéma de déverrouillage de l'écran.
- 3 Appuyez sur Faire alisser.

#### Pour créer un code PIN de déverrouillage de l'écran

- 1 Dans l'écran d'accueil, tapez sur ::: > Réglages > Sécurité > Verrouillage de l'écran > Code PIN.
- 2 Saisissez un code PIN numérique.
- 3 Si nécessaire, tapez sur  $\sim$  pour mettre le clavier en réduction.
- 4 Tapez sur Continuer.
- 5 Saisissez à nouveau votre code PIN, puis confirmez-le.
- 6 Si nécessaire, tapez sur  $\sim$  pour mettre le clavier en réduction.
- 7 Tapez sur OK.

#### Pour désactiver le code PIN de déverrouillage de l'écran

- 1 Depuis votre Écran d'accueil, tapez sur ::: > Réglages > Sécurité > Verrouillage de l'écran.
- 2 Saisissez votre code PIN, puis tapez sur **Continuer.**
- 3 Tapez sur Faire glisser.

#### Pour créer un mot de passe de verrouillage de l'écran

- 1 Dans votre Écran d'accueil, tapez sur  $\frac{111}{212}$  > Réglages > Sécurité > Verrouillage de l'écran > Mot de passe.
- 2 Entrez un mot de passe.
- 3 Si nécessaire, tapez sur  $\sim$  pour mettre le clavier en réduction.
- 4 Tapez sur Continuer.
- 5 Saisissez à nouveau votre mot de passe, puis confirmez-le.
- 6 Si nécessaire, tapez sur  $\sim$  pour mettre le clavier en réduction.
- 7 Tapez sur OK.

## Pour désactiver le mot de passe de déverrouillage de l'écran

- 1 Dans votre Écran d'accueil, tapez sur ::: > Réglages > Sécurité > Verrouillage de l'écran.
- 2 Saisissez votre mot de passe et tapez sur **Continuer**.
- 3 Appuyez sur Faire glisser.

## Support et maintenance

## Mettre à jour votre appareil

Mettez à jour votre téléphone avec les versions logicielles les plus récentes pour bénéficier de performances optimales et des dernières améliorations. Vous pouvez utiliser l'application Update center sur votre téléphone pour exécuter une mise à jour sans fil, ou vous pouvez utiliser l'application PC Companion sur un ordinateur pour exécuter une mise à jour via une connexion par câble USB.

Si vous procédez à une mise à jour sans fil, vous pouvez utiliser soit un réseau de

téléphonie mobile, soit une connexion réseau Wi-Fi®. Vérifiez que vous avez sauvegardé et enregistré toutes les données stockées sur votre téléphone avant de procéder à la mise à jour.

 $\bullet$ Les nouvelles versions du logiciel peuvent ne pas être compatibles avec tous les appareils. Si vous exécutez une mise à jour via l'application Update center, une connexion de données sera établie et il est possible que l'on vous facture les frais associés à cette connexion. En outre, la disponibilité des mises à jour sur un réseau de téléphonie mobile dépend de votre opérateur. Pour plus d'informations, contactez votre opérateur réseau.

## Mettre à jour votre appareil par sans fil

L'application Update Center vous permet de mettre à jour votre appareil par sans fil. Vous pouvez télécharger manuellement les mises à jour de logiciels ou vous pouvez autoriser Update Service à mettre à jour automatiquement votre appareil dès que des téléchargements sont disponibles. Lorsque les mises à jour automatiques sont activées, une notification apparaît dans la barre d'état chaque fois qu'une mise à jour est disponible.

#### Pour télécharger manuellement les mises à jour logicielles à partir d'Update center

- 1 Dans votre écran d'accueil, tapez sur :::
- 2 Tapez sur Centre de mise à jour.
- 3 Sélectionnez la mise à jour souhaitée (application ou système d'exploitation) et tapez sur  $\downarrow$  ou sur  $\downarrow$  pour télécharger toutes les mises à jour.
- Les mises à jour d'application se lancent automatiquement après le téléchargement. Dans le cas de mises à jour du système, installez manuellement la mise à jour après le téléchargement. Votre appareil redémarrera automatiquement après la fin de l'instance. Les téléchargements de mises à jour sur les réseaux mobiles sont susceptibles d'occasionner des frais de connexion de données.

#### Pour activer les mises à jour automatiques de logiciels à l'aide de l'application Update Center

- 1 Dans votre écran d'accueil, tapez sur :::
- 2 Tapez sur Centre de mise à jour.
- 3 Appuyez sur ., puis tapez sur Réglages.
- 4 Cochez la case Autoriser les mises à jour automatiques, puis tapez sur Je suis d'accord. Les mises à jour sont automatiquement téléchargées dès qu'elles sont disponibles.
- $\bullet$ Les téléchargements de mises à jour sur les réseaux mobiles sont susceptibles d'occasionner des frais de connexion de données.

#### Pour configurer des mises à jour système

- 1 Dans votre écran d'accueil, tapez sur :::
- 2 Tapez sur Centre de mise à jour.
- 3 Sélectionnez la mise à jour système que vous souhaitez installer, puis tapez sur ...

## Mise à jour de votre téléphone avec une connexion par câble USB

Certaines mises à jour ne peuvent être téléchargées par sans fil. Des notifications s'affichent dans la barre d'état pour vous en informer. Pour les télécharger et les exécuter, vous avez besoin d'un câble USB et d'un ordinateur sur lequel s'exécute PC Companion. Vous pouvez installer PC Companion sur l'ordinateur à l'aide des fichiers d'installation enregistrés sur votre téléphone. Vous pouvez également télécharger l'application directement depuis l'adresse Web *www.sonymobile.com/support*.

#### Pour lancer le téléchargement de PC Companion avec votre appareil

- 1 Connectez votre appareil à un ordinateur avec un câble USB.
- 2 À l'invite, suivez les instructions fournies par le téléphone pour lancer l'installation de PC Companion sur l'ordinateur.

#### Pour télécharger des mises à jour logicielles avec une connexion par câble USB

- 1 Si besoin, installez l'application PC Companion sur l'ordinateur que vous utilisez.
- 2 Connectez l'appareil à un ordinateur en utilisant un câble USB.
- 3 Ordinateur : Lancez l'application PC Companion. Au bout de quelques instants, PC Companion détecte votre appareil et recherche s'il existe une nouvelle version logicielle pour ce dernier.
- 4 Appareil : Lorsque les notifications s'affichent dans la barre d'état, laissez-vous guider par les instructions qui s'affichent pour effectuer les mises à jour logicielles correspondantes.

#### Pour mettre à jour votre téléphone via un ordinateur Apple® Mac®

- 1 Installez l'application Sony™ Bridge for Mac sur l'ordinateur Apple® Mac® que vous utilisez, si ce n'est déjà fait.
- 2 Connectez votre téléphone à l'ordinateur Apple® Mac® via un câble USB.
- 3 Ordinateur : Lancez l'application Sony™ Bridge for Mac. Après quelques instants, Sony™ Bridge for Mac détectera votre téléphone et recherchera un nouveau logiciel pour celui-ci.
- 4 **Ordinateur** : Si une nouvelle mise à jour logicielle est détectée, une fenêtre contextuelle s'affichera. Suivez les instructions à l'écran pour effectuer les mises à jour logicielles correspondantes.
- Vous pouvez télécharger l'application Sony™ Bridge for Mac à l'adresse *www.sonymobile.com/support*.

## Retrouver votre appareil

Il y a plusieurs manières de retrouver et protéger votre appareil en cas de perte. À l'aide du service Mon Xperia, vous pouvez :

- rechercher votre appareil sur une carte
- faire émettre une alerte sonore même si l'appareil est en mode silencieux
- verrouiller l'appareil à distance et y afficher vos coordonnées
- en dernier recours, effacer à distance les mémoires internes et externes de l'appareil Pour pouvoir utiliser le service Mon Xperia, vous devez l'avoir activé sur l'appareil. Une fois que le service est activé, tout ce que vous avez à faire est d'aller sur *myxperia.sonymobile.com* et de vous identifier avec le compte Google™ que vous avez configuré sur votre appareil.
- Le service Mon Xperia n'est pas forcément proposé dans tous les pays/régions.

#### Pour activer le service « my Xperia »

- 1 faites glisser la barre d'état vers le bas, puis tapez sur  $\chi$ .
- 2 Tapez sur Sécurité > MyXperia™ > Activer.
- 3 Cochez la case, puis tapez sur Accepter.

## Mémoire

Vous pouvez enregistrer du contenu dans la mémoire interne de votre appareil et sur une carte mémoire.

### Pour consulter l'état de la mémoire

- 1 Dans votre **Écran d'accueil**, tapez sur **...**
- 2 Tapez surRéglages > Stockage pour consulter l'état de la mémoire.

## Carte mémoire

Pour stocker le contenu multimédia, votre appareil utilise une carte mémoire microSD™. Ce type de carte peut également servir de carte mémoire portable avec d'autres périphériques compatibles.

 $\ddot{\bm{r}}$ Il est possible que vous deviez acheter une carte mémoire séparément.

## Retrait de la carte mémoire en toute sécurité

Vous pouvez à tout moment retirer en toute sécurité la carte mémoire de votre appareil lorsque ce dernier est éteint. Pour pouvoir retirer la carte mémoire lorsque l'appareil est allumé, vous devez commencer par démonter la carte mémoire avant de la retirer physiquement de l'appareil. Cela empêchera d'endommager la carte mémoire ou de perdre des données stockées sur la carte.

### Pour démonter la carte mémoire

- 1 Dans votre **Écran d'accueil**, tapez sur ...
- 2 Tapez sur Réglages > Stockage > Démonter la carte SD.

### Formatage de la carte mémoire

Vous pouvez formater la carte mémoire insérée dans l'appareil, par exemple pour libérer de la mémoire. Cela signifie que vous effacez toutes les données de la carte.

Ţ Tout le contenu de la carte mémoire est effacé lorsque vous la formatez. Avant de formater la carte mémoire, veillez à sauvegarder tout ce que vous souhaitez conserver. Pour sauvegarder votre contenu, vous pouvez le copier sur un ordinateur. Pour plus d'informations, voir le chapitre *Connexion de votre téléphone à un ordinateur*, page 98.

#### Pour formater la carte mémoire

- 1 Faites glisser la barre d'état vers le bas, puis tapez sur  $\chi$ .
- 2 Trouvez puis tapez sur Stockage > Effacer la carte SD.
- 3 Pour confirmer, tapez sur Effacer la carte SD > Tout effacer

## Effacer la mémoire de l'application

Il arrive parfois que vous deviez effacer la mémoire d'une application. Cela risque d'arriver si, par exemple, la mémoire de l'application est pleine ou si vous souhaitez effacer les résultats d'un jeu. Il se peut également que vous souhaitiez supprimer les emails, textes et messages multimédia reçus dans certaines applications.

#### Pour effacer la mémoire d'une application

- 1 faites glisser la barre d'état vers le bas, puis tapez sur  $\chi$ .
- 2 Recherchez et tapez sur **Applications**.
- 3 Tapez sur l'application dont vous souhaitez effacer la mémoire.
- 4 Tapez sur Effacer le cache.
- Ţ Il n'est pas possible d'effacer la mémoire de certaines applications.

## Sauvegarde et restauration (application)

L'application Sauvegarde et restauration permet de sauvegarder le contenu de l'appareil vers une carte mémoire ou vers un périphérique de stockage USB. Vous pouvez utiliser

ces sauvegardes pour restaurer votre contenu ainsi que certains réglages en cas de perte ou de suppression des données.

### Types de contenu susceptibles d'être sauvegardés

Utiliser l'application de sauvegarde et restauration pour sauvegarder les types de données suivants :

- Signets
- Journal des appels
- **Contacts**
- Applications téléchargées depuis Google Play™
- MMS
- réglages système (alarmes, volume de la sonnerie et paramètres de langue)
- SMS
- Vous n'avez pas besoin de sauvegarder les fichiers de musique ni les photos ou les vidéos prises avec l'appareil photo et la caméra. Ces fichiers sont automatiquement sauvegardés sur la carte mémoire interne de l'appareil.
- Ţ. Des frais supplémentaires de transmission de données sont susceptibles de s'appliquer lorsque vous restaurez des applications depuis Google Play™.

## Préparer l'utilisation de l'application Sauvegarde et restauration

Avant de sauvegarder le contenu de votre appareil, vous pouvez sélectionner la destination de la sauvegarde et les types de données à sauvegarder.

#### Pour sélectionner la destination de la sauvegarde

- 1 Dans votre **Écran d'accueil**, tapez sur ...
- 2 Tapez sur Sauveg. et restauration.
- 3 Tapez sur Sauvegarder.
- 4 Tapez sur la barre sous Emplacement de stockage des données.
- 5 Sélectionnez la destination vers laquelle vous voulez sauvegarder le contenu de votre appareil.

#### Pour sélectionner les types de données à sauvegarder

- 1 Dans votre **Écran d'accueil**, tapez sur :::
- 2 Tapez sur Sauveg. et restauration.
- 3 Tapez sur Sauvegarder.
- 4 Sélectionnez les types de données que vous voulez sauvegarder.

#### Pour effectuer une sauvegarde du contenu

- 1 À partir de votre  $\equiv$ **cran d'accueil**, tapez sur  $\equiv$ .
- 2 Recherchez et tapez sur Sauveg. et restauration.
- 3 Tapez sur Sauvegarder, puis sur Sauvegarder maintenant.
- 4 Entrez un mot de passe pour la sauvegarde, puis tapez sur OK.

## Restaurer du contenu sauvegardé à l'aide de l'application de sauvegarde et de restauration

Lorsque vous restaurez du contenu sauvegardé, vous devez sélectionner la sauvegarde à partir de laquelle effectuer la restauration. Si vous avez sauvegardé plusieurs fois du contenu, vous avez sans doute plusieurs sauvegardes. Après avoir sélectionné la sauvegarde, vous pourrez sélectionner les types de données à restaurer.

#### Pour restaurer le contenu à partir d'une sauvegarde

- 1 Dans votre **Écran d'accueil**, tapez sur :::
- 2 Recherchez et tapez sur Sauveg. et restauration.
- 3 Tapez sur Restaurer.
- 4 Sélectionnez la sauvegarde à partir de laquelle vous souhaitez effectuer une restauration, puis tapez sur Restaurer maintenant.
- 5 Entrez le mot de passe pour la sauvegarde, puis tapez sur OK.
- $\mathbf{r}$ Souvenez-vous que toutes les modifications effectuées dans vos données et réglages après la sauvegarde seront supprimées lors de la procédure de restauration.

#### Gérer les sauvegardes

Vous pouvez supprimer ou renommer les sauvegardes que vous avez effectuées à l'aide de Sauvegarde et restauration.

#### Pour renommer une sauvegarde

- 1 Dans votre **Écran d'accueil**, tapez sur ...
- 2 Tapez sur Sauveg. et restauration.
- 3 Appuyez sur , puis tapez sur Gérer enreg. de sauvegarde.
- 4 Sélectionnez la sauvegarde que vous voulez renommer.
- 5 Tapez sur .
- 6 Entrez le nouveau nom et tapez sur Renommer.

#### Pour supprimer des sauvegardes

- 1 Dans votre **Écran d'accueil**, tapez sur ...
- 2 Tapez sur Sauveg. et restauration.
- 3 Appuyez sur , puis tapez sur Gérer enreg. de sauvegarde.
- 4 Sélectionnez la sauvegarde que vous voulez supprimer ou tapez sur ☑ pour supprimer toutes les sauvegardes.
- $5$  Tapez sur  $\triangleq$  > Supprimer.

## Réinitialisation et redémarrage

Vous pouvez rétablir les paramètres d'usine de votre appareil et supprimer ou non toutes vos données personnelles. Cette action est parfois nécessaire si votre appareil ne fonctionne plus correctement. Vous pouvez également forcer l'arrêt de votre appareil s'il ne répond pas ou ne peut pas être redémarré normalement. Lorsque vous redémarrez un appareil suite à un arrêt forcé, aucun réglage ni aucune donnée personnelle n'est supprimé.

 $\mathbf{r}$ Avant d'effectuer une réinitialisation, assurez-vous d'avoir sauvegardé toute donnée importante enregistrée sur votre appareil.

#### Pour effectuer une réinitialisation

- $\bullet$ Ne redémarrez pas l'appareil pendant qu'une réinitialisation est en cours. Vous risqueriez de l'endommager définitivement.
- 1 Faites glisser la barre d'état vers le bas, puis tapez sur  $\chi$ .
- 2 Tapez sur Sauvegarder et réinitialiser > Rétablir la configuration d'usine.
- 3 Pour effacer les données (images et musique, par exemple), qui sont enregistrées dans la mémoire interne de votre appareil, marquez la case à cocher Effacer la mémoire interne.
- 4 Tapez sur Réinitialiser le téléphone.
- 5 Pour confirmer, tapez sur Tout effacer.

#### Pour forcer l'appareil à s'éteindre

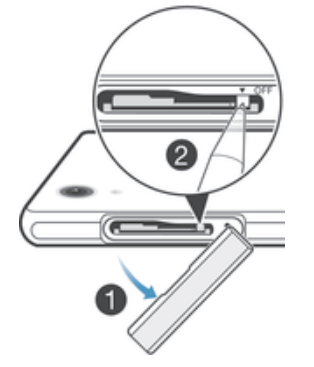

- 1 Retirez le cache du logement de la micro-carte SIM.
- 2 Avec la pointe d'un crayon ou d'un objet similaire, maintenez enfoncée la touche ARRÊT, jusqu'à l'arrêt de l'appareil.
- Ţ N'utilisez pas d'objet trop pointu susceptible d'endommager la touche ARRÊT.

## Batterie et gestion de l'alimentation

Votre appareil dispose d'une batterie incorporée. Vous pouvez surveiller la consommation de votre batterie et voir quelles applications consomment le plus en consultant le menu d'utilisation de la batterie. Il existe plusieurs moyens d'améliorer les performances de la batterie, par exemple en utilisant Mode STAMINA ou Mode Batterie faible.

Pour plus d'informations et d'astuces sur le prolongement de l'autonomie de la batterie, accédez à l'adresse *www.sonymobile.com/support*.

#### Pour vérifier le niveau de la batterie

- 1 Dans votre **Écran d'accueil**, tapez sur :::
- 2 Tapez sur Réglages > À propos du téléphone > État > Niveau de la batterie.

### Pour accéder au menu d'utilisation de la batterie

- 1 Dans votre **Écran d'accueil**, tapez sur ...
- 2 Tapez sur Réglages > Gestion de l'alimentation > Utilisation de la batterie.

## Optimisation des performances de la batterie

Les conseils qui suivent peuvent vous aider à améliorer les performances de votre batterie :

- Rechargez fréquemment votre appareil. Cela n'affecte pas la durée de vie de votre batterie.
- Le téléchargement de données depuis Internet consomme de l'énergie. Lorsque vous n'utilisez pas Internet, vous pouvez économiser l'énergie de la batterie en désactivant toutes les connexions de données par les réseaux mobiles. Ce réglage n'empêche pas votre appareil d'émettre des données via d'autres réseaux sans fil.
- Désactivez les connexions Bluetooth® et Wi-Fi® lorsque vous n'en avez pas besoin. Pour les activer et les désactiver plus facilement à partir du panneau des notifications, faites glisser la barre d'état vers le bas.
- Utilisez Mode STAMINAet Mode Batterie faible pour diminuer la consommation de la batterie. Vous pouvez sélectionner le mode d'économie d'énergie le mieux adapté à la manière dont vous utilisez votre appareil. Vous pouvez également personnaliser les réglages de chaque mode d'économie d'énergie.
- Activez le mode de synchronisation manuelle pour vos applications (pour la synchronisation de vos e-mails, de votre agenda et de vos contacts). Vous pouvez utiliser la synchronisation automatique, mais cela augmente les intervalles de synchronisation.
- Vérifiez le menu d'utilisation de la batterie pour voir quelles applications consomment le plus d'énergie. La consommation d'énergie de la batterie est accrue lors de l'utilisation

d'applications de diffusion telles que YouTube™. Certaines applications téléchargées depuis Google Play™ peuvent également consommer plus d'énergie.

- Refermez et quittez les applications que vous n'utilisez pas.
- Baissez le niveau de luminosité de l'écran.
- $\bullet$  Éteignez votre appareil ou activez le **Mode avion** si vous vous trouvez dans une zone sans couverture réseau. Sinon, votre appareil cherche régulièrement des réseaux disponibles, ce qui consomme de l'énergie.
- Utilisez un kit main libres d'origine Sony™ pour écouter de la musique. Les kits mains libres consomment moins de batterie que les haut-parleurs de l'appareil.
- Mettez votre appareil en veille le plus souvent possible. Par temps de veille, l'on entend les moments pendant lesquels l'appareil est connecté au réseau sans être en cours d'utilisation.
- Désactivez tous les fonds d'écran dynamiques.

## Utiliser le mode STAMINA

Activez la fonction Mode STAMINA pour mettre en pause votre connexion Wi-Fi® , votre trafic de données et plusieurs applications fortes consommatrices d'énergie, lorsque votre écran est inactif. Lorsque le mode STAMINA est actif, vous pouvez continuer à recevoir des appels téléphoniques, des textos et des MMS. Vous pouvez également constituer une liste d'applications autorisées à continuer à s'exécuter lorsque votre écran est inactif. Dès que l'écran redevient actif, toutes les fonctionnalités mises en pause rentrent en service.

#### Pour activer le mode STAMINA

- 1 Faites glisser la barre d'état vers le bas, puis tapez sur  $\chi$ .
- 2 Tapez sur Gestion de l'alimentation.
- 3 Faites glisser vers la droite le curseur situé à côté de Mode STAMINA, puis tapez sur Activer. Il apparaît dans la barre d'état lorsque le mode STAMINA est activé.

#### Pour désactiver le mode STAMINA

- 1 Dans votre **Écran d'accueil**, tapez sur **...**.
- 2 Tapez sur Réglages > Gestion de l'alimentation.
- 3 Tapez sur  $\bigcirc$  en regard de Mode STAMINA.

#### Pour modifier les réglages du mode STAMINA

- 1 Dans votre **Écran d'accueil**, tapez sur ...
- 2 Tapez sur Réglages > Gestion de l'alimentation.
- 3 Pour ouvrir le menu des réglages, tapez sur Mode STAMINA.
- 4 Ajoutez ou supprimez des applications.
- 5 Lorsque vous avez terminé, tapez sur OK.

## Estimer le temps de veille de votre appareil

Par temps de veille, l'on entend le temps pendant lequel la batterie peut durée lorsque l'appareil est connecté au réseau sans être en cours d'utilisation, par exemple, pour recevoir ou passer des appels téléphoniques. Le mode STAMINA, lorsqu'il est activé, évalue en permanence le temps de veille restant, lequel est variable selon la manière dont vous utilisez votre appareil. Le mode STAMINA est plus efficace (rallongement du temps de veille) si vous gardez verrouillé l'écran de votre appareil. Si vous verrouillez rarement l'écran, vous ne constaterez guère d'améliorations dans les performances de la batterie.

Lorsque vous utiliserez l'appareil pour la première fois, l'estimation du temps de veille ne sera pas forcément exacte car elle ne pourra s'appuyer sur un historique d'utilisations précédentes.

#### Pour voir le temps de veille estimé

- 1 Dans votre **Écran d'accueil**, tapez sur **...**
- 2 Tapez sur > Réglages > Gestion de l'alimentation.

## Utilisation du mode Batterie faible

Vous pouvez activer la fonction Mode Batterie faible pour économiser de l'énergie lorsque le niveau de la batterie est faible. Cette fonction vous aide à ajuster les réglages de la luminosité de l'écran, du trafic de données et du vibreur pour vous permettre de réduire la consommation de la batterie.

#### Pour activer le mode Batterie faible

- 1 Dans votre **Écran d'accueil**, tapez sur :::
- 2 Tapez sur Réglages > Gestion de l'alimentation.
- 3 Tapez sur **O**en regard de Mode Batterie faible, puis tapez sur Activer.

#### Pour désactiver le mode Batterie faible

- 1 Dans votre **Écran d'accueil**, tapez sur :::
- 2 Tapez sur Réglages > Gestion de l'alimentation.
- 3 Tapez sur  $\bigcirc$  en regard de Mode Batterie faible.

#### Pour modifier les réglages du mode Batterie faible

- 1 Dans votre **Écran d'accueil**, tapez sur :::
- 2 Tapez sur Réglages > Gestion de l'alimentation.
- 3 Pour ouvrir le menu des réglages, tapez sur Mode Batterie faible.
- 4 Modifiez les réglages souhaités.
- 5 Lorsque vous avez terminé, tapez sur  $\bigcirc$ .

## Application Assistance

#### Pour accéder à l'application d'assistance

- 1 Dans l'écran Application, tapez sur ?.
- 2 Tapez sur l'élément d'assistance désiré.

## Informations d'utilisation

À des fins de contrôle qualité, Sony collecte des rapports de bugs et des statistiques anonymes concernant votre appareil. Aucune information récoltée ne comporte de données personnelles.

#### Pour autoriser l'envoi d'informations d'utilisation

- 1 faites glisser la barre d'état vers le bas, puis tapez sur  $\mathcal{X}$ .
- 2 Tapez sur À propos du téléphone > Réglages des infos sur l'utilisation.
- 3 Cochez la case Envoyer infos sr utilisat. si ce n'est pas déjà le cas.
- 4 Tapez sur Je suis d'accord.

## Recycler votre appareil

Vous avez un vieil appareil quelque part chez vous ? Pourquoi ne pas le recycler ? Ce faisant, vous nous aiderez à réutiliser ses matériaux et ses composants, sans compter que vous protégerez l'environnement ! Vous trouverez sur *www.sonymobile.com/recycle* des informations plus détaillées sur les possibilités de recyclage dans votre région.

## Informations importantes

## Brochure Informations importantes

Avant d'utiliser votre appareil, ne manquez pas de lire la brochure informations importantes fournie dans le guide de configuration de votre appareil ou dans le carton.

#### Pour accéder manuellement au guide de configuration

- 1 Dans l'**Écran d'accueil**, tapez sur **...**
- 2 Tapez sur Réglages > Guide de configuration.

## Limitations apportées aux services et aux fonctions

Certains services et certaines fonctions décrits dans ce guide de l'utilisateur ne sont pas pris en charge dans tous les pays/régions ou par tous les réseaux et/ou fournisseurs de services dans toutes les régions. Sans limitations, cela s'applique au numéro GSM d'urgence international, le 112. Veuillez contacter votre opérateur réseau ou votre fournisseur de services pour savoir si un service ou une fonction spécifiques sont utilisables et si des frais supplémentaires d'accès ou d'utilisation sont susceptibles de s'appliquer.

L'utilisation de certaines fonctions et applications décrites dans ce guide peuvent nécessiter un accès à Internet. Des frais de connexion de données sont susceptibles de s'appliquer lorsque vous vous connectez à Internet depuis votre appareil. Pour plus d'informations, contactez votre fournisseur de services sans fil.

## Protection de votre appareil de l'eau et de la poussière

Pour optimiser la résistance à l'eau de votre appareil, les caches du port Micro USB et des fentes de micro SIM et carte mémoire doivent être correctement fermés.

Évitez d'exposer votre téléphone à des environnements excessivement poussiéreux ou humides. L'usure normale, sans parler des dommages subis par votre appareil, peuvent réduire la résistance de ce dernier à la poussière ou à l'humidité. Vous pouvez utiliser votre appareil dans les situations suivantes :

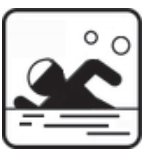

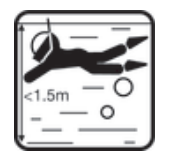

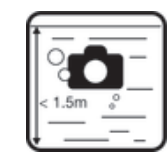

Piscine Plongée Photos et

vidéos sous l'eau

Ţ Vous ne devez utiliser l'appareil dans l'eau qu'à une profondeur de 1,5 mètre ou moins. N'utilisez pas votre appareil dans les situations suivantes :

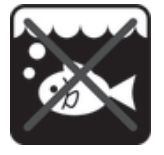

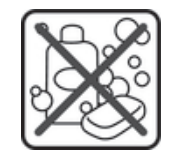

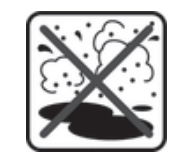

Eau salée **Autres produits** chimiques liquides

Sable/boue

Si un dysfonctionnement tactile se produit sur l'écran de votre appareil, tapez sur a dans la barre des petites applications pour activer la fonction Bloqueur d'écran tactile.

Votre appareil est étanche et résistant à la poussière, conformément aux évaluations d'Ingress Protection IP55 et IP58 (voir détails ci-dessous). Fixez toujours fermement tous les caches afin de garantir l'étanchéité contre l'eau et la poussière de votre appareil. Si du liquide est détecté à l'intérieur de l'appareil, par exemple, en dessous de l'un des caches, votre garantie sera nulle. Ne plongez jamais votre appareil dans de l'eau salée et ne laissez jamais le port Micro USB, les fentes de micro SIM et carte mémoire ou la prise jack pour oreillette entrer au contact de l'eau salée. N'exposez jamais l'appareil à des substances chimiques liquides ou à des environnements humides avec des températures extrêmes. L'étanchéité du port Micro USB, des fentes de micro SIM et carte mémoire et de la prise jack pour oreillette n'est pas garantie dans tous les environnements ou pour toutes les conditions. Après avoir utilisé l'appareil dans l'eau, séchez les zones autour du cache du port Micro USB, du cache des fentes de micro SIM et carte mémoire et de la prise jack pour oreillette.

Si le haut-parleur, le micro ou la prise jack pour oreillette est mouillé(e), séchez ces zones et attendez trois heures avant de les réutiliser. Vous pouvez cependant utiliser les autres fonctions de l'appareil qui n'utilisent pas le haut-parleur ou le microphone.

Les accessoires compatibles (batteries, chargeurs, kits mains libres et câbles Micro USB) ne sont pas tous étanches à la poussière et résistants à l'eau.

Votre garantie ne couvre pas les dommages ou les défauts provoqués par un usage abusif ou impropre de votre appareil. Pour toute question supplémentaire sur l'utilisation de votre produit, n'hésitez pas à recourir à notre service clients.

## Indice IP (Ingress Protection)

Votre appareil s'est vu attribuer un indice IP, ce qui signifie qu'il a subi des tests certifiés mesurant ses niveaux de résistance à la poussière et à l'eau. Le premier des deux chiffres de l'indice IP indique le niveau de protection contre les objets solides, y compris la poussière. Le second indique le degré de résistance de l'appareil à l'eau. Les protections respectives sont d'autant plus importantes que les chiffres sont élevés.

Votre appareil est étanche et résistant à la poussière, conformément aux évaluations d'Ingress Protection IP55 et IP58 (voir détails ci-dessous). Ces évaluations signifient que votre appareil est résistant à la poussière et qu'il est protégé contre le courant à faible pression, ainsi que contre les effets d'une submersion pendant 30 minutes dans de l'eau douce à une profondeur allant jusqu'à 1,5 mètre. Vous pouvez par conséquent utiliser votre appareil dans des environnements poussiéreux, lorsque vous avez les mains humides et par très mauvais temps, par exemple, lorsqu'il neige ou qu'il pleut ou lorsque l'humidité est très élevée. Voir le tableau ci-dessous pour plus de détails.

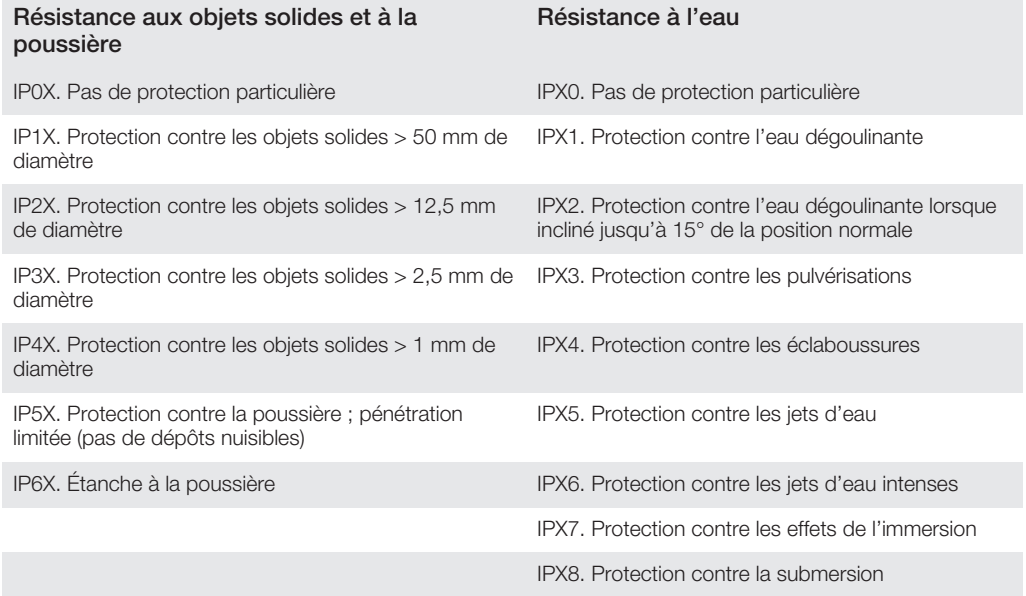

Les indices IPX5 et IPX8 sont basés sur des tests d'immersion d'une durée de 30 minutes à une profondeur de 1,5 mètre. Pour plus d'informations, visitez le site *www.sonymobile.com/ testresults*.

## Informations légales

#### Sony C6902/C6903/C6906

Ce Guide de l'utilisateur est publié par Sony Mobile Communications AB ou sa filiale nationale, sans aucune garantie. Sony Mobile Communications AB peut procéder à tout moment et sans préavis à toute amélioration et toute modification nécessaire à la suite d'une erreur typographique, d'une erreur dans l'information présentée ou<br>de toute amélioration apportée aux programmes et/ou au matériel. De telles modifications seront toutefois<br>in

©Sony Mobile Communications AB, 2013.

Tous droits réservés.

Votre téléphone mobile peut télécharger, enregistrer et transférer d'autres contenus, par exemple, des sonneries.<br>L'utilisation de tels contenus peut être limitée ou interdite par des droits de tiers, notamment, mais sans des restrictions imposées par la législation sur les droits d'auteur en vigueur. Vous êtes personnellement<br>responsable des contenus supplémentaires que vous téléchargez ou transmettez à partir de votre téléphone<br>mobile, po contenu supplémentaire, vérifiez si vous possédez la licence adéquate ou si vous y êtes autorisé. Sony ne garantit<br>pas la précision, l'intégrité ni la qualité des contenus supplémentaires ou des contenus tiers. En aucun ca peut être tenu pour responsable d'une utilisation inadéquate de contenus supplémentaires ou de contenus tiers.<br>Le présent Guide de l'utilisateur peut faire référence à des services ou à des applications fournis par des tie L'utilisation de tels programmes ou services peut nécessiter un enregistrement distinct auprès du fournisseur tiers<br>et peut faire l'objet de conditions d'utilisation supplémentaires. Pour les applications accessibles par l d'un site Web tiers, veuillez lire les conditions d'utilisation et la stratégie de confidentialité applicables pour le site Web en question. Sony ne garantit pas la disponibilité ni les performances des sites Web ni des services proposés par des tiers.

Reportez-vous aux informations réglementaires comme le logo CE sur le plateau de l'étiquette de l'appareil. Tout nom de produit ou d'entreprise mentionné ici est la propriété de son détenteur respectif. Tous les droits non expressément accordés sont réservés. Toutes les autres marques déposées appartiennent à leurs propriétaires respectifs.

*Pour plus d*'informations, visitez www.sonymobile.com.

Toutes les figures sont de simples illustrations qui ne sont pas nécessairement une représentation fidèle du produit. Ce produit est protégé par certains droits de propriété intellectuelle de Microsoft. L'utilisation et la distribution d'une telle technologie hors de ce produit sont interdites sans licence de Microsoft.

Les propriétaires de données utilisent la technologie de gestion des droits numériques Windows Media (WMDRM) pour protéger leur propriété intellectuelle, y compris les droits d'auteur. Cet appareil utilise le logiciel WMDRM pour accéder à des données protégées par WMDRM. Si le logiciel WMDRM échoue dans sa protection des données, les propriétaires des contenus peuvent demander à Microsoft de révoquer la capacité du logiciel à utiliser WMDRM pour lire ou copier des contenus protégés. La révocation n'affecte pas les contenus non protégés. Lorsque vous<br>téléchargez des licences pour du contenu protégé, vous acceptez que Microsoft puisse inclure une liste de<br>révoc

Ce produit est accordé sous licence dans le cadre des licences du portefeuille de brevets visuels MPEG-4 et AVC pour l'utilisation personnelle et non commerciale d'un consommateur en vue (i) d'encoder des séquences vidéo<br>conformément à la norme visuelle MPEG-4 (« Vidéo MPEG-4 ») ou de la norme AVC (« Vidéo AVC ») et/ou (ii) de<br>décod cadre d'une activité personnelle et non commerciale et/ou qui ont été obtenues auprès d'un fournisseur de séquences vidéo licencié par MPEG LA pour fournir des séquences vidéo MPEG-4 et/ou AVC. Aucune licence n'est accordée, de manière implicite ou explicite, pour tout autre usage. Des informations complémentaires,<br>notamment relatives à l'octroi des licences, ainsi que des utilisations promotionnelles, internes et commerciales,

SUPPRESSION ET/OU ÉCRASEMENT DE DONNÉES PERSONNELLES OU DE FICHIERS STOCKÉS SUR VOTRE<br>TÉLÉPHONE (Y COMPRIS, MAIS PAS UNIQUEMENT, DE CONTACTS, DE MUSIQUES ET D'IMAGES)<br>DÉCOULANT DE TOUTE MISE À JOUR DE VOTRE APPAREIL PAR L'

« STOCKAGE DES DONNÉES » DU PRÉSENT DOCUMENT. EN AUCUN CAS LA RESPONSABILITÉ TOTALE DE SONY MOBILE OU DE SES FOURNISSEURS ENVERS VOUS AU TITRE DES DOMMAGES, PERTES ET CAUSES D'ACTION (CONTRACTUELLE OU DÉLICTUELLE, Y COMPRIS, MAIS PAS UNIQUEMENT, LA NÉGLIGENCE OU AUTRE) NE DEVRA DÉPASSER LE MONTANT QUE VOUS AVEZ RÉELLEMENT PAYÉ POUR VOTRE APPAREIL.

# **Index**

## $A$

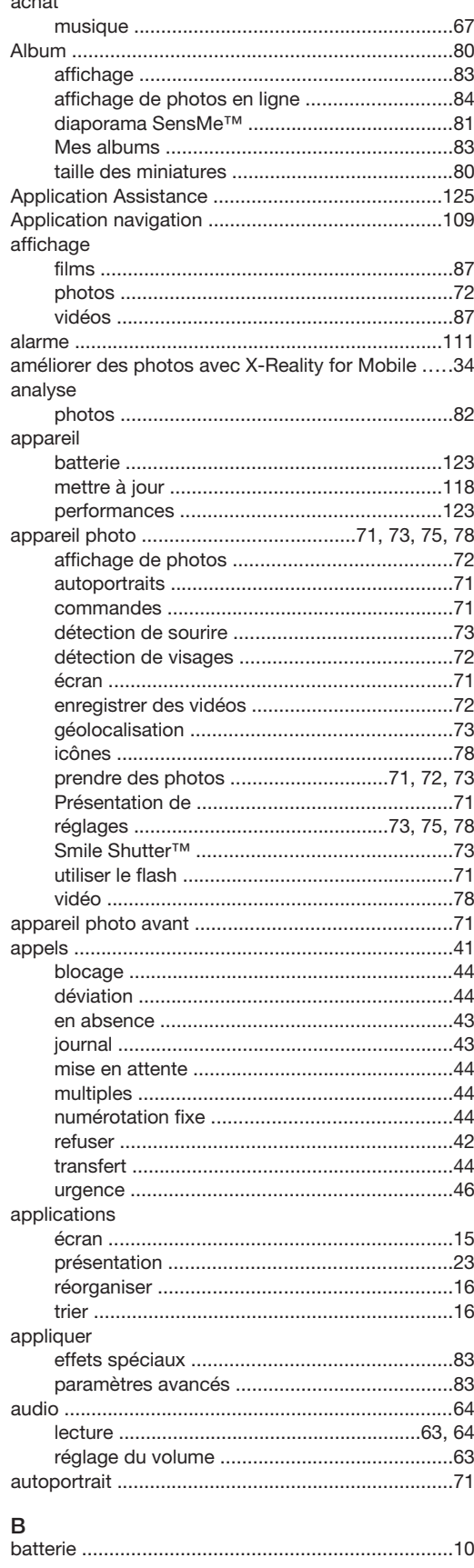

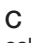

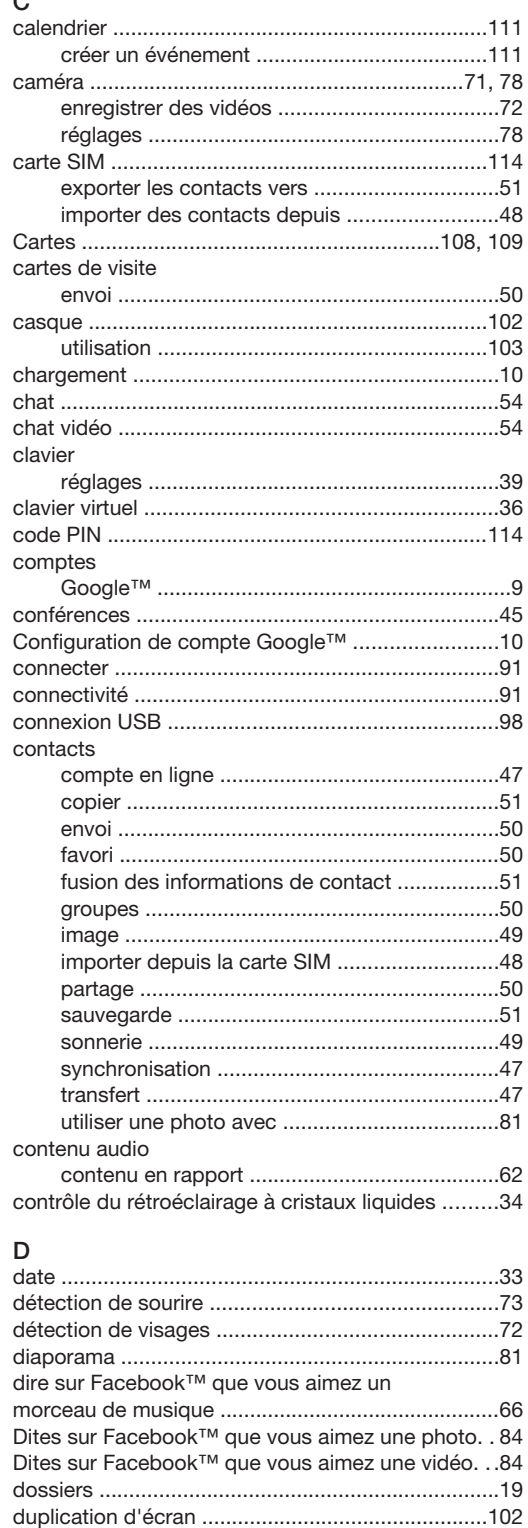

### $\overline{E}$

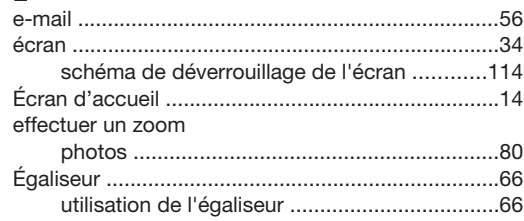

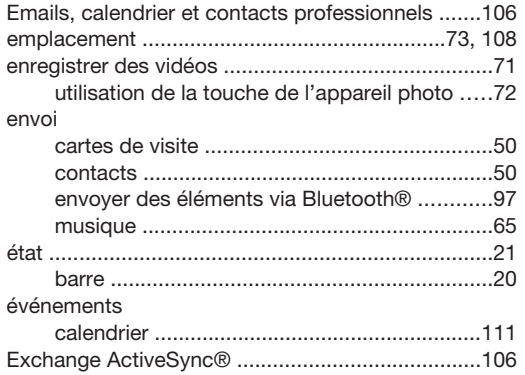

## **F**<br>Facebook™

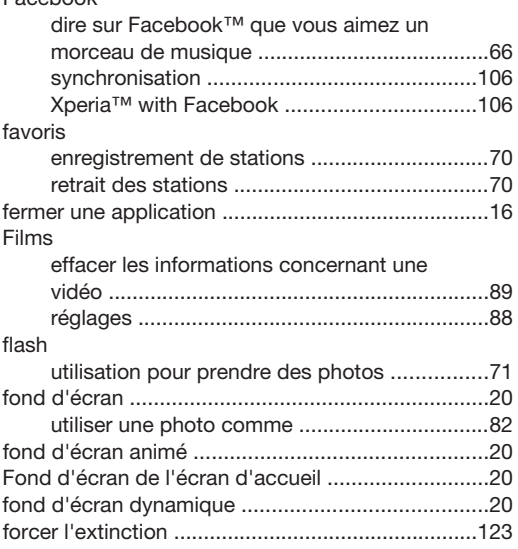

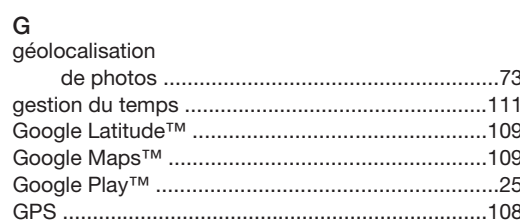

#### $\boldsymbol{\mathsf{H}}$

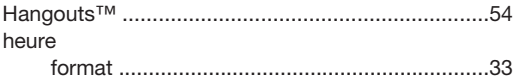

#### $\overline{1}$

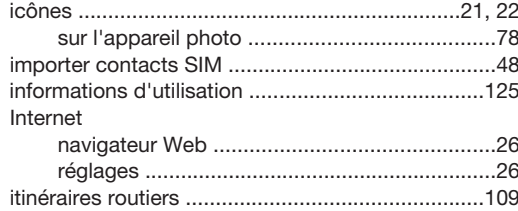

#### $\mathsf L$

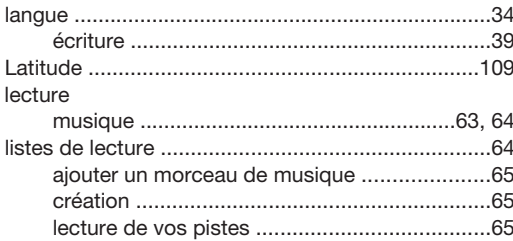

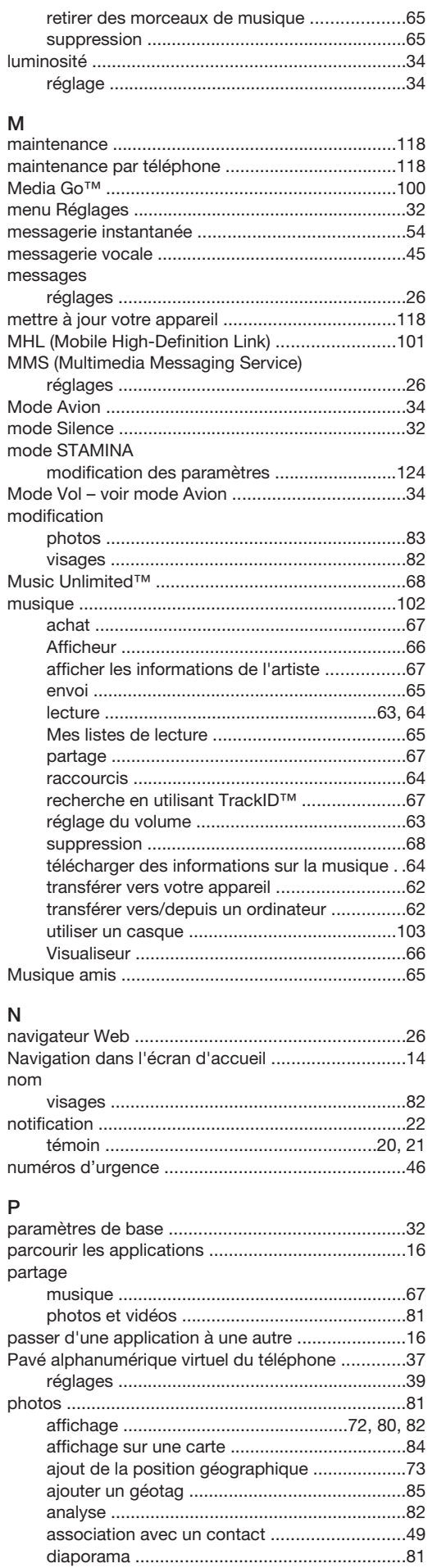

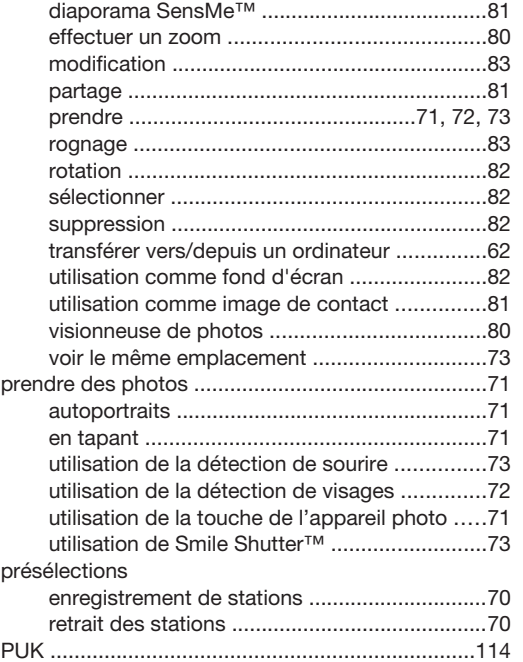

## R

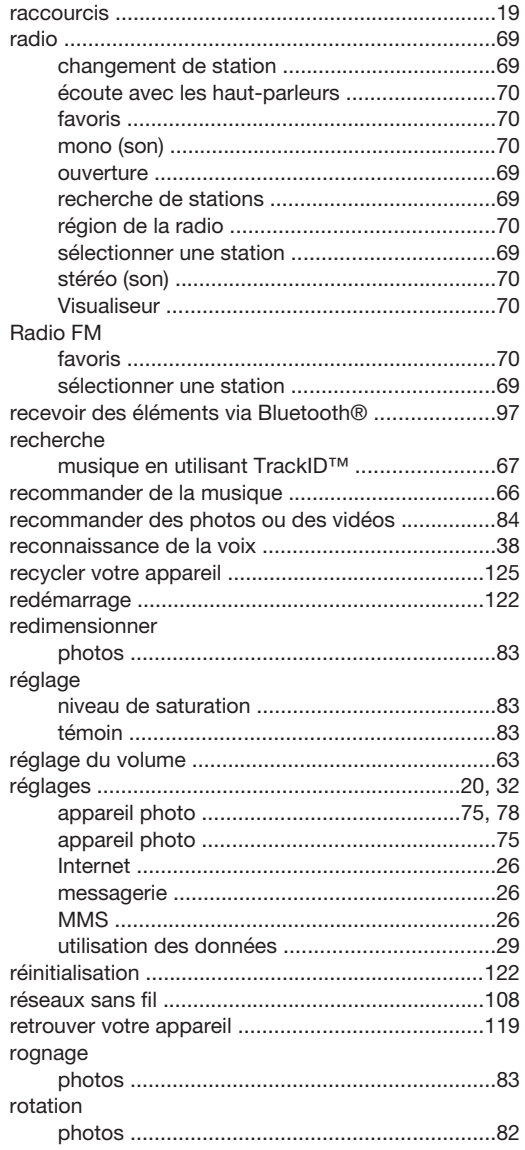

## S

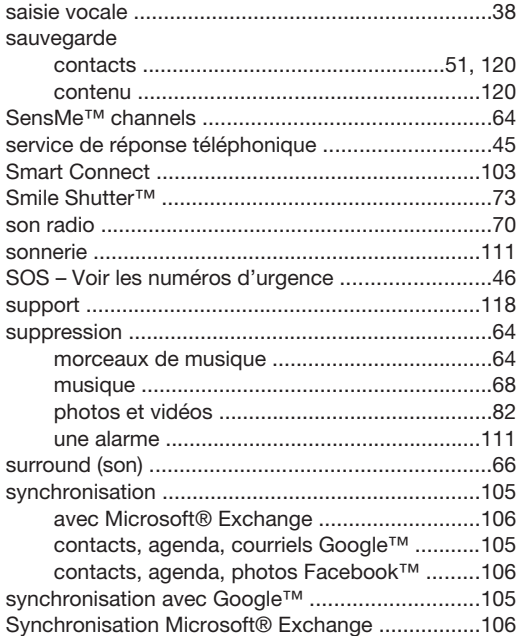

## T

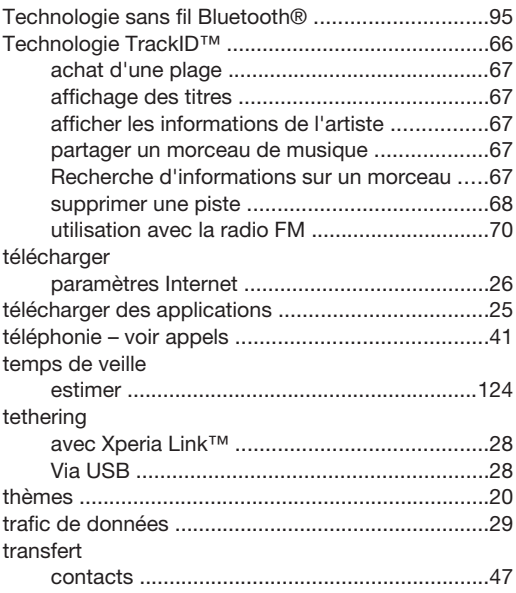

## V

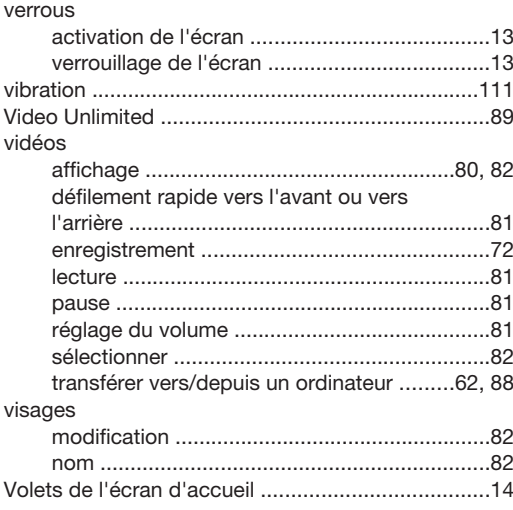

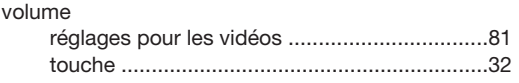

#### W

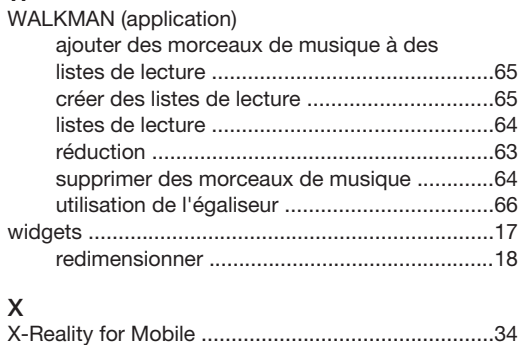